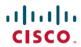

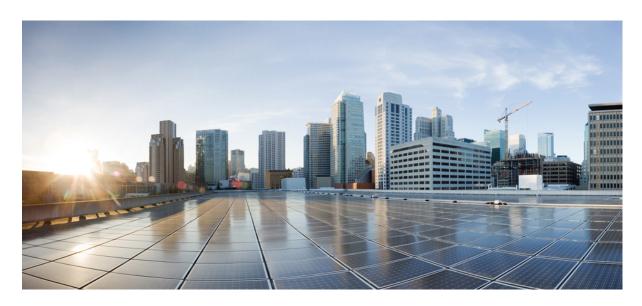

### **Cisco Secure Firewall 3100 Getting Started Guide**

**First Published:** 2022-02-24 **Last Modified:** 2023-10-11

#### **Americas Headquarters**

Cisco Systems, Inc. 170 West Tasman Drive San Jose, CA 95134-1706 USA http://www.cisco.com Tel: 408 526-4000 800 553-NETS (6387)

Fax: 408 527-0883

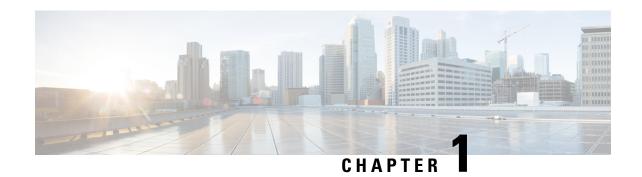

# Which Application and Manager is Right for You?

Your hardware platform can run one of two applications. For each application, you have a choice of managers. This chapter explains the application and manager choices.

- Applications, on page 1
- Managers, on page 1

# **Applications**

You can use either the Secure Firewall ASA or the Secure Firewall Threat Defense (formerly Firepower Threat Defense) application on your hardware platform:

- ASA—The ASA is a traditional, advanced stateful firewall and VPN concentrator.
- Threat Defense—The threat defense is a next-generation firewall that combines an advanced stateful firewall, VPN concentrator, and next generation IPS.

Cisco provides ASA-to-threat defense migration tools to help you convert your ASA to the threat defense if you start with ASA and later reimage to threat defense.

To reimage between the ASA and the threat defense, see the Cisco Secure Firewall ASA and Secure Firewall Threat Defense Reimage Guide.

# Managers

The threat defense and ASA support multiple managers.

# **Threat Defense Managers**

Table 1: Threat Defense Managers

| Manager                                                                           | Description                                                                                                    |
|-----------------------------------------------------------------------------------|----------------------------------------------------------------------------------------------------|
| Secure Firewall Management Center (formerly Firepower Management Center)          | The management center is a multi-device manager that runs on its own server hardware, or as a virtual device on a hypervisor.                                                                                                    |
|                                                                                   | To get started with the management center on the Management network, see Threat Defense Deployment with the Management Center, on page 5.                                                                                                    |
|                                                                                   | To get started with the management center on a remote network, see Threat Defense Deployment with a Remote Management Center, on page 47.                                                                                                    |
| Secure Firewall Device Manager (formerly Firepower Device Manager)                | The device manager is a simplified, on-device manager. Some threat defense features are not supported using the device manager.                                                                                                    |
|                                                                                   | To get started with the device manager, see Threat Defense Deployment with the Device Manager, on page 105.                                                                                                    |
| Cisco Defense Orchestrator (CDO)<br>Cloud-delivered Firewall Management<br>Center | CDO's cloud-delivered Firewall Management Center has all of the configuration functionality of an on-premises management center. For the analytics functionality, you can use a cloud solution or an on-prem management center. CDO also manages other security devices, such as ASAs. |
|                                                                                   | To get started with CDO provisioning, see Threat Defense Deployment with CDO, on page 131.                                                                                                    |
| Secure Firewall Threat Defense REST API                                           | The threat defense REST API lets you automate direct configuration of the threat defense. You cannot use this API if you are managing the threat defense using the management center.                                                                                                  |
|                                                                                   | The threat defense REST API is not covered in this guide. For more information, see the Cisco Secure Firewall Threat Defense REST API Guide.                                                                                                    |
| Secure Firewall Management Center REST API                                        | The management center REST API lets you automate configuration of management center policies that can then be applied to managed threat defenses. This API does not manage the threat defense directly.                                                                                |
|                                                                                   | The management center REST API is not covered in this guide. For more information, see the Secure Firewall Management Center REST API Quick Start Guide.                                                                                                    |

### **ASA Managers**

#### Table 2: ASA Managers

| Manager                          | Description                                                                   |
|----------------------------------|-------------------------------------------------------------------------------|
| Adaptive Security Device Manager | ASDM is a Java-based, on-device manager that provides full ASA functionality. |
| (ASDM)                           | To get started with ASDM, see ASA Deployment with ASDM, on page 187.          |

| Manager                      | Description                                                                                                    |
|------------------------------|----------------------------------------------------------------------------------------------------|
| CLI                          | You can use the CLI to configure all ASA functionality.                                                                                     |
|                              | The CLI is not covered in this guide. For more information, see the ASA configuration guides.                                               |
| CDO                          | CDO is a cloud-based, multi-device manager. CDO also manages other security devices, such as threat defenses.                               |
|                              | CDO for ASA is not covered in this guide. To get started with CDO, see the CDO home page.                                                   |
| Cisco Security Manager (CSM) | CSM is a multi-device manager that runs on its own server hardware. CSM does not support managing the threat defenses.                      |
|                              | CSM is not covered in this guide. For more information, see the CSM user guide.                                                             |
| ASA HTTP Interface           | Using HTTP, an automation tool can execute commands on the ASAs by accessing specifically formatted URLs.                                   |
|                              | The ASA HTTP interface is not covered in this guide. For more information, see the Cisco Secure Firewall ASA HTTP Interface for Automation. |

**ASA Managers** 

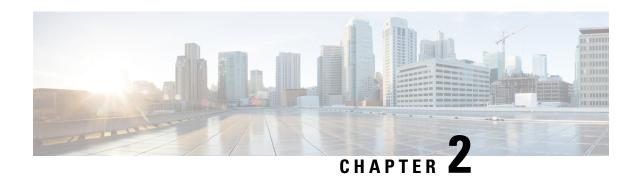

# Threat Defense Deployment with the Management Center

#### Is This Chapter for You?

To see all available applications and managers, see Which Application and Manager is Right for You?, on page 1. This chapter applies to the threat defense with the management center.

This chapter explains how to complete the initial configuration of your threat defense and how to register the firewall to the management center located on your management network. For remote branch deployment, where the management center resides at a central headquarters, see Threat Defense Deployment with a Remote Management Center, on page 47.

In a typical deployment on a large network, you install multiple managed devices on network segments. Each device controls, inspects, monitors, and analyzes traffic, and then reports to a managing management center. The management center provides a centralized management console with a web interface that you can use to perform administrative, management, analysis, and reporting tasks in service to securing your local network.

#### **About the Firewall**

The hardware can run either threat defense software or ASA software. Switching between threat defense and ASA requires you to reimage the device. You should also reimage if you need a different software version than is currently installed. See Cisco Secure Firewall ASA and Secure Firewall Threat Defense Reimage Guide.

The firewall runs an underlying operating system called the Secure Firewall eXtensible Operating System (FXOS). The firewall does not support the FXOS Secure Firewall chassis manager; only a limited CLI is supported for troubleshooting purposes. See the Cisco FXOS Troubleshooting Guide for the Firepower 1000/2100 and Secure Firewall 3100/4200 with Firepower Threat Defense for more information.

**Privacy Collection Statement**—The firewall does not require or actively collect personally identifiable information. However, you can use personally identifiable information in the configuration, for example for usernames. In this case, an administrator might be able to see this information when working with the configuration or when using SNMP.

- Before You Start, on page 6
- End-to-End Tasks, on page 6
- Review the Network Deployment, on page 8
- Cable the Firewall, on page 10
- Power on the Firewall, on page 12
- (Optional) Check the Software and Install a New Version, on page 13

- Complete the Threat Defense Initial Configuration, on page 15
- Log Into the Management Center, on page 23
- Obtain Licenses for the Management Center, on page 23
- Register the Threat Defense with the Management Center, on page 25
- Configure a Basic Security Policy, on page 28
- Access the Threat Defense and FXOS CLI, on page 43
- Power Off the Firewall, on page 44
- What's Next?, on page 45

### **Before You Start**

Deploy and perform initial configuration of the management center. See the getting started guide for your model.

### **End-to-End Tasks**

See the following tasks to deploy the threat defense with the management center.

Figure 1: End-to-End Tasks

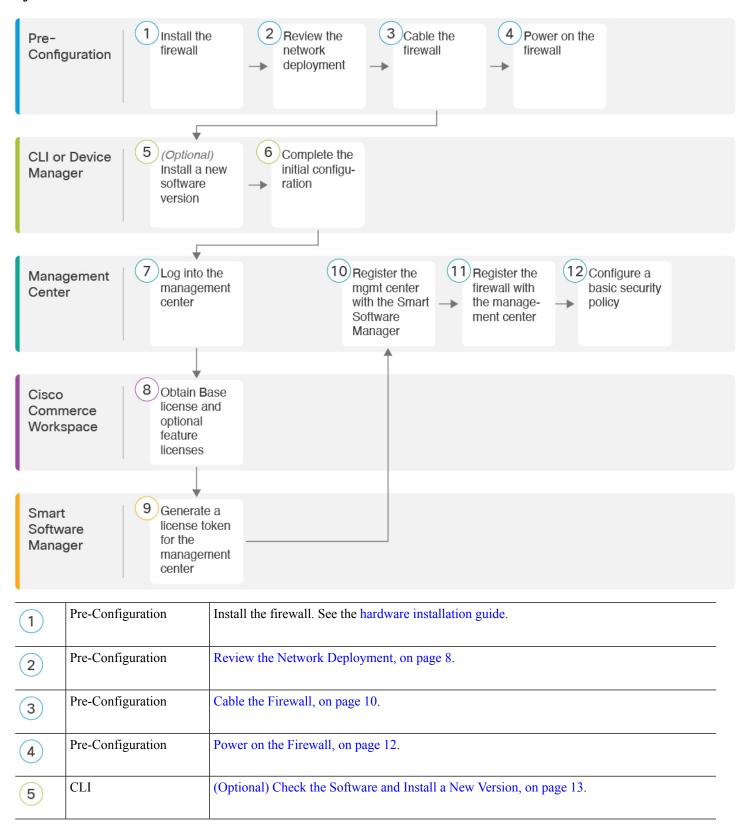

| 6   | CLI or Device Manager       | Complete the Threat Defense Initial Configuration, on page 15.                                                          |
|-----|-----------------------------|----------------------------------------------------------------------------------------------------|
| 7   | Management Center           | Log Into the Management Center, on page 23.                                                                             |
| 8   | Cisco Commerce<br>Workspace | Buy Base license and optional feature licenses (Obtain Licenses for the Management Center, on page 23).                 |
| 9   | Smart Software Manager      | Generate a license token for the management center (Obtain Licenses for the Management Center, on page 23).             |
| 10  | Management Center           | Register the management center with the Smart Licensing server (Obtain Licenses for the Management Center, on page 23). |
| 11) | Management Center           | Register the Threat Defense with the Management Center, on page 25.                                                     |
| 12  | Management Center           | Configure a Basic Security Policy, on page 28.                                                                          |

# **Review the Network Deployment**

#### **Management Interface**

The management center communicates with the threat defense on the Management interface.

The dedicated Management interface is a special interface with its own network settings:

- By default, the Management 1/1 interface is enabled and configured as a DHCP client. If your network does not include a DHCP server, you can set the Management interface to use a static IP address during initial setup at the console port.
- Both the threat defenseand the management center require internet access from their management interfaces for licensing and updates.

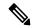

Note

The management connection is a secure, TLS-1.3-encrypted communication channel between itself and the device. You do not need to run this traffic over an additional encrypted tunnel such as Site-to-Site VPN for security purposes. If the VPN goes down, for example, you will lose your management connection, so we recommend a simple management path.

#### **Data Interfaces**

You can configure other interfaces after you connect the threat defense to the management center.

#### **Typical Separate Management Network Deployment**

The following figure shows a typical network deployment for the firewall where:

• The threat defense, management center, and management computer connect to the management network

• The management network has a path to the internet for licensing and updates.

Figure 2: Separate Management Network

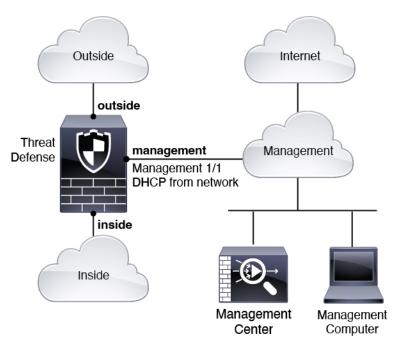

#### **Typical Edge Network Deployment**

The following figure shows a typical network deployment for the firewall where:

- The inside interface acts as the internet gateway for Management and for the management center.
- Connects Management 1/1 to an inside interface through a Layer 2 switch.
- Connects the management center and management computer to the switch.

This direct connection is allowed because the Management interface has separate routing from the other interfaces on the threat defense.

Figure 3: Edge Network Deployment

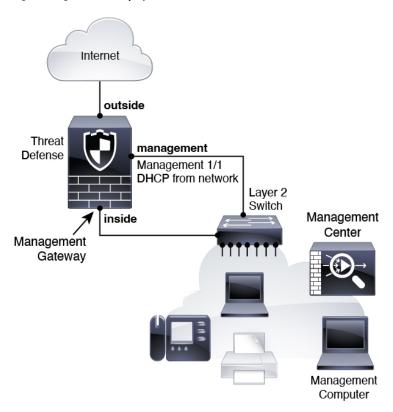

### **Cable the Firewall**

To cable one of the recommended scenarios on the Secure Firewall 3100, see the following steps.

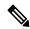

Note

Other topologies can be used, and your deployment will vary depending on your basic logical network connectivity, ports, addressing, and configuration requirements.

#### Before you begin

- Install an SFP for the Management port—The Management port is a 1/10-Gb SFP port that requires an SFP module.
- Obtain a console adapter—The Secure Firewall 3100 ships with a DB-9 to RJ-45 serial cable, so you may need to buy a third party DB-9-to-USB serial cable to make the connection.

#### **Procedure**

- **Step 1** Install the chassis. See the hardware installation guide.
- **Step 2** Cable for a separate management network:

Management 1/1
management,
DHCP from mgmt nw

Console
port
inside

Management
Computer

Management
Computer

Management
Computer

Internet

Figure 4: Cabling a Separate Management Network

- a) Cable the following to your management network:
  - Management 1/1 interface
  - Secure Firewall Management Center
  - Management computer
- b) Connect the management computer to the console port. You need to use the console port to access the CLI for initial setup if you do not use SSH to the Management interface.
- c) Connect the inside interface (for example, Ethernet 1/2) to your inside router.
- d) Connect the outside interface (for example, Ethernet 1/1) to your outside router.
- e) Connect other networks to the remaining interfaces.

**Step 3** Cable for an edge deployment:

Figure 5: Cabling an Edge Deployment

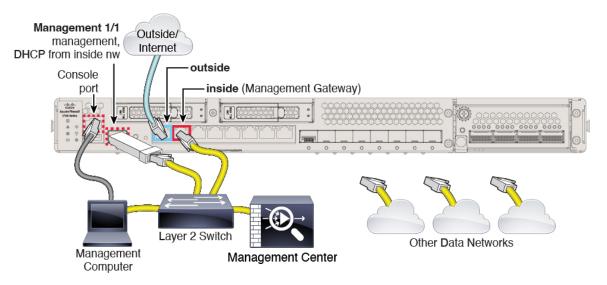

- a) Cable the following to a Layer 2 Ethernet switch:
  - Inside interface (for example, Ethernet 1/2)
  - Management 1/1 interface
  - Secure Firewall Management Center
  - Management computer
- b) Connect the management computer to the console port. You need to use the console port to access the CLI for initial setup if you do not use SSH to the Management interface.
- c) Connect the outside interface (for example, Ethernet 1/1) to your outside router.
- d) Connect other networks to the remaining interfaces.

### **Power on the Firewall**

System power is controlled by a rocker power switch located on the rear of the firewall. The power switch is implemented as a soft notification switch that supports graceful shutdown of the system to reduce the risk of system software and data corruption.

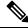

Note

The first time you boot up the threat defense, initialization can take approximately 15 to 30 minutes.

#### Before you begin

It's important that you provide reliable power for your firewall (for example, using an uninterruptable power supply (UPS)). Loss of power without first shutting down can cause serious file system damage. There are

many processes running in the background all the time, and losing power does not allow the graceful shutdown of your system.

#### **Procedure**

- **Step 1** Attach the power cord to the firewall, and connect it to an electrical outlet.
- Step 2 Turn the power on using the standard rocker-type power on/off switch located on the rear of the chassis, adjacent to the power cord.
- **Step 3** Check the Power LED on the back of the firewall; if it is solid green, the firewall is powered on.

Figure 6: System and Power LEDs

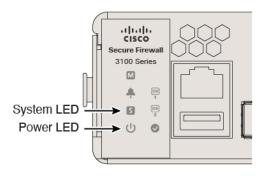

**Step 4** Check the System LED on the back of the firewall; after it is solid green, the system has passed power-on diagnostics.

Note

When the switch is toggled from ON to OFF, it may take several seconds for the system to eventually power off. During this time, the Power LED on the front of the chassis blinks green. Do not remove the power until the Power LED is completely off.

# (Optional) Check the Software and Install a New Version

To check the software version and, if necessary, install a different version, perform these steps. We recommend that you install your target version before you configure the firewall. Alternatively, you can perform an upgrade after you are up and running, but upgrading, which preserves your configuration, may take longer than using this procedure.

#### What Version Should I Run?

Cisco recommends running a Gold Star release indicated by a gold star next to the release number on the software download page. You can also refer to the release strategy described in <a href="https://www.cisco.com/c/en/us/products/collateral/security/firewalls/bulletin-c25-743178.html">https://www.cisco.com/c/en/us/products/collateral/security/firewalls/bulletin-c25-743178.html</a>; for example, this bulletin describes short-term release numbering (with the latest features), long-term release numbering (maintenance releases and patches for a longer period of time), or extra long-term release numbering (maintenance releases and patches for the longest period of time, for government certification).

#### **Procedure**

**Step 1** Connect to the console port. See Access the Threat Defense and FXOS CLI, on page 43 for more information.

Log in with the **admin** user and the default password, **Admin123**.

You connect to the FXOS CLI. The first time you log in, you are prompted to change the password. This password is also used for the threat defense login for SSH.

Note

If the password was already changed, and you do not know it, you must perform a factory reset to reset the password to the default. See the FXOS troubleshooting guide for the factory reset procedure.

#### **Example:**

```
firepower login: admin
Password: Admin123
Successful login attempts for user 'admin' : 1
[...]
Hello admin. You must change your password.
Enter new password: *******
Confirm new password: *******
Your password was updated successfully.
[...]
firepower#
```

**Step 2** At the FXOS CLI, show the running version.

scope ssa

show app-instance

#### **Example:**

- **Step 3** If you want to install a new version, perform these steps.
  - a) If you need to set a static IP address for the Management interface, see Complete the Threat Defense Initial Configuration Using the CLI, on page 15. By default, the Management interface uses DHCP.

You will need to download the new image from a server accessible from the Management interface.

b) Perform the reimage procedure in the FXOS troubleshooting guide.

After the firewall reboots, you connect to the FXOS CLI again.

c) At the FXOS CLI, you are prompted to set the admin password again.

# **Complete the Threat Defense Initial Configuration**

You can complete the threat defense initial configuration using the CLI or device manager.

### **Complete the Threat Defense Initial Configuration Using the CLI**

Connect to the threat defense CLI to perform initial setup, including setting the Management IP address, gateway, and other basic networking settings using the setup wizard. The dedicated Management interface is a special interface with its own network settings. If you do not want to use the Management interface for the manager access, you can use the CLI to configure a data interface instead. You will also configure the management center communication settings. When you perform initial setup using the device manager, *all* interface configuration completed in the device manager is retained when you switch to the management center for management, in addition to the Management interface and manager access interface settings. Note that other default configuration settings, such as the access control policy, are not retained.

#### **Procedure**

Step 1 Connect to the threat defense CLI, either from the console port or using SSH to the Management interface, which obtains an IP address from a DHCP server by default. If you intend to change the network settings, we recommend using the console port so you do not get disconnected.

The console port connects to the FXOS CLI. The SSH session connects directly to the threat defense CLI.

**Step 2** Log in with the username admin and the password Admin123.

At the console port, you connect to the FXOS CLI. The first time you log in to FXOS, you are prompted to change the password. This password is also used for the threat defense login for SSH.

**Note** If the password was already changed, and you do not know it, you must reimage the device to reset the password to the default. See the FXOS troubleshooting guide for the reimage procedure.

#### **Example:**

```
firepower login: admin
Password: Admin123
Successful login attempts for user 'admin' : 1
[...]
Hello admin. You must change your password.
Enter new password: *******
Confirm new password: *******
Your password was updated successfully.
[...]
firepower#
```

**Step 3** If you connected to FXOS on the console port, connect to the threat defense CLI.

#### connect ftd

#### **Example:**

```
firepower# connect ftd
>
```

Step 4 The first time you log in to the threat defense, you are prompted to accept the End User License Agreement (EULA) and, if using an SSH connection, to change the admin password. You are then presented with the CLI setup script.

Note

You cannot repeat the CLI setup wizard unless you clear the configuration; for example, by reimaging. However, all of these settings can be changed later at the CLI using **configure network** commands. See Cisco Secure Firewall Threat Defense Command Reference.

Defaults or previously entered values appear in brackets. To accept previously entered values, press **Enter**. See the following guidelines:

- Do you want to configure IPv4? and/or Do you want to configure IPv6?—Enter y for at least one of these types of addresses.
- Enter the IPv4 default gateway for the management interface and/or Enter the IPv6 gateway for the management interface—Set a gateway IP address for Management 1/1 on the management network. In the edge deployment example shown in the network deployment section, the inside interface acts as the management gateway. In this case, you should set the gateway IP address to be the *intended* inside interface IP address; you must later use the management center to set the inside IP address. The data-interfaces setting applies only to the remote management center or device manager management.
- If your networking information has changed, you will need to reconnect—If you are connected with SSH but you change the IP address at initial setup, you will be disconnected. Reconnect with the new IP address and password. Console connections are not affected.
- Manage the device locally?—Enter no to use the management center. A yes answer means you will use the device manager instead.
- **Configure firewall mode?**—We recommend that you set the firewall mode at initial configuration. Changing the firewall mode after initial setup erases your running configuration.

#### **Example:**

```
You must accept the EULA to continue.

Press <ENTER> to display the EULA:

End User License Agreement

[...]

Please enter 'YES' or press <ENTER> to AGREE to the EULA:

System initialization in progress. Please stand by.

You must change the password for 'admin' to continue.

Enter new password: ********

Confirm new password: ********

You must configure the network to continue.

Configure at least one of IPv4 or IPv6 unless managing via data interfaces.

Do you want to configure IPv4? (y/n) [y]:

Do you want to configure IPv6? (y/n) [y]:n
```

```
Configure IPv4 via DHCP or manually? (dhcp/manual) [manual]:
Enter an IPv4 address for the management interface [192.168.45.45]: 10.10.10.15
Enter an IPv4 netmask for the management interface [255.255.255.0]: 255.255.192
Enter the IPv4 default gateway for the management interface [data-interfaces]: 10.10.10.1
Enter a fully qualified hostname for this system [firepower]: ftd-1.cisco.com
Enter a comma-separated list of DNS servers or 'none'
[208.67.222.222,208.67.220.220,2620:119:35::35]:
Enter a comma-separated list of search domains or 'none' []:cisco.com
If your networking information has changed, you will need to reconnect.
Disabling IPv6 configuration: management0
Setting DNS servers: 208.67.222.222,208.67.220.220,2620:119:35::35
Setting DNS domains:cisco.com
Setting hostname as ftd-1.cisco.com
Setting static IPv4: 10.10.10.15 netmask: 255.255.255.192 gateway: 10.10.10.1 on management0
Updating routing tables, please wait...
All configurations applied to the system. Took 3 Seconds.
Saving a copy of running network configuration to local disk.
For HTTP Proxy configuration, run 'configure network http-proxy'
Manage the device locally? (yes/no) [yes]: no
DHCP server is already disabled
DHCP Server Disabled
Configure firewall mode? (routed/transparent) [routed]:
Configuring firewall mode ...
Device is in OffBox mode - disabling/removing port 443 from iptables.
Update policy deployment information
   - add device configuration
    - add network discovery
    - add system policy
You can register the sensor to a Firepower Management Center and use the
Firepower Management Center to manage it. Note that registering the sensor
to a Firepower Management Center disables on-sensor Firepower Services
management capabilities.
When registering the sensor to a Firepower Management Center, a unique
alphanumeric registration key is always required. In most cases, to register
a sensor to a Firepower Management Center, you must provide the hostname or
the IP address along with the registration key.
'configure manager add [hostname | ip address ] [registration key ]'
However, if the sensor and the Firepower Management Center are separated by a
NAT device, you must enter a unique NAT ID, along with the unique registration
kev.
'configure manager add DONTRESOLVE [registration key ] [ NAT ID ]'
Later, using the web interface on the Firepower Management Center, you must
use the same registration key and, if necessary, the same NAT ID when you add
this sensor to the Firepower Management Center.
```

**Step 5** Identify the management center that will manage this threat defense.

configure manager add {hostname | IPv4\_address | IPv6\_address | DONTRESOLVE} reg\_key [nat\_id]

• {hostname | IPv4\_address | IPv6\_address | DONTRESOLVE}}—Specifies either the FQDN or IP address of the management center. If the management center is not directly addressable, use **DONTRESOLVE** and also specify the nat\_id. At least one of the devices, either the management center or the threat defense, must have a reachable IP address to establish the two-way, SSL-encrypted communication channel between the two devices. If you specify **DONTRESOLVE** in this command, then the threat defense must have a reachable IP address or hostname.

- reg\_key—Specifies a one-time registration key of your choice that you will also specify on the management center when you register the threat defense. The registration key must not exceed 37 characters. Valid characters include alphanumerical characters (A–Z, a–z, 0–9) and the hyphen (-).
- nat\_id—Specifies a unique, one-time string of your choice that you will also specify on the management center when you register the threat defense when one side does not specify a reachable IP address or hostname. It is required if you set the management center to **DONTRESOLVE**. The NAT ID must not exceed 37 characters. Valid characters include alphanumerical characters (A–Z, a–z, 0–9) and the hyphen (-). This ID cannot be used for any other devices registering to the management center.

#### **Example:**

```
> configure manager add MC.example.com 123456
Manager successfully configured.
```

If the management center is behind a NAT device, enter a unique NAT ID along with the registration key, and specify DONTRESOLVE instead of the hostname, for example:

#### **Example:**

```
> configure manager add DONTRESOLVE regk3y78 natid90
Manager successfully configured.
```

If the threat defense is behind a NAT device, enter a unique NAT ID along with the management center IP address or hostname, for example:

#### **Example:**

```
> configure manager add 10.70.45.5 regk3y78 natid56
Manager successfully configured.
```

#### What to do next

Register your firewall to the management center.

### Complete the Threat Defense Initial Configuration Using the Device Manager

Connect to the device manager to perform initial setup of the threat defense. When you perform initial setup using the device manager, *all* interface configuration completed in the device manager is retained when you switch to the management center for management, in addition to the Management interface and manager access settings. Note that other default configuration settings, such as the access control policy or security zones, are not retained. When you use the CLI, only the Management interface and manager access settings are retained (for example, the default inside interface configuration is not retained).

#### Before you begin

Deploy and perform initial configuration of the management center. You will need to know the management center IP address or hostname before you set up the threat defense.

#### **Procedure**

#### **Step 1** Log in to the device manager.

- a) Enter one of the following URLs in your browser.
  - Inside (Ethernet 1/2)—https://192.168.95.1.
  - Management—https://management\_ip. The Management interface is a DHCP client, so the IP address depends on your DHCP server. You might have to set the Management IP address to a static address as part of this procedure, so we recommend that you use the inside interface so you do not become disconnected.
- b) Log in with the username **admin**, and the default password **Admin123**.
- c) You are prompted to read and accept the End User License Agreement and change the admin password.
- **Step 2** Use the setup wizard when you first log into the device manager to complete the initial configuration. You can optionally skip the setup wizard by clicking **Skip device setup** at the bottom of the page.

After you complete the setup wizard, in addition to the default configuration for the inside interface (Ethernet 1/2), you will have configuration for an outside (Ethernet 1/1) interface that will be maintained when you switch to management center management.

- a) Configure the following options for the outside and management interfaces and click **Next**.
  - 1. Outside Interface Address—This interface is typically the internet gateway, and might be used as your manager access interface. You cannot select an alternative outside interface during initial device setup. The first data interface is the default outside interface.

If you want to use a different interface from outside (or inside) for manager access, you will have to configure it manually after completing the setup wizard.

**Configure IPv4**—The IPv4 address for the outside interface. You can use DHCP or manually enter a static IP address, subnet mask, and gateway. You can also select **Off** to not configure an IPv4 address. You cannot configure PPPoE using the setup wizard. PPPoE may be required if the interface is connected to a DSL modem, cable modem, or other connection to your ISP, and your ISP uses PPPoE to provide your IP address. You can configure PPPoE after you complete the wizard.

**Configure IPv6**—The IPv6 address for the outside interface. You can use DHCP or manually enter a static IP address, prefix, and gateway. You can also select **Off** to not configure an IPv6 address.

#### 2. Management Interface

You will not see Management Interface settings if you performed intial setup at the CLI. Note that setting the Management interface IP address is not part of the setup wizard. See Step Step 3, on page 20 to set the Management IP address.

**DNS Servers**—The DNS server for the firewall's Management interface. Enter one or more addresses of DNS servers for name resolution. The default is the OpenDNS public DNS servers. If you edit the fields and want to return to the default, click **Use OpenDNS** to reload the appropriate IP addresses into the fields.

**Firewall Hostname**—The hostname for the firewall's Management interface.

- b) Configure the **Time Setting (NTP)** and click **Next**.
  - **1. Time Zone**—Select the time zone for the system.

- **2. NTP Time Server**—Select whether to use the default NTP servers or to manually enter the addresses of your NTP servers. You can add multiple servers to provide backups.
- c) Select Start 90 day evaluation period without registration.

Do not register the threat defense with the Smart Software Manager; all licensing is performed on the management center.

- d) Click Finish.
- e) You are prompted to choose **Cloud Management** or **Standalone**. For management center management, choose **Standalone**, and then **Got It**.
- Step 3 (Might be required) Configure a static IP address for the Management interface. Choose **Device**, then click the **System Settings** > **Management Interface** link.

If you want to configure a static IP address, be sure to also set the default gateway to be a unique gateway instead of the data interfaces. If you use DHCP, you do not need to configure anything.

**Step 4** If you want to configure additional interfaces, including an interface other than outside or inside, choose **Device**, and then click the link in the **Interfaces** summary.

See Configure the Firewall in the Device Manager, on page 124 for more information about configuring interfaces in the device manager. Other device manager configuration will not be retained when you register the device to the management center.

- Step 5 Choose Device > System Settings > Central Management, and click Proceed to set up the management center management.
- Step 6 Configure the Management Center/CDO Details.

Figure 7: Management Center/CDO Details

### Configure Connection to Management Center or CDO Provide details to register to the management center/CDO. Management Center/CDO Details Do you know the Management Center/CDO hostname or IP address? Yes O No **Threat Defense** Management Center/CDO ···· 1: ····· 1: 10.89.5.16 10.89.5.35 fe80::6a87:c6ff:fea6:4c00/64 Management Center/CDO Hostname or IP Address 10.89.5.35 Management Center/CDO Registration Key NAT ID Required when the management center/CDO hostname or IP address is not provided. We recommend always setting the NAT ID even when you specify the management center/CDO hostname or IP address. 11203 Connectivity Configuration Threat Defense Hostname 1120-3 **DNS Server Group** CustomDNSServerGroup Management Center/CDO Access Interface Data Interface Management Interface View details

CANCEL

a) For **Do you know the Management Center/CDO hostname or IP address**, click **Yes** if you can reach the management center using an IP address or hostname, or **No** if the management center is behind NAT or does not have a public IP address or hostname. At least one of the devices, either the management center or the threat defense device, must have a reachable IP address to establish the two-way, SSL-encrypted communication channel between the two devices.

- b) If you chose Yes, then enter the Management Center/CDO Hostname/IP Address.
- c) Specify the Management Center/CDO Registration Key.

This key is a one-time registration key of your choice that you will also specify on the management center when you register the threat defense device. The registration key must not exceed 37 characters. Valid characters include alphanumerical characters (A–Z, a–z, 0–9) and the hyphen (-). This ID can be used for multiple devices registering to the management center.

d) Specify a **NAT ID**.

This ID is a unique, one-time string of your choice that you will also specify on the management center. This field is required if you only specify the IP address on one of the devices; but we recommend that you specify the NAT ID even if you know the IP addresses of both devices. The NAT ID must not exceed 37 characters. Valid characters include alphanumerical characters (A–Z, a–z, 0–9) and the hyphen (-). This ID *cannot* be used for any other devices registering to the management center. The NAT ID is used in combination with the IP address to verify that the connection is coming from the correct device; only after authentication of the IP address/NAT ID will the registration key be checked.

- **Step 7** Configure the Connectivity Configuration.
  - a) Specify the **FTD Hostname**.
  - b) Specify the DNS Server Group.

Choose an existing group, or create a new one. The default DNS group is called **CiscoUmbrellaDNSServerGroup**, which includes the OpenDNS servers.

- c) For the Management Center/CDO Access Interface, choose management.
- Step 8 Click Connect. The Registration Status dialog box shows the current status of the switch to the management center. After the Saving Management Center/CDO Registration Settings step, go to the management center, and add the firewall.

If you want to cancel the switch to the management center, click **Cancel Registration**. Otherwise, do not close the device manager browser window until after the **Saving Management Center/CDO Registration Settings** step. If you do, the process will be paused, and will only resume when you reconnect to the device manager.

If you remain connected to the device manager after the **Saving Management Center/CDO Registration Settings** step, you will eventually see the **Successful Connection with Management Center or CDO** dialog box, after which you will be disconnected from the device manager.

Figure 8: Successful Connection

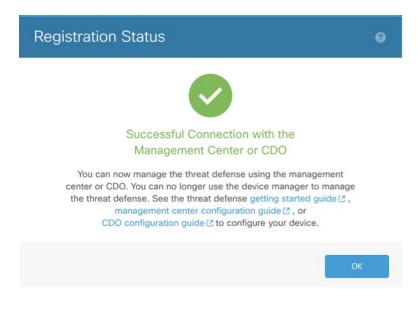

# **Log Into the Management Center**

Use the management center to configure and monitor the threat defense.

#### Before you begin

For information on supported browsers, refer to the release notes for the version you are using (see https://www.cisco.com/go/firepower-notes).

#### **Procedure**

- **Step 1** Using a supported browser, enter the following URL.
  - https://fmc\_ip\_address
- **Step 2** Enter your username and password.
- Step 3 Click Log In.

# **Obtain Licenses for the Management Center**

All licenses are supplied to the threat defense by the management center. You can purchase the following licenses:

• Essentials—(Required) Essentials license.

- IPS—Security Intelligence and Next-Generation IPS
- Malware Defense—Malware defense
- URL—URL Filtering
- Cisco Secure Client—Secure Client Advantage, Secure Client Premier, or Secure Client VPN Only
- Carrier—Diameter, GTP/GPRS, M3UA, SCTP

For a more detailed overview on Cisco Licensing, go to cisco.com/go/licensingguide

#### Before you begin

- Have a master account on the Smart Software Manager.
- If you do not yet have an account, click the link to set up a new account. The Smart Software Manager lets you create a master account for your organization.
- Your Smart Software Licensing account must qualify for the Strong Encryption (3DES/AES) license to use some features (enabled using the export-compliance flag).

#### **Procedure**

**Step 1** Make sure your Smart Licensing account contains the available licenses you need.

When you bought your device from Cisco or a reseller, your licenses should have been linked to your Smart Software License account. However, if you need to add licenses yourself, use the **Find Products and Solutions** search field on the Cisco Commerce Workspace. Search for the following license PIDs:

Figure 9: License Search

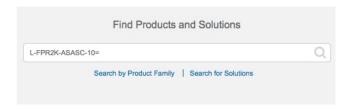

**Note** If a PID is not found, you can add the PID manually to your order.

- Essentials license:
  - L-FPR3110-BSE=
  - L-FPR3120-BSE=
  - L-FPR3130-BSE=
  - L-FPR3140-BSE=
- IPS, Malware Defense, and URL license combination:
  - L-FPR3110T-TMC=
  - L-FPR3120T-TMC=

- L-FPR3130T-TMC=
- L-FPR3140T-TMC=

When you add one of the above PIDs to your order, you can then choose a term-based subscription corresponding with one of the following PIDs:

- L-FPR3110T-TMC-1Y
- L-FPR3110T-TMC-3Y
- L-FPR3110T-TMC-5Y
- L-FPR3120T-TMC-1Y
- L-FPR3120T-TMC-3Y
- L-FPR3120T-TMC-5Y
- L-FPR3130T-TMC-1Y
- L-FPR3130T-TMC-3Y
- L-FPR3130T-TMC-5Y
- L-FPR3140T-TMC-1Y
- L-FPR3140T-TMC-3Y
- L-FPR3140T-TMC-5Y
- · Carrier license:
  - L-FPR3K-FTD-CAR=
- Cisco Secure Client—See the Cisco Secure Client Ordering Guide.
- **Step 2** If you have not already done so, register the management center with the Smart Licensing server.

Registering requires you to generate a registration token in the Smart Software Manager. See the Cisco Secure Firewall Management Center Administration Guide for detailed instructions.

# Register the Threat Defense with the Management Center

Register the threat defense to the management center manually using the device IP address or hostname.

#### Before you begin

- Gather the following information that you set in the threat defense initial configuration:
  - The threat defense management IP address or hostname, and NAT ID
  - The management center registration key

#### **Procedure**

- **Step 1** In the management center, choose **Devices** > **Device Management**.
- **Step 2** From the **Add** drop-down list, choose **Add Device**.

#### Figure 10: Add Device

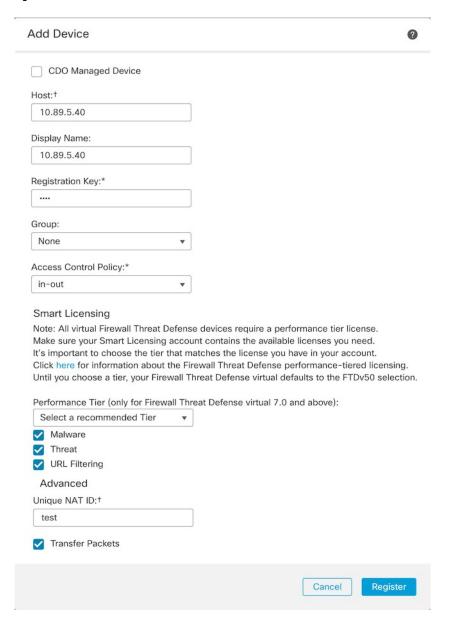

Set the following parameters:

• **Host**—Enter the IP address or hostname of the threat defense you want to add. You can leave this field blank if you specified both the management center IP address and a NAT ID in the threat defense initial configuration.

#### Note

In an HA environment, when both the management centers are behind a NAT, you can register the threat defense without a host IP or name in the primary management center. However, for registering the threat defense in a secondary management center, you must provide the IP address or hostname for the threat defense.

- **Display Name**—Enter the name for the threat defense as you want it to display in the management center.
- **Registration Key**—Enter the same registration key that you specified in the threat defense initial configuration.
- **Domain**—Assign the device to a leaf domain if you have a multidomain environment.
- Group—Assign it to a device group if you are using groups.
- Access Control Policy—Choose an initial policy. Unless you already have a customized policy you know you need to use, choose Create new policy, and choose Block all traffic. You can change this later to allow traffic; see Allow Traffic from Inside to Outside, on page 40.

Figure 11: New Policy

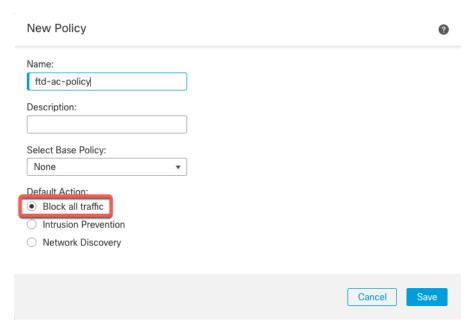

- Smart Licensing—Assign the Smart Licenses you need for the features you want to deploy. Note: You can apply the Secure Client remote access VPN license after you add the device, from the System > Licenses > Smart Licenses page.
- Unique NAT ID—Specify the NAT ID that you specified in the threat defense initial configuration.
- Transfer Packets—Allow the device to transfer packets to the management center. When events like IPS or Snort are triggered with this option enabled, the device sends event metadata information and packet data to the management center for inspection. If you disable it, only event information will be sent to the management center, but packet data is not sent.
- **Step 3** Click **Register**, and confirm a successful registration.

If the registration succeeds, the device is added to the list. If it fails, you will see an error message. If the threat defense fails to register, check the following items:

 Ping—Access the threat defense CLI, and ping the management center IP address using the following command:

#### ping system ip\_address

If the ping is not successful, check your network settings using the **show network** command. If you need to change the threat defense Management IP address, use the **configure network** {**ipv4** | **ipv6**} **manual** command.

 Registration key, NAT ID, and the management center IP address—Make sure you are using the same registration key, and if used, NAT ID, on both devices. You can set the registration key and NAT ID on the management center using the configure manager add command.

For more troubleshooting information, see https://cisco.com/go/fmc-reg-error.

# **Configure a Basic Security Policy**

This section describes how to configure a basic security policy with the following settings:

- Inside and outside interfaces—Assign a static IP address to the inside interface, and use DHCP for the outside interface.
- DHCP server—Use a DHCP server on the inside interface for clients.
- Default route—Add a default route through the outside interface.
- NAT—Use interface PAT on the outside interface.
- Access control—Allow traffic from inside to outside.

To configure a basic security policy, complete the following tasks.

| 1 | Configure Interfaces, on page 29.                 |
|---|---------------------------------------------------|
| 2 | Configure the DHCP Server, on page 33.            |
| 3 | Add the Default Route, on page 35.                |
| 4 | Configure NAT, on page 37.                        |
| 5 | Allow Traffic from Inside to Outside, on page 40. |
| 6 | Deploy the Configuration, on page 41.             |

### **Configure Interfaces**

Enable the threat defense interfaces, assign them to security zones, and set the IP addresses. Also configure breakout ports. Typically, you must configure at least a minimum of two interfaces to have a system that passes meaningful traffic. Normally, you would have an outside interface that faces the upstream router or internet, and one or more inside interfaces for your organization's networks. Some of these interfaces might be "demilitarized zones" (DMZs), where you place publically-accessible assets such as your web server.

A typical edge-routing situation is to obtain the outside interface address through DHCP from your ISP, while you define static addresses on the inside interfaces.

The following example configures a routed mode inside interface with a static address and a routed mode outside interface using DHCP.

#### **Procedure**

- **Step 1** Choose **Devices** > **Device Management**, and click the **Edit** ( ✓ ) for the firewall.
- Step 2 Click Interfaces.

#### Figure 12: Interfaces

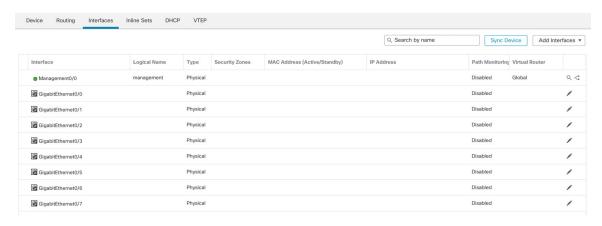

**Step 3** To create breakout ports from a 40-Gb or larger interface, click the **Break** icon for the interface.

If you already used the full interface in your configuration, you will have to remove the configuration before you can proceed with the breakout.

**Step 4** Click **Edit** ( ) for the interface that you want to use for *inside*.

The **General** tab appears.

Figure 13: General Tab

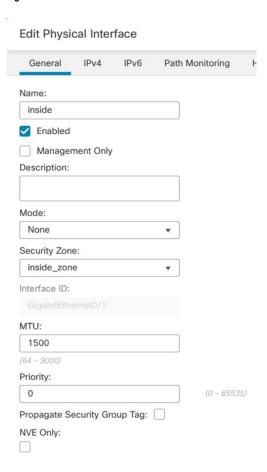

a) Enter a **Name** up to 48 characters in length.

For example, name the interface inside.

- b) Check the **Enabled** check box.
- c) Leave the **Mode** set to **None**.
- d) From the **Security Zone** drop-down list, choose an existing inside security zone or add a new one by clicking **New**.

For example, add a zone called **inside\_zone**. Each interface must be assigned to a security zone and/or interface group. An interface can belong to only one security zone, but can also belong to multiple interface groups. You apply your security policy based on zones or groups. For example, you can assign the inside interface to the inside zone; and the outside interface to the outside zone. Then you can configure your access control policy to enable traffic to go from inside to outside, but not from outside to inside. Most policies only support security zones; you can use zones or interface groups in NAT policies, prefilter policies, and QoS policies.

- e) Click the **IPv4** and/or **IPv6** tab.
  - **IPv4**—Choose **Use Static IP** from the drop-down list, and enter an IP address and subnet mask in slash notation.

For example, enter 192.168.1.1/24

Figure 14: IPv4 Tab

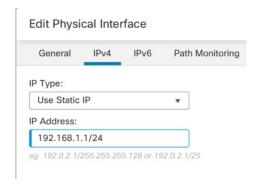

• IPv6—Check the Autoconfiguration check box for stateless autoconfiguration.

Figure 15: IPv6 Tab

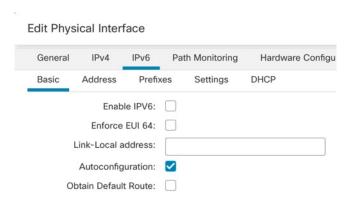

- f) Click OK.
- Step 5 Click the Edit ( ) for the interface that you want to use for *outside*.

  The General tab appears.

Figure 16: General Tab

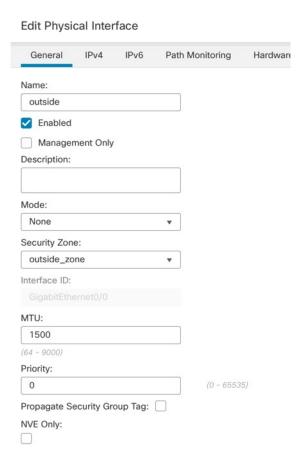

a) Enter a Name up to 48 characters in length.

For example, name the interface outside.

- b) Check the **Enabled** check box.
- c) Leave the Mode set to None.
- d) From the **Security Zone** drop-down list, choose an existing outside security zone or add a new one by clicking **New**.

For example, add a zone called **outside\_zone**.

- e) Click the **IPv4** and/or **IPv6** tab.
  - IPv4—Choose Use DHCP, and configure the following optional parameters:
    - Obtain default route using DHCP—Obtains the default route from the DHCP server.
    - **DHCP route metric**—Assigns an administrative distance to the learned route, between 1 and 255. The default administrative distance for the learned routes is 1.

Figure 17: IPv4 Tab

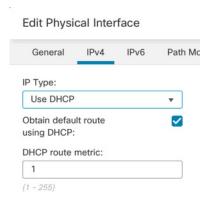

• **IPv6**—Check the **Autoconfiguration** check box for stateless autoconfiguration.

Figure 18: IPv6 Tab

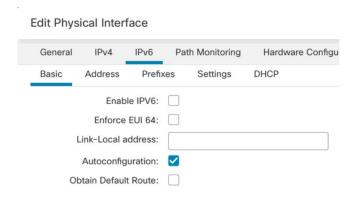

f) Click OK.

Step 6 Click Save.

### **Configure the DHCP Server**

Enable the DHCP server if you want clients to use DHCP to obtain IP addresses from the threat defense.

#### **Procedure**

- **Step 1** Choose **Devices** > **Device Management**, and click the **Edit** ( ) for the device.
- Step 2 Choose DHCP > DHCP Server.

Figure 19: DHCP Server

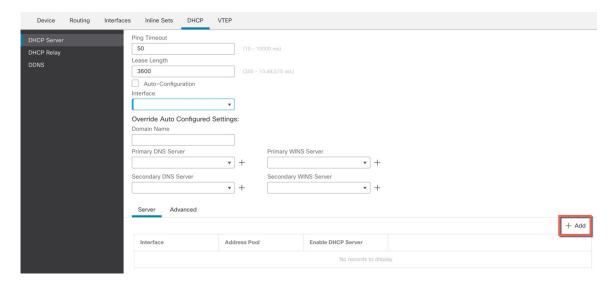

**Step 3** On the **Server** page, click **Add**, and configure the following options:

#### Figure 20: Add Server

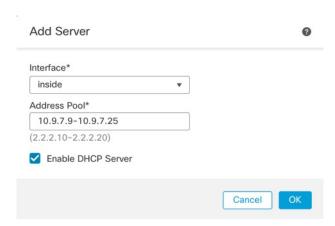

- Interface—Choose the interface from the drop-down list.
- Address Pool—Set the range of IP addresses from lowest to highest that are used by the DHCP server. The range of IP addresses must be on the same subnet as the selected interface and cannot include the IP address of the interface itself.
- Enable DHCP Server—Enable the DHCP server on the selected interface.
- Step 4 Click OK.
- Step 5 Click Save.

### **Add the Default Route**

The default route normally points to the upstream router reachable from the outside interface. If you use DHCP for the outside interface, your device might have already received a default route. If you need to manually add the route, complete this procedure. If you received a default route from the DHCP server, it will show in the IPv4 Routes or IPv6 Routes table on the Devices > Device Management > Routing > Static Route page.

#### **Procedure**

- **Step 1** Choose **Devices** > **Device Management**, and click the **Edit** ( ) for the device.
- **Step 2** Choose **Routing** > **Static Route**.

Figure 21: Static Route

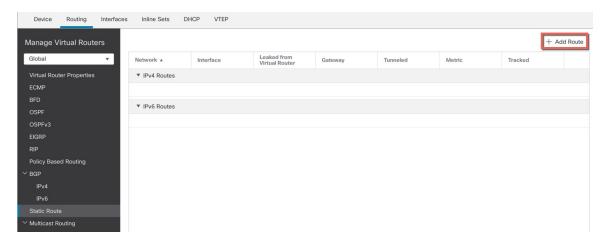

**Step 3** Click **Add Route**, and set the following:

Figure 22: Add Static Route Configuration

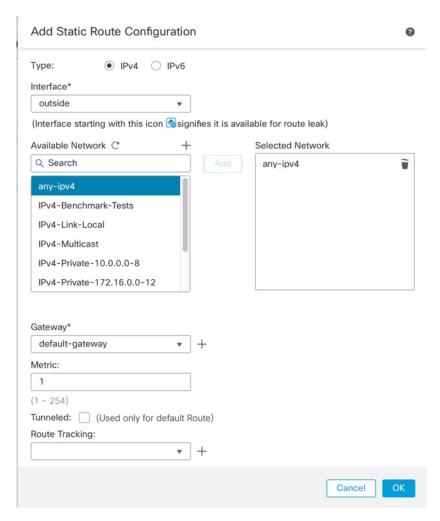

- Type—Click the IPv4 or IPv6 radio button depending on the type of static route that you are adding.
- **Interface**—Choose the egress interface; typically the outside interface.
- Available Network—Choose any-ipv4 for an IPv4 default route, or any-ipv6 for an IPv6 default route and click Add to move it to the Selected Network list.
- **Gateway** or **IPv6 Gateway**—Enter or choose the gateway router that is the next hop for this route. You can provide an IP address or a Networks/Hosts object.
- Metric—Enter the number of hops to the destination network. Valid values range from 1 to 255; the default value is 1.

#### Step 4 Click OK.

The route is added to the static route table.

#### Step 5 Click Save.

# **Configure NAT**

A typical NAT rule converts internal addresses to a port on the outside interface IP address. This type of NAT rule is called *interface Port Address Translation (PAT)*.

#### **Procedure**

- **Step 1** Choose **Devices** > **NAT**, and click **New Policy** > **Threat Defense NAT**.
- **Step 2** Name the policy, select the device(s) that you want to use the policy, and click **Save**.

Figure 23: New Policy

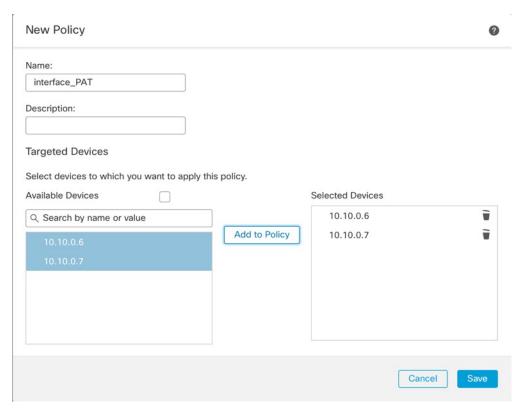

The policy is added the management center. You still have to add rules to the policy.

Figure 24: NAT Policy

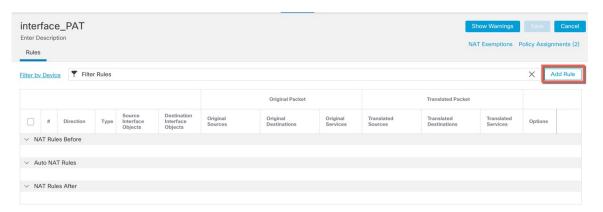

Step 3 Click Add Rule.

The **Add NAT Rule** dialog box appears.

**Step 4** Configure the basic rule options:

Figure 25: Basic Rule Options

Add NAT Rule:

Auto NAT Rule

Type:

Dynamic

Enable

Interface Objects

Translation

PAT Pool Advanced

- NAT Rule—Choose Auto NAT Rule.
- Type—Choose Dynamic.
- Step 5 On the Interface Objects page, add the outside zone from the Available Interface Objects area to the Destination Interface Objects area.

Figure 26: Interface Objects

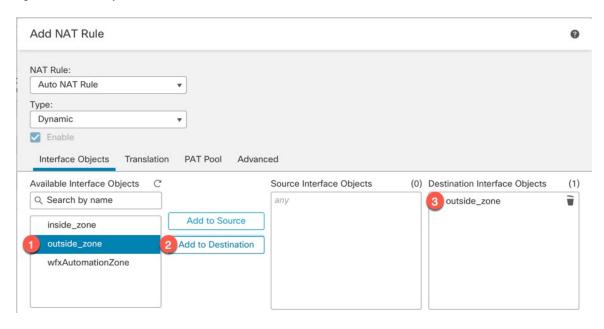

**Step 6** On the **Translation** page, configure the following options:

Figure 27: Translation

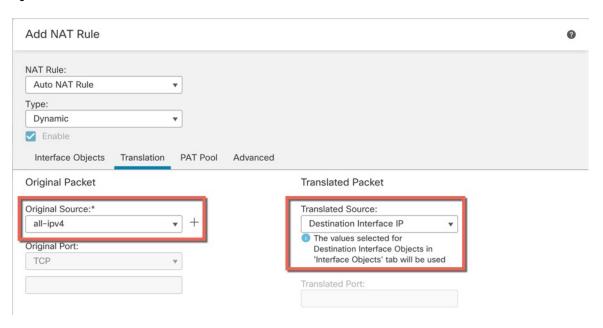

• Original Source—Click Add (†) to add a network object for all IPv4 traffic (0.0.0.0/0).

# Figure 28: New Network Object

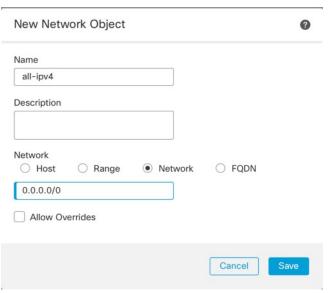

**Note** You cannot use the system-defined **any-ipv4** object, because Auto NAT rules add NAT as part of the object definition, and you cannot edit system-defined objects.

- Translated Source—Choose Destination Interface IP.
- Step 7 Click Save to add the rule.

The rule is saved to the **Rules** table.

**Step 8** Click **Save** on the **NAT** page to save your changes.

# **Allow Traffic from Inside to Outside**

If you created a basic **Block all traffic** access control policy when you registered the threat defense, then you need to add rules to the policy to allow traffic through the device. The following procedure adds a rule to allow traffic from the inside zone to the outside zone. If you have other zones, be sure to add rules allowing traffic to the appropriate networks.

#### **Procedure**

- Step 1 Choose Policy > Access Policy > Access Policy, and click the Edit ( ) for the access control policy assigned to the threat defense.
- **Step 2** Click **Add Rule**, and set the following parameters:

Figure 29: Add Rule

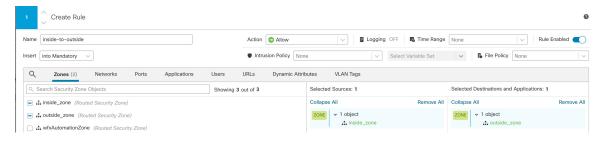

- Name—Name this rule, for example, inside-to-outside.
- Selected Sources—Select the inside zone from Zones, and click Add Source Zone.
- Selected Destinations and Applications—Select the outside zone from Zones, and click Add Destination Zone

Leave the other settings as is.

Step 3 Click Apply.

The rule is added to the **Rules** table.

Step 4 Click Save.

# **Deploy the Configuration**

Deploy the configuration changes to the threat defense; none of your changes are active on the device until you deploy them.

#### **Procedure**

**Step 1** Click **Deploy** in the upper right.

Figure 30: Deploy

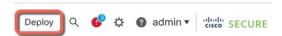

**Step 2** Either click **Deploy All** to deploy to all devices or click **Advanced Deploy** to deploy to selected devices.

Figure 31: Deploy All

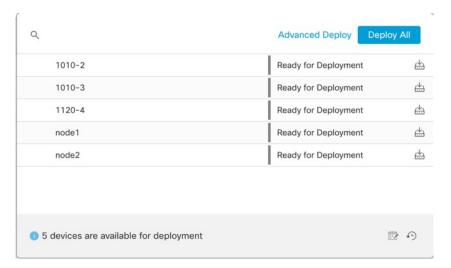

Figure 32: Advanced Deploy

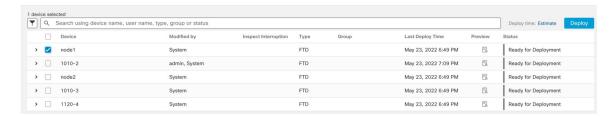

**Step 3** Ensure that the deployment succeeds. Click the icon to the right of the **Deploy** button in the menu bar to see status for deployments.

Figure 33: Deployment Status

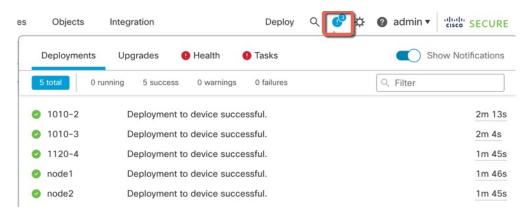

# Access the Threat Defense and FXOS CLI

Use the command-line interface (CLI) to set up the system and do basic system troubleshooting. You cannot configure policies through a CLI session. You can access the CLI by connecting to the console port.

You can also access the FXOS CLI for troubleshooting purposes.

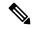

Note

You can alternatively SSH to the Management interface of the threat defense device. Unlike a console session, the SSH session defaults to the threat defense CLI, from which you can connect to the FXOS CLI using the **connect fxos** command. You can later connect to the address on a data interface if you open the interface for SSH connections. SSH access to data interfaces is disabled by default. This procedure describes console port access, which defaults to the FXOS CLI.

#### **Procedure**

- Step 1 To log into the CLI, connect your management computer to the console port. The Secure Firewall 3100 ships with a DB-9 to RJ-45 serial cable, so you may need to buy a third party DB-9-to-USB serial cable to make the connection. Be sure to install any necessary USB serial drivers for your operating system. The console port defaults to the FXOS CLI. Use the following serial settings:
  - 9600 baud
  - 8 data bits
  - No parity
  - 1 stop bit

You connect to the FXOS CLI. Log in to the CLI using the **admin** username and the password you set at initial setup (the default is **Admin123**).

#### **Example:**

```
firepower login: admin
Password:
Last login: Thu May 16 14:01:03 UTC 2019 on ttyS0
Successful login attempts for user 'admin' : 1
firepower#
```

#### **Step 2** Access the threat defense CLI.

#### connect ftd

#### **Example:**

```
firepower# connect ftd
```

After logging in, for information on the commands available in the CLI, enter **help** or **?**. For usage information, see Cisco Secure Firewall Threat Defense Command Reference.

**Step 3** To exit the threat defense CLI, enter the **exit** or **logout** command.

This command returns you to the FXOS CLI prompt. For information on the commands available in the FXOS CLI, enter ?.

#### **Example:**

> exit firepower#

# **Power Off the Firewall**

It's important that you shut down your system properly. Simply unplugging the power or pressing the power switch can cause serious file system damage. Remember that there are many processes running in the background all the time, and unplugging or shutting off the power does not allow the graceful shutdown of your firewall system.

You can power off the device using the management center device management page, or you can use the FXOS CLI.

# **Power Off the Firewall Using the Management Center**

It's important that you shut down your system properly. Simply unplugging the power or pressing the power switch can cause serious file system damage. Remember that there are many processes running in the background all the time, and unplugging or shutting off the power does not allow the graceful shutdown of your firewall.

You can shut down your system properly using the management center.

#### **Procedure**

- Step 1 Choose Devices > Device Management.
- **Step 2** Next to the device that you want to restart, click **Edit** ( ).
- Step 3 Click the **Device** tab.
- Step 4 Click Shut Down Device ( ) in the System section.
- **Step 5** When prompted, confirm that you want to shut down the device.
- **Step 6** If you have a console connection to the firewall, monitor the system prompts as the firewall shuts down. You will see the following prompt:

```
System is stopped. It is safe to power off now. Do you want to reboot instead? [y/N]
```

If you do not have a console connection, wait approximately 3 minutes to ensure the system has shut down.

You can now turn off the power switch and unplug the power to physically remove power from the chassis if necessary.

## **Power Off the Firewall at the CLI**

You can use the FXOS CLI to safely shut down the system and power off the device. You access the CLI by connecting to the console port; see Access the Threat Defense and FXOS CLI, on page 43.

#### **Procedure**

**Step 1** In the FXOS CLI, connect to local-mgmt:

firepower # connect local-mgmt

Step 2 Issue the shutdown command:

firepower(local-mgmt) # shutdown

#### **Example:**

```
firepower(local-mgmt)# shutdown
This command will shutdown the system. Continue?
Please enter 'YES' or 'NO': yes
INIT: Stopping Cisco Threat Defense.....ok
```

**Step 3** Monitor the system prompts as the firewall shuts down. You will see the following prompt:

```
System is stopped. It is safe to power off now. Do you want to reboot instead? [y/N]
```

**Step 4** You can now turn off the power switch and unplug the power to physically remove power from the chassis if necessary.

# What's Next?

To continue configuring your threat defense, see the documents available for your software version at Navigating the Cisco Firepower Documentation.

For information related to using the management center, see the Firepower Management Center Configuration Guide.

What's Next?

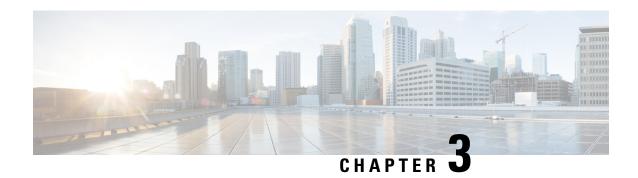

# Threat Defense Deployment with a Remote Management Center

#### Is This Chapter for You?

To see all available applications and managers, see Which Application and Manager is Right for You?, on page 1. This chapter applies to the threat defense at a remote branch office using the management center at a central headquarters.

Each threat defense controls, inspects, monitors, and analyzes traffic, and then reports to a managing management center. The management center provides a centralized management console with a web interface that you can use to perform administrative, management, analysis, and reporting tasks in service to securing your local network.

#### **About the Firewall**

The hardware can run either threat defense software or ASA software. Switching between threat defense and ASA requires you to reimage the device. You should also reimage if you need a different software version than is currently installed. See Cisco Secure Firewall ASA and Secure Firewall Threat Defense Reimage Guide.

The firewall runs an underlying operating system called the Secure Firewall eXtensible Operating System (FXOS). The firewall does not support the FXOS Secure Firewall chassis manager; only a limited CLI is supported for troubleshooting purposes. See the Cisco FXOS Troubleshooting Guide for the Firepower 1000/2100 and Secure Firewall 3100/4200 with Firepower Threat Defense for more information.

**Privacy Collection Statement**—The firewall does not require or actively collect personally identifiable information. However, you can use personally identifiable information in the configuration, for example for usernames. In this case, an administrator might be able to see this information when working with the configuration or when using SNMP.

- How Remote Management Works, on page 48
- Before You Start, on page 51
- End-to-End Tasks: Low-Touch Provisioning, on page 51
- End-to-End Tasks: Manual Provisioning, on page 55
- Central Administrator Pre-Configuration, on page 56
- Branch Office Installation, on page 69
- Central Administrator Post-Configuration, on page 71

# **How Remote Management Works**

To allow the management center to manage the threat defense over the internet, you use the outside interface for management center manager access instead of the Management interface. Because most remote branch offices only have a single internet connection, outside management center access makes centralized management possible.

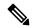

Note

The management connection is a secure, TLS-1.3-encrypted communication channel between itself and the device. You do not need to run this traffic over an additional encrypted tunnel such as Site-to-Site VPN for security purposes. If the VPN goes down, for example, you will lose your management connection, so we recommend a simple management path.

#### **Registration Methods**

Use one of the following methods to provision your threat defense:

Low-Touch Provisioning (Management Center 7.4 and later, Threat Defense 7.2 and later)

• An administrator at the central headquarters sends the threat defense to the remote branch office. There is no pre-configuration required. In fact, you should not configure anything on the device, because low-touch provisioning may not work with pre-configured devices.

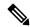

Note

The central administrator can preregister the threat defense on the management center using the threat defense serial number before sending the device to the branch office. The management center integrates with SecureX and Cisco Defense Orchestrator (CDO) for this functionality.

- The branch office administrator cables and powers on the threat defense.
- The central administrator finishes registering the threat defense using CDO.

#### **Manual Provisioning**

- An administrator at the central headquarters pre-configures the threat defense at the CLI or using the device manager, and then sends the threat defense to the remote branch office.
- The branch office administrator cables and powers on the threat defense.
- The central administrator finishes registering the threat defense using the management center.

#### **Threat Defense Manager Access Interface**

This guide covers outside interface access, because it is the most likely scenario for remote branch offices. Although manager access occurs on the outside interface, the dedicated Management interface is still relevant. The Management interface is a special interface configured separately from the threat defense data interfaces, and it has its own network settings.

- The Management interface network settings are still used even though you are enabling manager access on a data interface.
- All management traffic continues to be sourced from or destined to the Management interface.
- When you enable manager access on a data interface, the threat defense forwards incoming management traffic over the backplane to the Management interface.
- For outgoing management traffic, the Management interface forwards the traffic over the backplane to the data interface.

#### **Manager Access Requirements**

Manager access from a data interface has the following limitations:

- You can only enable manager access on a physical, data interface. You cannot use a subinterface or EtherChannel. You can also use the management center to enable manager access on a single secondary interface for redundancy.
- This interface cannot be management-only.
- Routed firewall mode only, using a routed interface.
- PPPoE is not supported. If your ISP requires PPPoE, you will have to put a router with PPPoE support between the threat defense and the WAN modem.
- The interface must be in the global VRF only.
- SSH is not enabled by default for data interfaces, so you will have to enable SSH later using the management center. Because the Management interface gateway will be changed to be the data interfaces, you also cannot SSH to the Management interface from a remote network unless you add a static route for the Management interface using the **configure network static-routes** command.
- Clustering is not supported. You must use the Management interface in this case.
- High availability is not supported. You must use the Management interface in this case.

#### **Low-Touch Provisioning Network**

The following figure shows a typical network deployment for the firewall where:

- The management center is at central headquarters.
- The threat defense uses the outside interface for manager access.
- Either the threat defense or management center needs a public IP address or hostname to allow the inbound management connection, although you do not need to know the IP address for registration. For pre-7.2(4) and 7.3 threat defense versions, the management center needs to be publicly reachable.
- Both the management center and threat defense initially communicate with CDO to establish the management connection
- After initial establishment, CDO is used to reestablish the management connection if it is disrupted; for example, if the threat defense IP address changes due to a new DHCP assignment, CDO will inform the management center of the change.

Internet

Headquarters

outside (Manager Access)

Ethernet1/1

Threat
Defense

inside

Figure 34: Low-Touch Provisioning Network

#### **Manual Provisioning Network**

The following figure shows a typical network deployment for the firewall where:

- The management center is at central headquarters.
- The threat defense uses the outside interface for manager access.
- Either the threat defense or management center needs a public IP address or hostname to allow to allow the inbound management connection; you need to know this IP address for initial setup. You can also optionally configure Dynamic DNS (DDNS) for the outside interface to accommodate changing DHCP IP assignments.

DDNS
Server

Management
Center

Outside (Manager Access)

Management
Computer

Threat
Defense

Figure 35: Manual Provisioning Network

# **Before You Start**

Deploy and perform initial configuration of the management center. See the getting started guide for your model.

# **End-to-End Tasks: Low-Touch Provisioning**

See the following tasks to deploy the threat defense with management center using low-touch provisioning.

**End-to-End Tasks: Low-Touch Provisioning** 

Figure 36: End-to-End Tasks: Low-Touch Provisioning

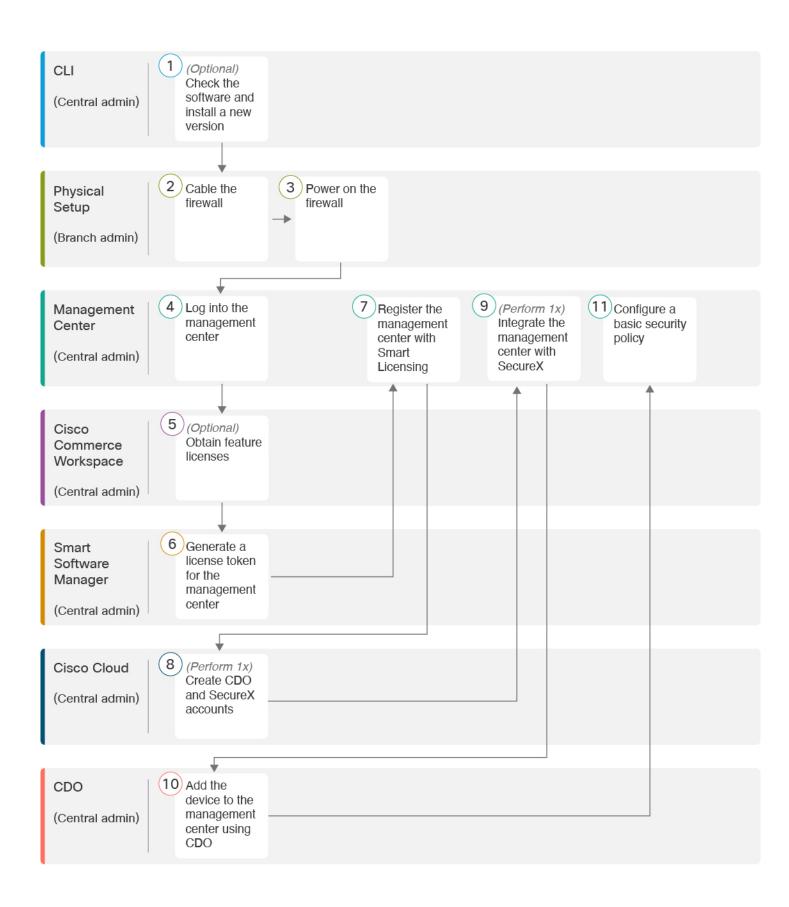

|      | CLI                     | (Ondered) Cheel de Colores en Hard II N. W                                      |
|------|-------------------------|---------------------------------------------------------------------------------|
| 1    | CLI                     | (Optional) Check the Software and Install a New Version, on page 56.            |
|      | (Central administrator) |                                                                                 |
|      | ,                       |                                                                                 |
| 2    | Physical Setup          | Cable the Firewall, on page 69.                                                 |
|      | (Branch                 |                                                                                 |
|      | administrator)          |                                                                                 |
| 3    | Physical Setup          | Power on the Firewall, on page 70.                                              |
|      | (Branch                 |                                                                                 |
|      | administrator)          |                                                                                 |
| 4    | Management Center       | Log Into the Management Center, on page 71.                                     |
|      | (Central                |                                                                                 |
|      | administrator)          |                                                                                 |
|      | Cisco Commerce          | Obtain Licenses for the Management Center, on page 71: Buy feature licenses.    |
| (5)  | Workspace               |                                                                                 |
|      | (Central                |                                                                                 |
|      | administrator)          |                                                                                 |
| 6    | Smart Software          | Obtain Licenses for the Management Center, on page 71: Generate a license       |
|      | Manager                 | token for the management center.                                                |
|      | (Central                |                                                                                 |
|      | administrator)          |                                                                                 |
| 7    | Management Center       | Obtain Licenses for the Management Center, on page 71: Register the             |
|      | (Central                | management center with the Smart Licensing server.                              |
|      | administrator)          |                                                                                 |
| (8)  | Cisco Cloud             | (Required one time for each management center) Add a Device to the              |
|      | (Central                | Management Center Using Low-Touch Provisioning, on page 73: Create CDO          |
|      | administrator)          | and SecureX accounts.                                                           |
|      | Management Center       | (Required one time for each management center) Add a Device to the              |
| 9)   | (Central                | Management Center Using Low-Touch Provisioning, on page 73: Integrate the       |
|      | administrator)          | management center with SecureX.                                                 |
| 10   | CDO                     | Add a Device to the Management Center Using Low-Touch Provisioning, on page 73. |
| (10) | (Central                |                                                                                 |
|      | administrator)          |                                                                                 |
| 11)  | Management Center       | Configure a Basic Security Policy, on page 28.                                  |
|      | (Central                | 23                                                                              |
|      | administrator)          |                                                                                 |
|      |                         |                                                                                 |

# **End-to-End Tasks: Manual Provisioning**

See the following tasks to deploy the threat defense with management center using manual provisioning.

Figure 37: End-to-End Tasks: Manual Provisioning

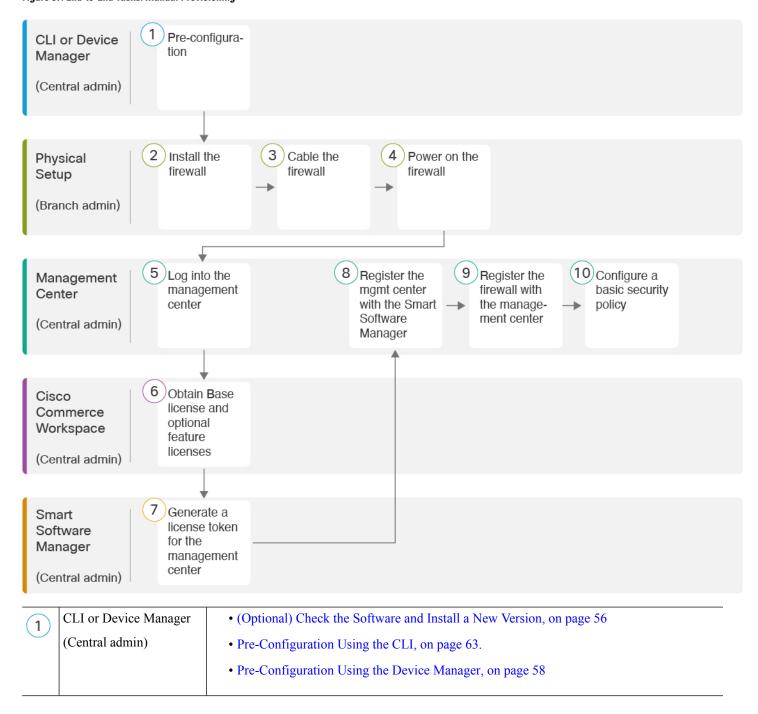

| (2) | Physical Setup               | Install the firewall. See the hardware installation guide.                                     |
|-----|------------------------------|------------------------------------------------------------------------------------------------|
|     | (Branch admin)               |                                                                                                |
| 3   | Physical Setup               | Cable the Firewall, on page 69.                                                                |
|     | (Branch admin)               |                                                                                                |
| 4   | Physical Setup               | Power on the Firewall, on page 70                                                              |
|     | (Branch admin)               |                                                                                                |
| 5   | Management Center            | Log Into the Management Center, on page 23.                                                    |
|     | (Central admin)              |                                                                                                |
| 6   | Cisco Commerce               | Buy a Base license and optional feature licenses (Obtain Licenses for the Management Center,   |
|     | Workspace<br>(Central admin) | on page 71).                                                                                   |
|     | (Centrar admin)              |                                                                                                |
| 7   | Smart Software Manager       | Generate a license token for the management center (Obtain Licenses for the Management Center, |
|     | (Central admin)              | on page 71).                                                                                   |
| 8   | Management Center            | Register the management center with the Smart Licensing server (Obtain Licenses for the        |
|     | (Central admin)              | Management Center, on page 71).                                                                |
| 9   | Management Center            | Add a Device to the Management Center Manually, on page 79.                                    |
|     | (Central admin)              |                                                                                                |
| 10  | Management Center            | Configure a Basic Security Policy, on page 82.                                                 |
|     | (Central admin)              |                                                                                                |

# **Central Administrator Pre-Configuration**

You might need to manually pre-configure the threat defense before you send it to the branch office.

# (Optional) Check the Software and Install a New Version

To check the software version and, if necessary, install a different version, perform these steps. We recommend that you install your target version before you configure the firewall. Alternatively, you can perform an upgrade after you are up and running, but upgrading, which preserves your configuration, may take longer than using this procedure.

#### What Version Should I Run?

Cisco recommends running a Gold Star release indicated by a gold star next to the release number on the software download page. You can also refer to the release strategy described in <a href="https://www.cisco.com/c/en/us/products/collateral/security/firewalls/bulletin-c25-743178.html">https://www.cisco.com/c/en/us/products/collateral/security/firewalls/bulletin-c25-743178.html</a>; for example, this bulletin describes short-term release numbering (with the latest features), long-term release numbering (maintenance releases and patches

for a longer period of time), or extra long-term release numbering (maintenance releases and patches for the longest period of time, for government certification).

#### **Procedure**

Step 1 Connect to the console port. See Access the Threat Defense and FXOS CLI, on page 95 for more information.

Log in with the admin user and the default password, Admin123.

You connect to the FXOS CLI. The first time you log in, you are prompted to change the password. This password is also used for the threat defense login for SSH.

Note

If the password was already changed, and you do not know it, you must perform a factory reset to reset the password to the default. See the FXOS troubleshooting guide for the factory reset procedure.

#### **Example:**

```
firepower login: admin
Password: Admin123
Successful login attempts for user 'admin': 1
[...]
Hello admin. You must change your password.
Enter new password: *******
Confirm new password: *******
Your password was updated successfully.
[...]
firepower#
```

#### **Step 2** At the FXOS CLI, show the running version.

#### scope ssa

show app-instance

#### **Example:**

#### **Step 3** If you want to install a new version, perform these steps.

a) If you need to set a static IP address for the Management interface, see Pre-Configuration Using the CLI, on page 63. By default, the Management interface uses DHCP.

You will need to download the new image from a server accessible from the Management interface.

- b) Perform the reimage procedure in the FXOS troubleshooting guide.
  - After the firewall reboots, you connect to the FXOS CLI again.
- c) At the FXOS CLI, you are prompted to set the admin password again.
  - For low-touch provisioning, when you onboard the device, for the **Password Reset** area, be sure to choose **No...** because you already set the password.
- d) Shut down the device. See Power Off the Firewall at the CLI, on page 103.

# **Perform Initial Configuration (Manual Provisioning)**

For manual provisioning, perfom initial configuration of the threat defense using the CLI or using the device manager.

### **Pre-Configuration Using the Device Manager**

Connect to the device manager to perform initial setup of the threat defense. When you perform initial setup using the device manager, *all* interface configuration completed in the device manager is retained when you switch to the management center for management, in addition to the Management interface and manager access settings. Note that other default configuration settings, such as the access control policy or security zones, are not retained. When you use the CLI, only the Management interface and manager access settings are retained (for example, the default inside interface configuration is not retained).

#### Before you begin

Deploy and perform initial configuration of the management center. You will need to know the management center IP address or hostname before you set up the threat defense.

#### **Procedure**

- **Step 1** Connect your management computer to the Inside (Ethernet 1/2) interface.
- **Step 2** Power on the firewall.

**Note** The first time you boot up the threat defense, initialization can take approximately 15 to 30 minutes.

- **Step 3** Log in to the device manager.
  - a) Enter the following URL in your browser: https://192.168.95.1
  - b) Log in with the username admin, and the default password Admin123.
  - c) You are prompted to read and accept the End User License Agreement and change the admin password.
- Use the setup wizard when you first log into the device manager to complete the initial configuration. You can optionally skip the setup wizard by clicking **Skip device setup** at the bottom of the page.

After you complete the setup wizard, in addition to the default configuration for the inside interface (Ethernet1/2), you will have configuration for an outside (Ethernet1/1) interface that will be maintained when you switch to management center management.

a) Configure the following options for the outside and management interfaces and click **Next**.

1. Outside Interface Address—This interface is typically the internet gateway, and might be used as your manager access interface. You cannot select an alternative outside interface during initial device setup. The first data interface is the default outside interface.

If you want to use a different interface from outside (or inside) for manager access, you will have to configure it manually after completing the setup wizard.

**Configure IPv4**—The IPv4 address for the outside interface. You can use DHCP or manually enter a static IP address, subnet mask, and gateway. You can also select **Off** to not configure an IPv4 address. You cannot configure PPPoE using the setup wizard. PPPoE may be required if the interface is connected to a DSL modem, cable modem, or other connection to your ISP, and your ISP uses PPPoE to provide your IP address. You can configure PPPoE after you complete the wizard.

**Configure IPv6**—The IPv6 address for the outside interface. You can use DHCP or manually enter a static IP address, prefix, and gateway. You can also select **Off** to not configure an IPv6 address.

#### 2. Management Interface

You will not see Management Interface settings if you performed intial setup at the CLI.

The Management interface settings are used even though you are enabling the manager access on a data interface. For example, the management traffic that is routed over the backplane through the data interface will resolve FQDNs using the Management interface DNS servers, and not the data interface DNS servers.

**DNS Servers**—The DNS server for the system's management address. Enter one or more addresses of DNS servers for name resolution. The default is the OpenDNS public DNS servers. If you edit the fields and want to return to the default, click **Use OpenDNS** to reload the appropriate IP addresses into the fields.

**Firewall Hostname**—The hostname for the system's management address.

- b) Configure the **Time Setting (NTP)** and click **Next**.
  - **1. Time Zone**—Select the time zone for the system.
  - **2. NTP Time Server**—Select whether to use the default NTP servers or to manually enter the addresses of your NTP servers. You can add multiple servers to provide backups.
- c) Select Start 90 day evaluation period without registration.

Do not register the threat defense with the Smart Software Manager; all licensing is performed on the management center.

- d) Click Finish.
- e) You are prompted to choose **Cloud Management** or **Standalone**. For management center management, choose **Standalone**, and then **Got It**.
- **Step 5** (Might be required) Configure the Management interface. See the Management interface on **Device** > **Interfaces**.

The Management interface must have the gateway set to data interfaces. By default, the Management interface receives an IP address and gateway from DHCP. If you do not receive a gateway from DHCP (for example, you did not connect this interface to a network), then the gateway will default to data interfaces, and you do not need to configure anything. If you did receive a gateway from DHCP, then you need to instead configure this interface with a static IP address and set the gateway to data interfaces.

- **Step 6** If you want to configure additional interfaces, including an interface other than outside or inside that you want to use for the manager access, choose **Device**, and then click the link in the **Interfaces** summary.
  - See Configure the Firewall in the Device Manager, on page 124 for more information about configuring interfaces in the device manager. Other device manager configuration will not be retained when you register the device to the management center.
- Step 7 Choose Device > System Settings > Central Management, and click Proceed to set up the management center management.
- **Step 8** Configure the **Management Center/CDO Details**.

Figure 38: Management Center/CDO Details

# Configure Connection to Management Center or CDO

Provide details to register to the management center/CDO.

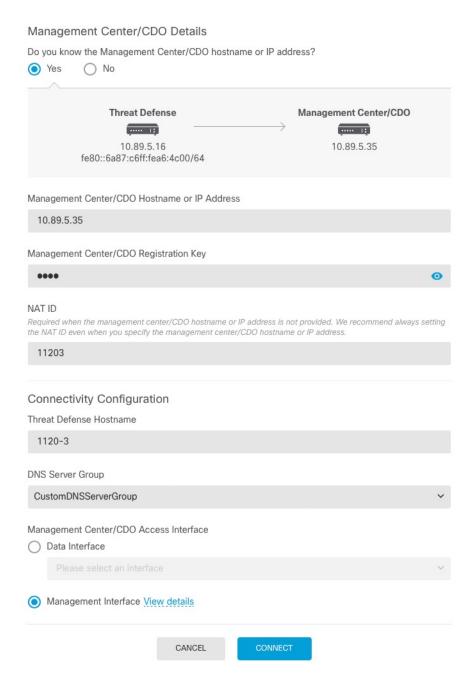

a) For **Do you know the Management Center/CDO hostname or IP address**, click **Yes** if you can reach the management center using an IP address or hostname, or **No** if the management center is behind NAT or does not have a public IP address or hostname. At least one of the devices, either the management center or the threat defense device, must have a reachable IP address to establish the two-way, SSL-encrypted communication channel between the two devices.

- b) If you chose Yes, then enter the Management Center/CDO Hostname/IP Address.
- c) Specify the Management Center/CDO Registration Key.

This key is a one-time registration key of your choice that you will also specify on the management center when you register the threat defense device. The registration key must not exceed 37 characters. Valid characters include alphanumerical characters (A–Z, a–z, 0–9) and the hyphen (-). This ID can be used for multiple devices registering to the management center.

d) Specify a **NAT ID**.

This ID is a unique, one-time string of your choice that you will also specify on the management center. This field is required if you only specify the IP address on one of the devices; but we recommend that you specify the NAT ID even if you know the IP addresses of both devices. The NAT ID must not exceed 37 characters. Valid characters include alphanumerical characters (A–Z, a–z, 0–9) and the hyphen (-). This ID *cannot* be used for any other devices registering to the management center. The NAT ID is used in combination with the IP address to verify that the connection is coming from the correct device; only after authentication of the IP address/NAT ID will the registration key be checked.

#### **Step 9** Configure the Connectivity Configuration.

a) Specify the **FTD Hostname**.

This FQDN will be used for the outside interface, or whichever interface you choose for the **Management Center/CDO Access Interface**.

b) Specify the **DNS Server Group**.

Choose an existing group, or create a new one. The default DNS group is called **CiscoUmbrellaDNSServerGroup**, which includes the OpenDNS servers.

This setting sets the *data* interface DNS server. The Management DNS server that you set with the setup wizard is used for management traffic. The data DNS server is used for DDNS (if configured) or for security policies applied to this interface. You are likley to choose the same DNS server group that you used for Management, because both management and data traffic reach the DNS server through the outside interface.

On the management center, the data interface DNS servers are configured in the Platform Settings policy that you assign to this threat defense. When you add the threat defense to the management center, the local setting is maintained, and the DNS servers are *not* added to a Platform Settings policy. However, if you later assign a Platform Settings policy to the threat defense that includes a DNS configuration, then that configuration will overwrite the local setting. We suggest that you actively configure the DNS Platform Settings to match this setting to bring the management center and the threat defense into sync.

Also, local DNS servers are only retained by the management center if the DNS servers were discovered at initial registration.

c) For the Management Center/CDO Access Interface, choose outside.

You can choose any configured interface, but this guide assumes you are using outside.

**Step 10** If you chose a different data interface from outside, then add a default route.

You will see a message telling you to check that you have a default route through the interface. If you chose outside, you already configured this route as part of the setup wizard. If you chose a different interface, then you need to manually configure a default route before you connect to the management center. See Configure

the Firewall in the Device Manager, on page 124 for more information about configuring static routes in the device manager.

#### Step 11 Click Add a Dynamic DNS (DDNS) method.

DDNS ensures the management center can reach the threat defense at its Fully-Qualified Domain Name (FQDN) if the threat defense's IP address changes. See **Device** > **System Settings** > **DDNS Service** to configure DDNS.

If you configure DDNS before you add the threat defense to the management center, the threat defense automatically adds certificates for all of the major CAs from the Cisco Trusted Root CA bundle so that the threat defense can validate the DDNS server certificate for the HTTPS connection. The threat defense supports any DDNS server that uses the DynDNS Remote API specification (https://help.dyn.com/remote-access-api/).

Step 12 Click Connect. The Registration Status dialog box shows the current status of the switch to the management center. After the Saving Management Center/CDO Registration Settings step, go to the management center, and add the firewall.

If you want to cancel the switch to the management center, click **Cancel Registration**. Otherwise, do not close the device manager browser window until after the **Saving Management Center/CDO Registration Settings** step. If you do, the process will be paused, and will only resume when you reconnect to the device manager.

If you remain connected to the device manager after the **Saving Management Center/CDO Registration Settings** step, you will eventually see the **Successful Connection with Management Center or CDO** dialog box, after which you will be disconnected from the device manager.

Figure 39: Successful Connection

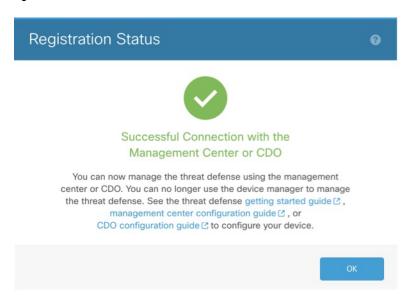

# **Pre-Configuration Using the CLI**

Connect to the threat defense CLI to perform initial setup. When you use the CLI for initial configuration, only the Management interface and manager access interface settings are retained. When you perform initial setup using the device manager, *all* interface configuration completed in the device manager is retained when

you switch to the management center for management, in addition to the Management interface and manager access interface settings. Note that other default configuration settings, such as the access control policy, are not retained.

#### Before you begin

You will need to know the management center IP address or hostname before you set up the threat defense.

#### **Procedure**

#### **Step 1** Power on the firewall.

Note

The first time you boot up the threat defense, initialization can take approximately 15 to 30 minutes.

**Step 2** Connect to the threat defense CLI on the console port.

The console port connects to the FXOS CLI.

**Step 3** Log in with the username **admin** and the password **Admin123**.

The first time you log in to the FXOS, you are prompted to change the password. This password is also used for the threat defense login for SSH.

Note

If the password was already changed, and you do not know it, then you must reimage the device to reset the password to the default. See the FXOS troubleshooting guide for the reimage procedure.

#### **Example:**

```
firepower login: admin
Password: Admin123
Successful login attempts for user 'admin' : 1
[...]
Hello admin. You must change your password.
Enter new password: *******
Confirm new password: *******
Your password was updated successfully.
[...]
firepower#
```

#### **Step 4** Connect to the threat defense CLI.

#### connect ftd

#### **Example:**

```
firepower# connect ftd
>
```

Step 5 The first time you log in to the threat defense, you are prompted to accept the End User License Agreement (EULA) and, if using an SSH connection, to change the admin password. You are then presented with the CLI setup script for the Management interface settings.

The Management interface settings are used even though you are enabling manager access on a data interface.

You cannot repeat the CLI setup wizard unless you clear the configuration; for example, by reimaging. However, all of these settings can be changed later at the CLI using **configure network** commands. See Cisco Secure Firewall Threat Defense Command Reference.

Defaults or previously entered values appear in brackets. To accept previously entered values, press **Enter**. See the following guidelines:

- **Do you want to configure IPv4?** and/or **Do you want to configure IPv6?**—Enter **y** for at least one of these types of addresses. Although you do not plan to use the Management interface, you must set an IP address, for example, a private address.
- Configure IPv4 via DHCP or manually? and/or Configure IPv6 via DHCP, router, or manually?—Choose manual. You cannot configure a data interface for management if the management interface is set to DHCP, because the default route, which must be data-interfaces (see the next bullet), might be overwritten with one received from the DHCP server.
- Enter the IPv4 default gateway for the management interface and/or Enter the IPv6 gateway for the management interface—Set the gateway to be data-interfaces. This setting forwards management traffic over the backplane so it can be routed through the manager access data interface.
- Manage the device locally?—Enter no to use the management center. A yes answer means you will use the device manager instead.
- Configure firewall mode?—Enter routed. Outside manager access is only supported in routed firewall mode.

#### **Example:**

```
You must accept the EULA to continue.
Press <ENTER> to display the EULA:
End User License Agreement
Please enter 'YES' or press <ENTER> to AGREE to the EULA:
System initialization in progress. Please stand by.
You must configure the network to continue.
Configure at least one of IPv4 or IPv6 unless managing via data interfaces.
Do you want to configure IPv4? (y/n) [y]:
Do you want to configure IPv6? (y/n) [y]: n
Configure IPv4 via DHCP or manually? (dhcp/manual) [manual]:
Enter an IPv4 address for the management interface [192.168.45.61]: 10.89.5.17
Enter an IPv4 netmask for the management interface [255.255.255.0]: 255.255.255.192
Enter the IPv4 default gateway for the management interface [data-interfaces]:
Enter a fully qualified hostname for this system [firepower]: 1010-3
Enter a comma-separated list of DNS servers or 'none'
[208.67.222.222,208.67.220.220,2620:119:35::35]:
Enter a comma-separated list of search domains or 'none' []: cisco.com
If your networking information has changed, you will need to reconnect.
Disabling IPv6 configuration: management0
Setting DNS servers: 208.67.222.222,208.67.220.220,2620:119:35::35
Setting DNS domains:cisco.com
Setting hostname as 1010-3
```

```
Setting static IPv4: 10.89.5.17 netmask: 255.255.255.192 gateway: data on management0
Updating routing tables, please wait...
All configurations applied to the system. Took 3 Seconds.
Saving a copy of running network configuration to local disk.
For HTTP Proxy configuration, run 'configure network http-proxy'
Manage the device locally? (yes/no) [yes]: no
DHCP server is already disabled
DHCP Server Disabled
Configure firewall mode? (routed/transparent) [routed]:
Configuring firewall mode ...
Device is in OffBox mode - disabling/removing port 443 from iptables.
Update policy deployment information
   - add device configuration
    - add network discovery
    - add system policy
You can register the sensor to a Firepower Management Center and use the
Firepower Management Center to manage it. Note that registering the sensor
to a Firepower Management Center disables on-sensor Firepower Services
management capabilities.
When registering the sensor to a Firepower Management Center, a unique
alphanumeric registration key is always required. In most cases, to register
a sensor to a Firepower Management Center, you must provide the hostname or
the IP address along with the registration key.
'configure manager add [hostname | ip address ] [registration key ]'
However, if the sensor and the Firepower Management Center are separated by a
NAT device, you must enter a unique NAT ID, along with the unique registration
'configure manager add DONTRESOLVE [registration key ] [ NAT ID ]'
Later, using the web interface on the Firepower Management Center, you must
use the same registration key and, if necessary, the same NAT ID when you add
this sensor to the Firepower Management Center.
```

#### **Step 6** Configure the outside interface for manager access.

#### configure network management-data-interface

You are then prompted to configure basic network settings for the outside interface. See the following details for using this command:

- The Management interface cannot use DHCP if you want to use a data interface for management. If you did not set the IP address manually during initial setup, you can set it beforehand using the **configure network** {**ipv4** | **ipv6**} **manual** command. If you did not already set the Management interface gateway to **data-interfaces**, this command will set it now.
- When you add the threat defense to the management center, the management center discovers and maintains the interface configuration, including the following settings: interface name and IP address, static route to the gateway, DNS servers, and DDNS server. For more information about the DNS server configuration, see below. In the management center, you can later make changes to the manager access interface configuration, but make sure you don't make changes that can prevent the threat defense or the management center from re-establishing the management connection. If the management connection is disrupted, the threat defense includes the configure policy rollback command to restore the previous deployment.

- If you configure a DDNS server update URL, the threat defense automatically adds certificates for all of the major CAs from the Cisco Trusted Root CA bundle so that the threat defense can validate the DDNS server certificate for the HTTPS connection. The threat defense supports any DDNS server that uses the DynDNS Remote API specification (https://help.dyn.com/remote-access-api/).
- This command sets the *data* interface DNS server. The Management DNS server that you set with the setup script (or using the **configure network dns servers** command) is used for management traffic. The data DNS server is used for DDNS (if configured) or for security policies applied to this interface.

On the management center, the data interface DNS servers are configured in the Platform Settings policy that you assign to this threat defense. When you add the threat defense to the management center, the local setting is maintained, and the DNS servers are *not* added to a Platform Settings policy. However, if you later assign a Platform Settings policy to the threat defense that includes a DNS configuration, then that configuration will overwrite the local setting. We suggest that you actively configure the DNS Platform Settings to match this setting to bring the management center and the threat defense into sync.

Also, local DNS servers are only retained by the management center if the DNS servers were discovered at initial registration. For example, if you registered the device using the Management interface, but then later configure a data interface using the configure network management-data-interface command, then you must manually configure all of these settings in the management center, including the DNS servers, to match the threat defense configuration.

- You can change the management interface after you register the threat defense to the management center, to either the Management interface or another data interface.
- The FQDN that you set in the setup wizard will be used for this interface.
- You can clear the entire device configuration as part of the command; you might use this option in a recovery scenario, but we do not suggest you use it for initial setup or normal operation.
- To disable data management, enter the configure network management-data-interface disable command.

#### **Example:**

```
> configure network management-data-interface
Data interface to use for management: ethernet1/1
Specify a name for the interface [outside]:
IP address (manual / dhcp) [dhcp]:
DDNS server update URL [nonel:
https://deanwinchester:pa$$w0rd17@domains.example.com/nic/update?hostname=<h>&myip=<a>
Do you wish to clear all the device configuration before applying ? (y/n) [n]:
Configuration done with option to allow manager access from any network, if you wish to
change the manager access network
use the 'client' option in the command 'configure network management-data-interface'.
Setting IPv4 network configuration.
Network settings changed.
Example:
```

```
> configure network management-data-interface
Data interface to use for management: ethernet1/1
Specify a name for the interface [outside]: internet
IP address (manual / dhcp) [dhcp]: manual
```

```
IPv4/IPv6 address: 10.10.6.7

Netmask/IPv6 Prefix: 255.255.255.0

Default Gateway: 10.10.6.1

Comma-separated list of DNS servers [none]: 208.67.222.222,208.67.220.220

DDNS server update URL [none]:

Do you wish to clear all the device configuration before applying ? (y/n) [n]:

Configuration done with option to allow manager access from any network, if you wish to change the manager access network

use the 'client' option in the command 'configure network management-data-interface'.

Setting IPv4 network configuration.

Network settings changed.
```

**Step 7** (Optional) Limit data interface access to the management center on a specific network.

configure network management-data-interface client ip\_address netmask

By default, all networks are allowed.

**Step 8** Identify the management center that will manage this threat defense.

configure manager add {hostname | IPv4\_address | IPv6\_address | DONTRESOLVE} reg\_key [nat\_id]

- {hostname | IPv4\_address | IPv6\_address | DONTRESOLVE}—Specifies either the FQDN or IP address of the management center. If the management center is not directly addressable, use DONTRESOLVE. At least one of the devices, either the management center or the threat defense, must have a reachable IP address to establish the two-way, SSL-encrypted communication channel between the two devices. If you specify DONTRESOLVE in this command, then the threat defense must have a reachable IP address or hostname.
- reg\_key—Specifies a one-time registration key of your choice that you will also specify on the management center when you register the threat defense. The registration key must not exceed 37 characters. Valid characters include alphanumerical characters (A–Z, a–z, 0–9) and the hyphen (-).
- *nat\_id*—Specifies a unique, one-time string of your choice that you will also specify on the management center. When you use a data interface for management, then you must specify the NAT ID on *both* the threat defense and the management center for registration. The NAT ID must not exceed 37 characters. Valid characters include alphanumerical characters (A–Z, a–z, 0–9) and the hyphen (-). This ID cannot be used for any other devices registering to the management center.

#### **Example:**

```
> configure manager add fmc-1.example.com regk3y78 natid56
Manager successfully configured.
```

**Step 9** Shut down the threat defense so you can send the device to the remote branch office.

It's important that you shut down your system properly. Simply unplugging the power or pressing the power switch can cause serious file system damage. Remember that there are many processes running in the background all the time, and unplugging or shutting off the power does not allow the graceful shutdown of your system.

- a) Enter the **shutdown** command.
- b) Observe the Power LED and Status LED to verify that the chassis is powered off (appear unlit).

c) After the chassis has successfully powered off, you can then unplug the power to physically remove power from the chassis if necessary.

# **Branch Office Installation**

After you receive the threat defense from central headquarters, you only need to cable and power on the firewall so that it has internet access from the outside interface. The central administrator can then complete the configuration.

### **Cable the Firewall**

The management center and your management computer reside at a remote headquarters and can reach the threat defense over the internet. To cable the Secure Firewall 3100, see the following steps.

Figure 40: Cabling a Remote Management Deployment

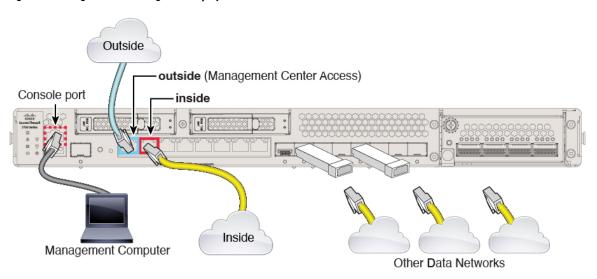

#### Before you begin

(Optional) Obtain a console adapter—The Secure Firewall 3100 ships with a DB-9 to RJ-45 serial cable, so you may need to buy a third party DB-9-to-USB serial cable to make the connection.

#### **Procedure**

- **Step 1** Install the chassis. See the hardware installation guide.
- **Step 2** Connect the outside interface (Ethernet 1/1) to your outside router.
- **Step 3** Connect the inside interface (for example, Ethernet 1/2) to your inside switch or router.

You can choose any interface for inside.

**Step 4** Connect other networks to the remaining interfaces.

**Step 5** (Optional) Connect the management computer to the console port.

At the branch office, the console connection is not required for everyday use; however, it may be required for troubleshooting purposes.

## **Power on the Firewall**

System power is controlled by a rocker power switch located on the rear of the firewall. The power switch is implemented as a soft notification switch that supports graceful shutdown of the system to reduce the risk of system software and data corruption.

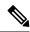

Note

The first time you boot up the threat defense, initialization can take approximately 15 to 30 minutes.

#### Before you begin

It's important that you provide reliable power for your firewall (for example, using an uninterruptable power supply (UPS)). Loss of power without first shutting down can cause serious file system damage. There are many processes running in the background all the time, and losing power does not allow the graceful shutdown of your system.

#### **Procedure**

- **Step 1** Attach the power cord to the firewall, and connect it to an electrical outlet.
- Step 2 Turn the power on using the standard rocker-type power on/off switch located on the rear of the chassis, adjacent to the power cord.
- **Step 3** Check the Power LED on the back of the firewall; if it is solid green, the firewall is powered on.

Figure 41: System and Power LEDs

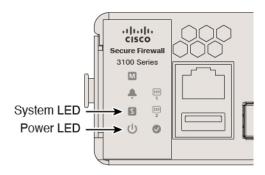

**Step 4** Check the System LED on the back of the firewall; after it is solid green, the system has passed power-on diagnostics.

Note

When the switch is toggled from ON to OFF, it may take several seconds for the system to eventually power off. During this time, the Power LED on the front of the chassis blinks green. Do not remove the power until the Power LED is completely off.

# **Central Administrator Post-Configuration**

After the remote branch administrator cables the threat defense so it has internet access from the outside interface, you can register the threat defense to the management center and complete configuration of the device.

# **Log Into the Management Center**

Use the management center to configure and monitor the threat defense.

#### Before you begin

For information on supported browsers, refer to the release notes for the version you are using (see https://www.cisco.com/go/firepower-notes).

#### **Procedure**

**Step 1** Using a supported browser, enter the following URL.

https://fmc\_ip\_address

- **Step 2** Enter your username and password.
- Step 3 Click Log In.

# **Obtain Licenses for the Management Center**

All licenses are supplied to the threat defense by the management center. You can optionally purchase the following feature licenses:

- **Essentials**—(Required) Essentials license.
- **IPS**—Security Intelligence and Next-Generation IPS
- Malware Defense—Malware defense
- URL—URL Filtering
- Cisco Secure Client—Secure Client Advantage, Secure Client Premier, or Secure Client VPN Only
- Carrier—Diameter, GTP/GPRS, M3UA, SCTP

For a more detailed overview on Cisco Licensing, go to cisco.com/go/licensingguide

#### Before you begin

- Have a master account on the Smart Software Manager.
  - If you do not yet have an account, click the link to set up a new account. The Smart Software Manager lets you create a master account for your organization.
- Your Smart Software Licensing account must qualify for the Strong Encryption (3DES/AES) license to use some features (enabled using the export-compliance flag).

#### **Procedure**

#### **Step 1** Make sure your Smart Licensing account contains the available licenses you need.

When you bought your device from Cisco or a reseller, your licenses should have been linked to your Smart Software License account. However, if you need to add licenses yourself, use the **Find Products and Solutions** search field on the Cisco Commerce Workspace. Search for the following license PIDs:

Figure 42: License Search

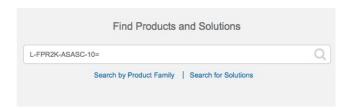

**Note** If a PID is not found, you can add the PID manually to your order.

- Essentials license:
  - L-FPR3110-BSE=
  - L-FPR3120-BSE=
  - L-FPR3130-BSE=
  - L-FPR3140-BSE=
  - IPS, Malware Defense, and URL license combination:
    - L-FPR3110T-TMC=
    - L-FPR3120T-TMC=
    - L-FPR3130T-TMC=
    - L-FPR3140T-TMC=

When you add one of the above PIDs to your order, you can then choose a term-based subscription corresponding with one of the following PIDs:

- L-FPR3110T-TMC-1Y
- L-FPR3110T-TMC-3Y
- L-FPR3110T-TMC-5Y

- L-FPR3120T-TMC-1Y
- L-FPR3120T-TMC-3Y
- L-FPR3120T-TMC-5Y
- L-FPR3130T-TMC-1Y
- L-FPR3130T-TMC-3Y
- L-FPR3130T-TMC-5Y
- L-FPR3140T-TMC-1Y
- L-FPR3140T-TMC-3Y
- L-FPR3140T-TMC-5Y
- Carrier license:
  - L-FPR3K-FTD-CAR=
- Cisco Secure Client—See the Cisco Secure Client Ordering Guide.
- **Step 2** If you have not already done so, register the management center with the Smart Software Manager.

Registering requires you to generate a registration token in the Smart Software Manager. See the management center configuration guide for detailed instructions. For Low-Touch Provisioning, you must enable **Cloud Assistance for Low-Touch Provisioning** either when you register with the Smart Software Manager, or after you register. See the **System** > **Licenses** > **Smart Licenses** page.

# **Register the Threat Defense with the Management Center**

Register the threat defense with the management center depending on which deployment method you are using.

# Add a Device to the Management Center Using Low-Touch Provisioning

Low-touch provisioning lets you register devices to the management center by serial number without having to perform any initial setup on the device. The management center integrates with Cisco Defense Orchestrator (CDO) and SecureX for this functionality.

Use this procedure to add a single device to the management center. High availability is only supported when you use the Management interface, because DHCP is not supported for data interfaces and high availability. Clustering is not supported.

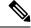

Note

If the management center is configured for high availability, CDO automatically onboards the threat defense to the primary management center.

Low-touch provisioning is only supported on the following models:

- Firepower 1000
- Firepower 2100
- Secure Firewall 3100

#### **Threat Defense Feature History:**

- 7.2.4 (7.3 does not include this enhancement)—Outside and Management interface support. For the outside interface, the management center does not have to be publicly reachable if the device outside interface is reachable.
- 7.2, 7.3—Outside interface support only. The management center must be publicly reachable.

#### Before you begin

- Make sure the device is unconfigured or a fresh install. Low-touch provisioning is meant for new devices only. Pre-configuration can disable low-touch provisioning, depending on your settings.
- Cable the outside interface or Management interface so it can reach the internet. If you use the outside interface for low-touch provisioning, do not also cable the Management interface; if the Management interface gets an IP address from DHCP, the routing will be incorrect for the outside interface.
- Make sure you have at least one access control policy configured on the management center so you can assign it to new devices. You cannot add a policy using CDO.
- If the device does not have a public IP address or FQDN, or you use the Management interface, set a public IP address/FQDN for the management center (if different from the management center management interface IP address; for example, it is behind NAT) so the device can initiate the management connection. See . You can also configure the public IP address/FQDN in CDO during this procedure.

#### **Procedure**

- **Step 1** The first time you add a device using a serial number, you need to complete the following prerequisites. After the first time, you can skip to adding the devices directly in CDO.
  - a) In the management center, choose **Devices** > **Device Management**.
  - b) From the **Add** drop-down menu, choose **Device**.
  - c) Click **Serial Number** for the provisioning method.

Figure 43: Add Device by Serial Number

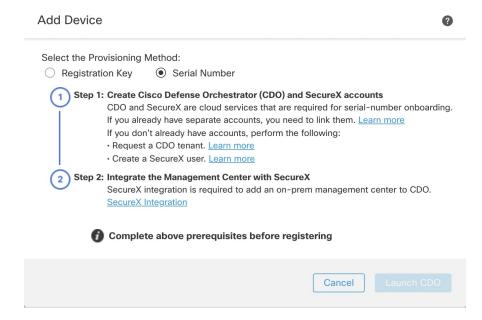

d) Create CDO and SecureX accounts.

**Note** If you already have preexisting but separate SecureX and CDO accounts, you need to link them. See <a href="https://cisco.com/go/cdo-securex-link">https://cisco.com/go/cdo-securex-link</a> for more information about linking accounts.

If you don't already have accounts, perform the following:

- Request a CDO tenant. See the CDO documentation for information about requesting a new CDO tenant.
- Create a SecureX account. See the CDO documentation for information about how to create one.
- e) Integrate the management center with SecureX. Click the link for step 2 to open the **SecureX Integration** page in the management center.

See . See also the SecureX integration guide.

By default, CDO onboards the on-prem management center after you integrate the management center with SecureX. CDO needs the management center in its inventory for low-touch provisioning to operate. CDO's management center support is limited to device onboarding, viewing its managed devices, viewing objects associated with the management center, and cross-launching the management center.

**Note** For a management center high-availability pair, you also need to integrate the secondary management center with SecureX.

f) Click **Launch CDO** if you do not already have it open, or log in here: https://www.defenseorchestrator.com/

Make sure CDO is not blocked by a pop-up blocker.

Step 2 On the CDO Dashboard (https://www.defenseorchestrator.com/), click Onboard ( + Onboard Click the FTD tile.

Figure 44: FTD Tile

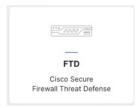

Step 4 On the Onboard FTD Device screen, click Use Serial Number.

Figure 45: Use Serial Number

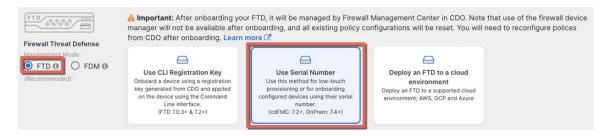

Step 5 In Select FMC, choose an On-Prem FMC from the list, and click Next.

Figure 46: Select FMC

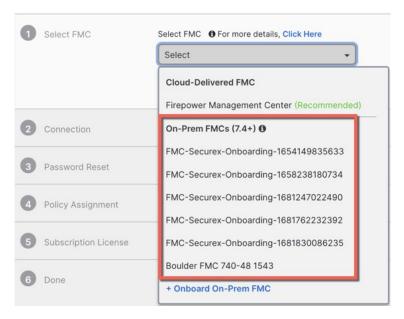

If the management center has a public IP address or FQDN set, it will show after you choose it.

Figure 47: Public IP Address/FQDN

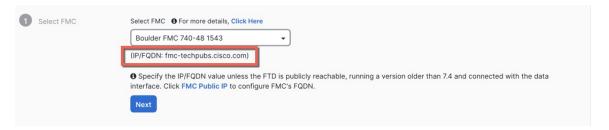

The management center needs a public IP address/FQDN if the device does not have a public IP address/FQDN or if you use the Management interface for low-touch provisioning. You can set the management center public IP address/FQDN by clicking the **FMC Public IP** link. You see the following dialog box.

Figure 48: Configure FMC Public IP/FQDN

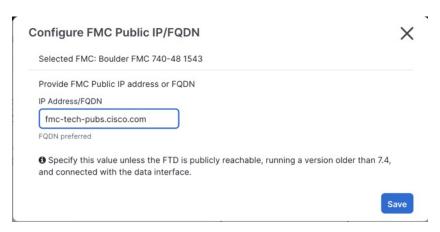

Note

For a management center high-availability pair, you also need to set the public IP address/FQDN on the secondary management center. You can't set value this using CDO; you need to set it in the secondary management center. See .

**Step 6** In **Connection**, enter the device's serial number and device name. Click **Next**.

Figure 49: Connection

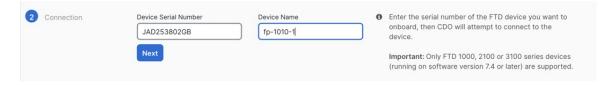

Step 7 In Password Reset, click Yes.... Enter a new password and confirm the new password for the device, then click Next.

For low-touch provisioning, the device must be brand new or has been reimaged.

Note

If you did log into the device and reset the password, and you did not change the configuration in a way that would disable low-touch provisioning, then you should choose the **No...** option. There are a number of configurations that disable low-touch provisioning, so we don't recommend logging into the device unless you need to, for example, to perform a reimage.

Figure 50: Password Reset

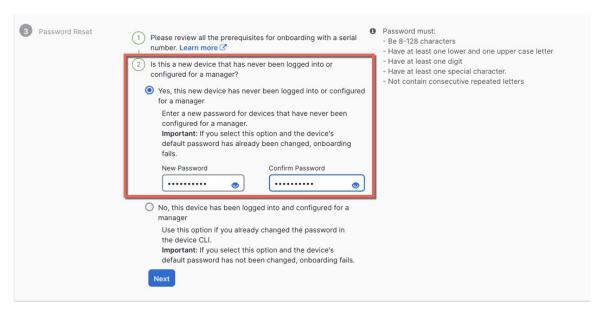

Step 8 In Policy Assignment, use the drop-down menu to select an access control policy for the device. If you have not added a policy on the management center, you should go to the management center and add one now. Click Next.

Figure 51: Policy Assignment

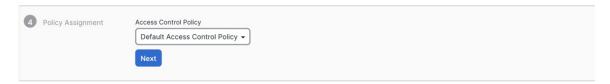

**Step 9** In **Subscription License**, select the licenses for the device. Click **Next**.

Figure 52: Subscription License

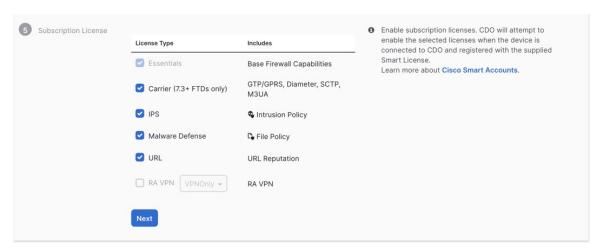

**Step 10** In **Done**, you can add labels to the device that show in CDO; they are not used on the management center.

#### Figure 53: Done

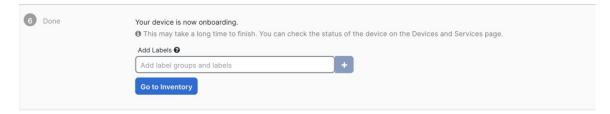

In the management center, the device is added to the **Device Management** page. You can also click **Go to Inventory** to see the devices in CDO. On-prem management center devices are viewable in CDO inventory for information purposes.

When using low-touch provisioning on the outside interface, CDO acts as a DDNS provider and does the following:

- Enables DDNS on outside using the "fmcOnly" method. This method is only supported for low-touch provisioning devices.
- Maps the outside IP address with the following hostname: *serial-number.local*.
- Provides the IP address/hostname mapping to the management center so it can resolve the hostname to the correct IP address.
- Informs the management center if the IP address ever changes, for example, if the DHCP lease renews.

If you use low-touch provisioning on the Management interface, DDNS is not supported. The management center must be publicly reachable so the device and initiate the management connection.

You can continue to use CDO as the DDNS provider, or you can later change the DDNS configuration in the management center to a different method.

# Add a Device to the Management Center Manually

Register the threat defense to the management center.

#### Before you begin

- Gather the following information that you set in the threat defense initial configuration:
  - The threat defense management IP address or hostname, and NAT ID
  - The management center registration key

#### **Procedure**

- **Step 1** In the management center, choose **Devices** > **Device Management**.
- **Step 2** From the **Add** drop-down list, choose **Add Device**.

Figure 54: Add Device

Add Device 0 CDO Managed Device 10.89.5.40 Display Name: 10.89.5.40 Registration Key:\* Group: None Access Control Policy:\* in-out Smart Licensing Note: All virtual Firewall Threat Defense devices require a performance tier license. Make sure your Smart Licensing account contains the available licenses you need. It's important to choose the tier that matches the license you have in your account. Click here for information about the Firewall Threat Defense performance-tiered licensing. Until you choose a tier, your Firewall Threat Defense virtual defaults to the FTDv50 selection. Performance Tier (only for Firewall Threat Defense virtual 7.0 and above): Select a recommended Tier Malware Threat **URL Filtering** Advanced Unique NAT ID:+ Transfer Packets Register Cancel

Set the following parameters:

• **Host**—Enter the IP address or hostname of the threat defense you want to add. You can leave this field blank if you specified both the management center IP address and a NAT ID in the threat defense initial configuration.

Note

In an HA environment, when both the management centers are behind a NAT, you can register the threat defense without a host IP or name in the primary management center. However, for registering the threat defense in a secondary management center, you must provide the IP address or hostname for the threat defense.

• Display Name—Enter the name for the threat defense as you want it to display in the management center.

- **Registration Key**—Enter the same registration key that you specified in the threat defense initial configuration.
- **Domain**—Assign the device to a leaf domain if you have a multidomain environment.
- Group—Assign it to a device group if you are using groups.
- Access Control Policy—Choose an initial policy. Unless you already have a customized policy you know you need to use, choose Create new policy, and choose Block all traffic. You can change this later to allow traffic; see Allow Traffic from Inside to Outside, on page 40.

Figure 55: New Policy

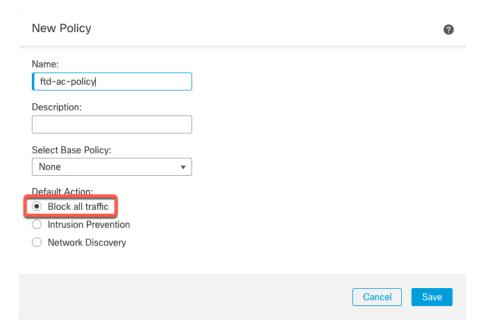

- Smart Licensing—Assign the Smart Licenses you need for the features you want to deploy. **Note:** You can apply the Secure Client remote access VPN license after you add the device, from the **System** > **Licenses** > **Smart Licenses** page.
- Unique NAT ID—Specify the NAT ID that you specified in the threat defense initial configuration.
- Transfer Packets—Allow the device to transfer packets to the management center. When events like IPS or Snort are triggered with this option enabled, the device sends event metadata information and packet data to the management center for inspection. If you disable it, only event information will be sent to the management center, but packet data is not sent.
- **Step 3** Click **Register**, and confirm a successful registration.

If the registration succeeds, the device is added to the list. If it fails, you will see an error message. If the threat defense fails to register, check the following items:

 Ping—Access the threat defense CLI, and ping the management center IP address using the following command:

ping system ip\_address

If the ping is not successful, check your network settings using the **show network** command. If you need to change the threat defense Management IP address, use the **configure network** management-data-interface command.

 Registration key, NAT ID, and management center IP address—Make sure you are using the same registration key, and if used, NAT ID, on both devices. You can set the registration key and NAT ID on the threat defense using the configure manager add command.

For more troubleshooting information, see https://cisco.com/go/fmc-reg-error.

# **Configure a Basic Security Policy**

This section describes how to configure a basic security policy with the following settings:

- Inside and outside interfaces—Assign a static IP address to the inside interface. You configured basic settings for the outside interface as part of the manager access setup, but you still need to assign it to a security zone.
- DHCP server—Use a DHCP server on the inside interface for clients.
- NAT—Use interface PAT on the outside interface.
- Access control—Allow traffic from inside to outside.
- SSH—Enable SSH on the manager access interface.

# **Configure Interfaces**

Enable the threat defense interfaces, assign them to security zones, and set the IP addresses. Also configure breakout interfaces. Typically, you must configure at least a minimum of two interfaces to have a system that passes meaningful traffic. Normally, you would have an outside interface that faces the upstream router or internet, and one or more inside interfaces for your organization's networks. Some of these interfaces might be "demilitarized zones" (DMZs), where you place publically-accessible assets such as your web server.

A typical edge-routing situation is to obtain the outside interface address through DHCP from your ISP, while you define static addresses on the inside interfaces.

The following example configures a routed mode inside interface with a static address and a routed mode outside interface using DHCP.

#### **Procedure**

- **Step 1** Choose **Devices** > **Device Management**, and click the **Edit** ( ✓ ) for the firewall.
- Step 2 Click Interfaces.

Figure 56: Interfaces

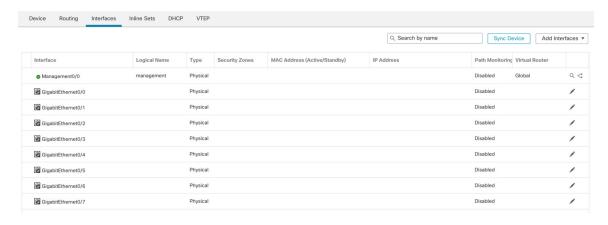

**Step 3** To create 4 x 10-Gb breakout interfaces from a 40-Gb interface (available on some models), click the breakout icon for the interface.

If you already used the 40-Gb interface in your configuration, you will have to remove the configuration before you can proceed with the breakout.

**Step 4** Click **Edit** ( ) for the interface that you want to use for *inside*.

The **General** tab appears.

Figure 57: General Tab

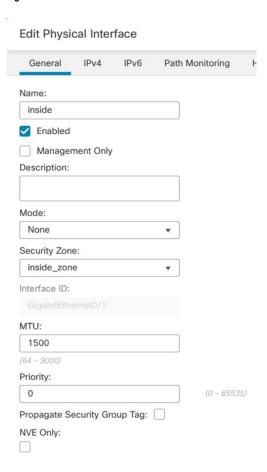

a) Enter a **Name** up to 48 characters in length.

For example, name the interface inside.

- b) Check the **Enabled** check box.
- c) Leave the **Mode** set to **None**.
- d) From the **Security Zone** drop-down list, choose an existing inside security zone or add a new one by clicking **New**.

For example, add a zone called **inside\_zone**. Each interface must be assigned to a security zone and/or interface group. An interface can belong to only one security zone, but can also belong to multiple interface groups. You apply your security policy based on zones or groups. For example, you can assign the inside interface to the inside zone; and the outside interface to the outside zone. Then you can configure your access control policy to enable traffic to go from inside to outside, but not from outside to inside. Most policies only support security zones; you can use zones or interface groups in NAT policies, prefilter policies, and QoS policies.

- e) Click the **IPv4** and/or **IPv6** tab.
  - **IPv4**—Choose **Use Static IP** from the drop-down list, and enter an IP address and subnet mask in slash notation.

For example, enter 192.168.1.1/24

Figure 58: IPv4 Tab

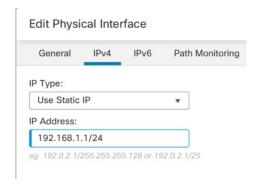

• IPv6—Check the Autoconfiguration check box for stateless autoconfiguration.

Figure 59: IPv6 Tab

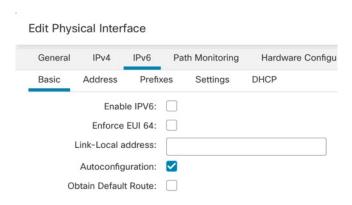

- f) Click OK.
- Step 5 Click the Edit ( ) for the interface that you want to use for *outside*.The General tab appears.

#### Figure 60: General Tab

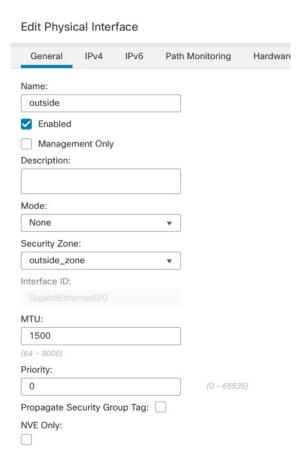

You already pre-configured this interface for manager access, so the interface will already be named, enabled, and addressed. You should not alter any of these basic settings because doing so will disrupt the management center management connection. You must still configure the Security Zone on this screen for through traffic policies.

a) From the **Security Zone** drop-down list, choose an existing outside security zone or add a new one by clicking **New**.

For example, add a zone called **outside\_zone**.

b) Click OK.

Step 6 Click Save.

# **Configure the DHCP Server**

Enable the DHCP server if you want clients to use DHCP to obtain IP addresses from the threat defense.

#### **Procedure**

- **Step 1** Choose **Devices** > **Device Management**, and click the **Edit** ( ✓ ) for the device.
- Step 2 Choose DHCP > DHCP Server.

Figure 61: DHCP Server

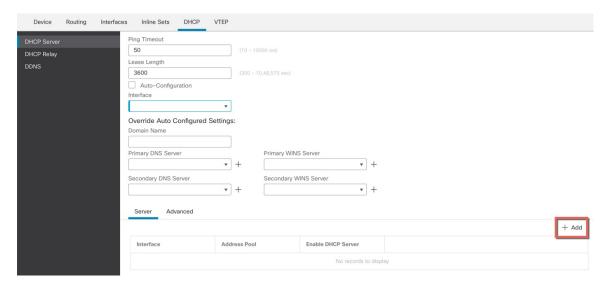

**Step 3** On the **Server** page, click **Add**, and configure the following options:

Figure 62: Add Server

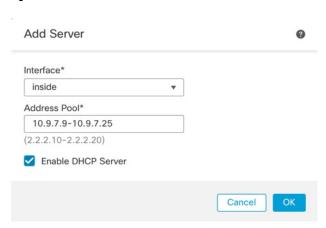

- Interface—Choose the interface from the drop-down list.
- Address Pool—Set the range of IP addresses from lowest to highest that are used by the DHCP server. The range of IP addresses must be on the same subnet as the selected interface and cannot include the IP address of the interface itself.
- Enable DHCP Server—Enable the DHCP server on the selected interface.

#### Step 4 Click OK.

#### Step 5 Click Save.

## **Configure NAT**

#### **Configure NAT**

A typical NAT rule converts internal addresses to a port on the outside interface IP address. This type of NAT rule is called *interface Port Address Translation (PAT)*.

#### **Procedure**

- Step 1 Choose Devices > NAT, and click New Policy > Threat Defense NAT.
- **Step 2** Name the policy, select the device(s) that you want to use the policy, and click **Save**.

#### Figure 63: New Policy

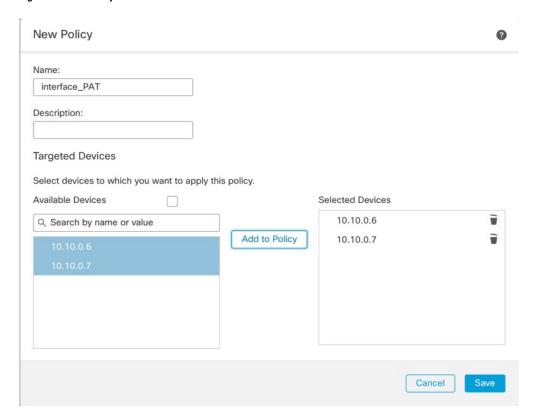

The policy is added the management center. You still have to add rules to the policy.

Figure 64: NAT Policy

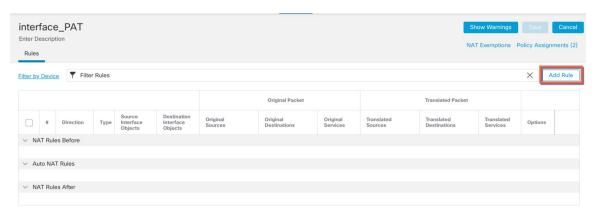

Step 3 Click Add Rule.

The **Add NAT Rule** dialog box appears.

**Step 4** Configure the basic rule options:

Figure 65: Basic Rule Options

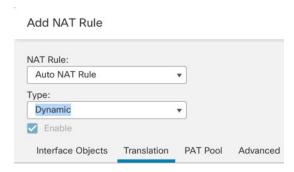

- NAT Rule—Choose Auto NAT Rule.
- Type—Choose Dynamic.
- Step 5 On the Interface Objects page, add the outside zone from the Available Interface Objects area to the Destination Interface Objects area.

Figure 66: Interface Objects

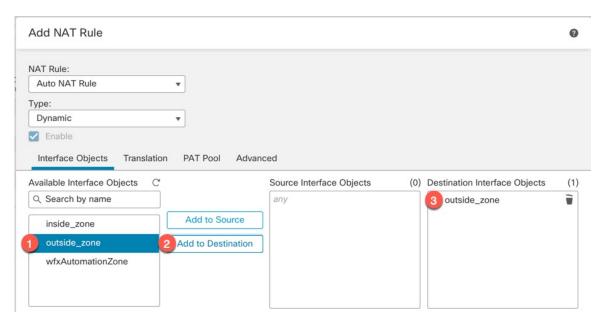

**Step 6** On the **Translation** page, configure the following options:

Figure 67: Translation

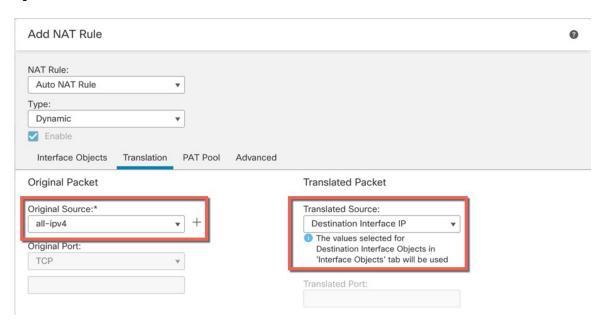

• Original Source—Click Add (†) to add a network object for all IPv4 traffic (0.0.0.0/0).

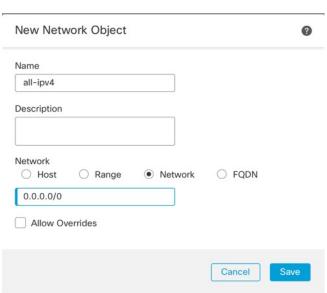

## Figure 68: New Network Object

- **Note** You cannot use the system-defined **any-ipv4** object, because Auto NAT rules add NAT as part of the object definition, and you cannot edit system-defined objects.
- Translated Source—Choose Destination Interface IP.
- Step 7 Click Save to add the rule.

The rule is saved to the **Rules** table.

**Step 8** Click **Save** on the **NAT** page to save your changes.

#### Allow Traffic from Inside to Outside

If you created a basic **Block all traffic** access control policy when you registered the threat defense, then you need to add rules to the policy to allow traffic through the device. The following procedure adds a rule to allow traffic from the inside zone to the outside zone. If you have other zones, be sure to add rules allowing traffic to the appropriate networks.

#### **Procedure**

- Step 1 Choose Policy > Access Policy > Access Policy, and click the Edit ( ) for the access control policy assigned to the threat defense.
- **Step 2** Click **Add Rule**, and set the following parameters:

#### Figure 69: Add Rule

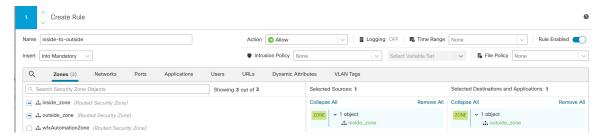

- Name—Name this rule, for example, inside-to-outside.
- Selected Sources—Select the inside zone from Zones, and click Add Source Zone.
- Selected Destinations and Applications—Select the outside zone from Zones, and click Add Destination Zone.

Leave the other settings as is.

#### Step 3 Click Apply.

The rule is added to the Rules table.

#### Step 4 Click Save.

## **Configure SSH on the Manager Access Data Interface**

If you enabled management center access on a data interface, such as outside, you should enable SSH on that interface using this procedure. This section describes how to enable SSH connections to one or more *data* interfaces on the threat defense. SSH is not supported to the Diagnostic logical interface.

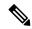

Note

SSH is enabled by default on the Management interface; however, this screen does not affect Management SSH access.

The Management interface is separate from the other interfaces on the device. It is used to set up and register the device to the management center. SSH for data interfaces shares the internal and external user list with SSH for the Management interface. Other settings are configured separately: for data interfaces, enable SSH and access lists using this screen; SSH traffic for data interfaces uses the regular routing configuration, and not any static routes configured at setup or at the CLI.

For the Management interface, to configure an SSH access list, see the **configure ssh-access-list** command in the Cisco Secure Firewall Threat Defense Command Reference. To configure a static route, see the **configure network static-routes** command. By default, you configure the default route through the Management interface at initial setup.

To use SSH, you do not also need an access rule allowing the host IP address. You only need to configure SSH access according to this section.

You can only SSH to a reachable interface; if your SSH host is located on the outside interface, you can only initiate a management connection directly to the outside interface.

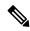

Note

After you make three consecutive failed attempts to log into the CLI using SSH, the device terminates the SSH connection.

#### Before you begin

- You can configure SSH internal users at the CLI using the **configure user add** command. By default, there is an **admin** user for which you configured the password during initial setup. You can also configure external users on LDAP or RADIUS by configuring **External Authentication** in platform settings.
- You need network objects that define the hosts or networks you will allow to make SSH connections to
  the device. You can add objects as part of the procedure, but if you want to use object groups to identify
  a group of IP addresses, ensure that the groups needed in the rules already exist. Select Objects > Object
  Management to configure objects.

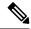

Note

You cannot use the system-provided **any** network object. Instead, use **any-ipv4** or **any-ipv6**.

#### **Procedure**

- **Step 1** Choose **Devices** > **Platform Settings** and create or edit the threat defense policy.
- Step 2 Select Secure Shell.
- **Step 3** Identify the interfaces and IP addresses that allow SSH connections.

Use this table to limit which interfaces will accept SSH connections, and the IP addresses of the clients who are allowed to make those connections. You can use network addresses rather than individual IP addresses.

- a) Click **Add** to add a new rule, or click **Edit** to edit an existing rule.
- b) Configure the rule properties:
  - IP Address—The network object or group that identifies the hosts or networks you are allowing to make SSH connections. Choose an object from the drop-down menu, or click + to add a new network object.
  - Security Zones—Add the zones that contain the interfaces to which you will allow SSH connections.
     For interfaces not in a zone, you can type the interface name into the field below the Selected Security Zones list and click Add. These rules will be applied to a device only if the device includes the selected interfaces or zones.
- c) Click OK.
- Step 4 Click Save.

You can now go to **Deploy > Deployment** and deploy the policy to assigned devices. The changes are not active until you deploy them.

## **Deploy the Configuration**

Deploy the configuration changes to the threat defense; none of your changes are active on the device until you deploy them.

#### **Procedure**

Step 1 Click Deploy in the upper right.

Figure 70: Deploy

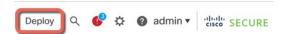

**Step 2** Either click **Deploy All** to deploy to all devices or click **Advanced Deploy** to deploy to selected devices.

Figure 71: Deploy All

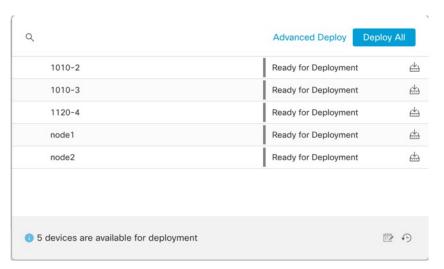

Figure 72: Advanced Deploy

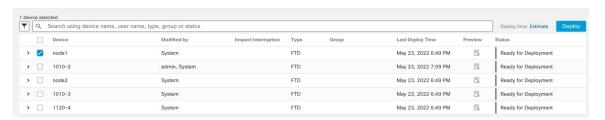

**Step 3** Ensure that the deployment succeeds. Click the icon to the right of the **Deploy** button in the menu bar to see status for deployments.

Figure 73: Deployment Status

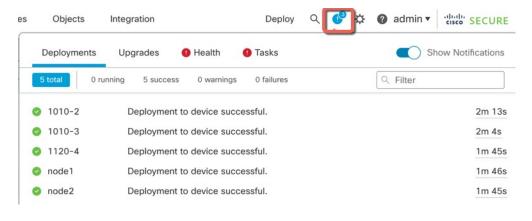

## **Access the Threat Defense and FXOS CLI**

Use the command-line interface (CLI) to set up the system and do basic system troubleshooting. You cannot configure policies through a CLI session. You can access the CLI by connecting to the console port.

You can also access the FXOS CLI for troubleshooting purposes.

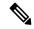

Note

You can alternatively SSH to the Management interface of the threat defense device. Unlike a console session, the SSH session defaults to the threat defense CLI, from which you can connect to the FXOS CLI using the **connect fxos** command. You can later connect to the address on a data interface if you open the interface for SSH connections. SSH access to data interfaces is disabled by default. This procedure describes console port access, which defaults to the FXOS CLI.

#### **Procedure**

Step 1 To log into the CLI, connect your management computer to the console port. The Secure Firewall 3100 ships with a DB-9 to RJ-45 serial cable, so you may need to buy a third party DB-9-to-USB serial cable to make the connection. Be sure to install any necessary USB serial drivers for your operating system. The console port defaults to the FXOS CLI. Use the following serial settings:

- 9600 baud
- 8 data bits
- No parity
- 1 stop bit

You connect to the FXOS CLI. Log in to the CLI using the **admin** username and the password you set at initial setup (the default is **Admin123**).

#### Example:

```
firepower login: admin
Password:
Last login: Thu May 16 14:01:03 UTC 2019 on ttyS0
Successful login attempts for user 'admin' : 1
firepower#
```

#### **Step 2** Access the threat defense CLI.

#### connect ftd

#### **Example:**

```
firepower# connect ftd
>
```

After logging in, for information on the commands available in the CLI, enter **help** or **?**. For usage information, see Cisco Secure Firewall Threat Defense Command Reference.

**Step 3** To exit the threat defense CLI, enter the **exit** or **logout** command.

This command returns you to the FXOS CLI prompt. For information on the commands available in the FXOS CLI, enter ?.

#### **Example:**

```
> exit firepower#
```

# **Troubleshoot Management Connectivity on a Data Interface**

When you use a data interface for manager access instead of using the dedicated Management interface, you must be careful about changing the interface and network settings for the threat defense in the management center so you do not disrupt the connection. If you change the management interface type after you add the threat defense to the management center (from data to Management, or from Management to data), if the interfaces and network settings are not configured correctly, you can lose management connectivity.

This topic helps you troubleshoot the loss of management connectivity.

#### View management connection status

In the management center, check the management connection status on the **Devices** > **Device**Management > **Device** > **Management** > **Manager Access** - **Configuration Details** > **Connection**Status page.

At the threat defense CLI, enter the **sftunnel-status-brief** command to view the management connection status. You can also use **sftunnel-status** to view more complete information.

See the following sample output for a connection that is down; there is no peer channel "connected to" information, nor heartbeat information shown:

```
> sftunnel-status-brief
PEER:10.10.17.202
```

```
Registration: Completed.

Connection to peer '10.10.17.202' Attempted at Mon Jun 15 09:21:57 2020 UTC

Last disconnect time: Mon Jun 15 09:19:09 2020 UTC

Last disconnect reason: Both control and event channel connections with peer went down
```

See the following sample output for a connection that is up, with peer channel and heartbeat information shown:

```
> sftunnel-status-brief
PEER:10.10.17.202
Peer channel Channel-A is valid type (CONTROL), using 'eth0', connected to '10.10.17.202'
via '10.10.17.222'
Peer channel Channel-B is valid type (EVENT), using 'eth0', connected to '10.10.17.202'
via '10.10.17.222'
Registration: Completed.
IPv4 Connection to peer '10.10.17.202' Start Time: Wed Jun 10 14:27:12 2020 UTC
Heartbeat Send Time: Mon Jun 15 09:02:08 2020 UTC
Heartbeat Received Time: Mon Jun 15 09:02:16 2020 UTC
```

#### View the threat defense network information

At the threat defense CLI, view the Management and manager access data interface network settings:

#### show network

```
> show network
======[ System Information ]=======
              : 5516X-4
Hostname
                    : 208.67.220.220,208.67.222.222
DNS Servers
Management port
                    : 8305
IPv4 Default route
                    : data-interfaces
 Gateway
IPv6 Default route
 Gateway
                    : data-interfaces
=======[ br1 ]==============
                   : Enabled
State
Link
                    : Up
Channels
                    : Management & Events
                    : Non-Autonegotiation
Mode
MDI/MDIX
                    : Auto/MDIX
                    • 1500
MTH
MAC Address
                    : 28:6F:7F:D3:CB:8D
-----[ IPv4 ]-----
Configuration : Manual
Address
                    : 10.99.10.4
Netmask
                    : 255.255.255.0
                    : 10.99.10.1
Gateway
-----[ IPv6 ]-----
Configuration
                    : Disabled
======[ Proxy Information ]========
State
                   : Disabled
Authentication
                    : Disabled
=====[ System Information - Data Interfaces ]=====
DNS Servers
Interfaces
                    : GigabitEthernet1/1
======[ GigabitEthernet1/1 ]========
```

```
State
                   : Enabled
                   : Up
Link
Name
                  : outside
MTU
                  : 1500
                  : 28:6F:7F:D3:CB:8F
MAC Address
-----[ IPv4 ]-----
Configuration : Manual Address : 10.89.5.29
Address
                  : 255.255.255.192
Netmask
Gateway
                  : 10.89.5.1
-----[ IPv6 ]-----
Configuration : Disabled
```

#### Check that the threat defense registered with the management center

At the threat defense CLI, check that the management center registration was completed. Note that this command will not show the *current* status of the management connection.

#### show managers

```
> show managers
Type : Manager
Host : 10.10.1.4
Display name : 10.10.1.4
Identifier : f7ffad78-bf16-11ec-a737-baa2f76ef602
Registration : Completed
Management type : Configuration
```

#### Ping the management center

At the threat defense CLI, use the following command to ping the management center from the data interfaces:

```
ping fmc_ip
```

At the threat defense CLI, use the following command to ping the management center from the Management interface, which should route over the backplane to the data interfaces:

```
ping system fmc_ip
```

#### Capture packets on the threat defense internal interface

At the threat defense CLI, capture packets on the internal backplane interface (nlp\_int\_tap) to see if management packets are being sent:

```
capture name interface nlp_int_tap trace detail match ip any any
```

show capturename trace detail

#### Check the internal interface status, statistics, and packet count

At the threat defense CLI, see information about the internal backplane interface, nlp\_int\_tap:

#### show interace detail

```
> show interface detail
[...]
Interface Internal-Data0/1 "nlp_int_tap", is up, line protocol is up
   Hardware is en_vtun rev00, BW Unknown Speed-Capability, DLY 1000 usec
(Full-duplex), (1000 Mbps)
Input flow control is unsupported, output flow control is unsupported
MAC address 0000.0100.0001, MTU 1500
```

```
IP address 169.254.1.1, subnet mask 255.255.255.248
37 packets input, 2822 bytes, 0 no buffer
Received 0 broadcasts, 0 runts, 0 giants
0 input errors, 0 CRC, 0 frame, 0 overrun, 0 ignored, 0 abort
0 pause input, 0 resume input
0 L2 decode drops
5 packets output, 370 bytes, 0 underruns
O pause output, O resume output
O output errors, O collisions, O interface resets
0 late collisions, 0 deferred
O input reset drops, O output reset drops
input queue (blocks free curr/low): hardware (0/0)
output queue (blocks free curr/low): hardware (0/0)
Traffic Statistics for "nlp int tap":
37 packets input, 2304 bytes
5 packets output, 300 bytes
37 packets dropped
     1 minute input rate 0 pkts/sec, 0 bytes/sec
     1 minute output rate 0 pkts/sec, 0 bytes/sec
     1 minute drop rate, 0 pkts/sec
     5 minute input rate 0 pkts/sec, 0 bytes/sec
     5 minute output rate 0 pkts/sec, 0 bytes/sec
     5 minute drop rate, 0 pkts/sec
 Control Point Interface States:
Interface number is 14
Interface config status is active
Interface state is active
```

#### Check routing and NAT

At the threat defense CLI, check that the default route (S\*) was added and that internal NAT rules exist for the Management interface (nlp int tap).

#### show route

```
> show route

Codes: L - local, C - connected, S - static, R - RIP, M - mobile, B - BGP
    D - EIGRP, EX - EIGRP external, O - OSPF, IA - OSPF inter area
    N1 - OSPF NSSA external type 1, N2 - OSPF NSSA external type 2
    E1 - OSPF external type 1, E2 - OSPF external type 2, V - VPN
    i - IS-IS, su - IS-IS summary, L1 - IS-IS level-1, L2 - IS-IS level-2
    ia - IS-IS inter area, * - candidate default, U - per-user static route
    o - ODR, P - periodic downloaded static route, + - replicated route
    SI - Static InterVRF

Gateway of last resort is 10.89.5.1 to network 0.0.0.0

S*
          0.0.0.0 0.0.0.0 [1/0] via 10.89.5.1, outside
          10.89.5.0 255.255.255.192 is directly connected, outside
          10.89.5.29 255.255.255.255 is directly connected, outside
```

#### show nat

```
> show nat
Auto NAT Policies (Section 2)
1 (nlp_int_tap) to (outside) source static nlp_server_0_sftunnel_intf3 interface service tcp 8305 8305
```

```
translate_hits = 0, untranslate_hits = 6
2 (nlp_int_tap) to (outside) source static nlp_server_0_ssh_intf3 interface service
tcp ssh ssh
    translate_hits = 0, untranslate_hits = 73
3 (nlp_int_tap) to (outside) source static nlp_server_0_sftunnel_ipv6_intf3 interface
ipv6 service tcp 8305 8305
    translate_hits = 0, untranslate_hits = 0
4 (nlp_int_tap) to (outside) source dynamic nlp_client_0_intf3 interface
    translate_hits = 174, untranslate_hits = 0
5 (nlp_int_tap) to (outside) source dynamic nlp_client_0_ipv6_intf3 interface ipv6
    translate_hits = 0, untranslate_hits = 0
```

#### **Check other settings**

See the following commands to check that all other settings are present. You can also see many of these commands on the management center's **Devices** > **Device Management** > **Device** > **Management** > **Manager Access** - **Configuration Details** > **CLI Output** page.

#### show running-config sftunnel

```
> show running-config sftunnel
sftunnel interface outside
sftunnel port 8305
```

#### show running-config ip-client

```
> show running-config ip-client
ip-client outside
```

#### show conn address fmc ip

#### Check for a successful DDNS update

At the threat defense CLI, check for a successful DDNS update:

#### debug ddns

```
> debug ddns DDNS update request = /v3/update?hostname=domain.example.org&myip=209.165.200.225 Successfuly updated the DDNS sever with current IP addresses DDNS: Another update completed, outstanding = 0 DDNS: IDB SB total = 0
```

If the update failed, use the **debug http** and **debug ssl** commands. For certificate validation failures, check that the root certificates are installed on the device:

#### show crypto ca certificates trustpoint\_name

To check the DDNS operation:

#### show ddns update interface fmc\_access\_ifc\_name

```
> show ddns update interface outside
Dynamic DNS Update on outside:
        Update Method Name Update Destination
        RBD_DDNS not available

Last Update attempted on 04:11:58.083 UTC Thu Jun 11 2020
Status : Success
FQDN : domain.example.org
IP addresses : 209.165.200.225
```

#### Check management center log files

See https://cisco.com/go/fmc-reg-error.

# **Roll Back the Configuration if the Management Center Loses Connectivity**

If you use a data interface on the threat defense for manager access, and you deploy a configuration change from the management center that affects the network connectivity, you can roll back the configuration on the threat defense to the last-deployed configuration so you can restore management connectivity. You can then adjust the configuration settings in management center so that the network connectivity is maintained, and re-deploy. You can use the rollback feature even if you do not lose connectivity; it is not limited to this troubleshooting situation.

See the following guidelines:

- Only the previous deployment is available locally on the threat defense; you cannot roll back to any earlier deployments.
- Rollback is supported for high availability but not supported for clustering deployments.
- The rollback only affects configurations that you can set in the management center. For example, the rollback does not affect any local configuration related to the dedicated Management interface, which you can only configure at the threat defense CLI. Note that if you changed data interface settings after the last management center deployment using the configure network management-data-interface command, and then you use the rollback command, those settings will not be preserved; they will roll back to the last-deployed management center settings.
- UCAPL/CC mode cannot be rolled back.
- Out-of-band SCEP certificate data that was updated during the previous deployment cannot be rolled back.
- During the rollback, connections will drop because the current configuration will be cleared.

#### **Procedure**

**Step 1** At the threat defense CLI, roll back to the previous configuration.

configure policy rollback

After the rollback, the threat defense notifies the management center that the rollback was completed successfully. In the management center, the deployment screen will show a banner stating that the configuration was rolled back.

Note

If the rollback failed and the management center management is restored, refer to <a href="https://www.cisco.com/c/en/us/support/docs/security/firepower-ngfw-virtual/215258-troubleshooting-firepower-threat-defense.html">https://www.cisco.com/c/en/us/support/docs/security/firepower-ngfw-virtual/215258-troubleshooting-firepower-threat-defense.html</a> for common deployment problems. In some cases, the rollback can fail after the management center management access is restored; in this case, you can resolve the management center configuration issues, and redeploy from the management center.

#### **Example:**

For the threat defense that uses a data interface for manager access:

**Step 2** Check that the management connection was reestablished.

In management center, check the management connection status on the **Devices > Device Management > Device > Management > Manager Access - Configuration Details > Connection Status** page.

At the threat defense CLI, enter the **sftunnel-status-brief** command to view the management connection status.

If it takes more than 10 minutes to reestablish the connection, you should troubleshoot the connection. See Troubleshoot Management Connectivity on a Data Interface, on page 96.

# **Power Off the Firewall**

It's important that you shut down your system properly. Simply unplugging the power or pressing the power switch can cause serious file system damage. Remember that there are many processes running in the background all the time, and unplugging or shutting off the power does not allow the graceful shutdown of your firewall system.

You can power off the device using the management center device management page, or you can use the FXOS CLI.

## **Power Off the Firewall Using the Management Center**

It's important that you shut down your system properly. Simply unplugging the power or pressing the power switch can cause serious file system damage. Remember that there are many processes running in the background all the time, and unplugging or shutting off the power does not allow the graceful shutdown of your firewall.

You can shut down your system properly using the management center.

#### **Procedure**

- **Step 1** Choose **Devices** > **Device Management**.
- **Step 2** Next to the device that you want to restart, click **Edit** ( ).
- Step 3 Click the **Device** tab.
- Step 4 Click Shut Down Device ( ) in the System section.
- **Step 5** When prompted, confirm that you want to shut down the device.
- **Step 6** If you have a console connection to the firewall, monitor the system prompts as the firewall shuts down. You will see the following prompt:

```
System is stopped.

It is safe to power off now.

Do you want to reboot instead? [y/N]
```

If you do not have a console connection, wait approximately 3 minutes to ensure the system has shut down.

**Step 7** You can now turn off the power switch and unplug the power to physically remove power from the chassis if necessary.

#### Power Off the Firewall at the CLI

You can use the FXOS CLI to safely shut down the system and power off the device. You access the CLI by connecting to the console port; see Access the Threat Defense and FXOS CLI, on page 95.

#### **Procedure**

**Step 1** In the FXOS CLI, connect to local-mgmt:

firepower # connect local-mgmt

Step 2 Issue the shutdown command:

firepower(local-mgmt) # shutdown

#### **Example:**

```
firepower(local-mgmt)# shutdown
This command will shutdown the system. Continue?
Please enter 'YES' or 'NO': yes
INIT: Stopping Cisco Threat Defense.....ok
```

**Step 3** Monitor the system prompts as the firewall shuts down. You will see the following prompt:

```
System is stopped. It is safe to power off now. Do you want to reboot instead? [y/N]
```

**Step 4** You can now turn off the power switch and unplug the power to physically remove power from the chassis if necessary.

# What's Next?

To continue configuring your threat defense, see the documents available for your software version at Navigating the Cisco Firepower Documentation.

For information related to using the management center, see the Firepower Management Center Configuration Guide.

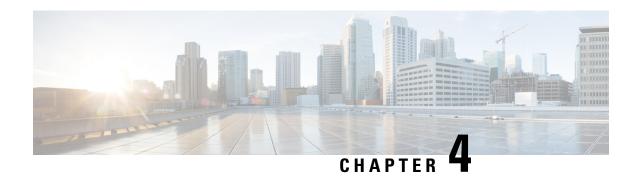

# Threat Defense Deployment with the Device Manager

#### Is This Chapter for You?

To see all available applications and managers, see Which Application and Manager is Right for You?, on page 1. This chapter applies to the threat defense with the device manager.

This chapter explains how to complete the initial set up and configuration of your threat defense using the web-based device setup wizard.

The device manager lets you configure the basic features of the software that are most commonly used for small networks. It is especially designed for networks that include a single device or just a few, where you do not want to use a high-powered multiple-device manager to control a large network containing many device manager devices.

#### About the Firewall

The hardware can run either threat defense software or ASA software. Switching between threat defense and ASA requires you to reimage the device. You should also reimage if you need a different software version than is currently installed. See Cisco Secure Firewall ASA and Secure Firewall Threat Defense Reimage Guide.

The firewall runs an underlying operating system called the Secure Firewall eXtensible Operating System (FXOS). The firewall does not support the FXOS Secure Firewall chassis manager; only a limited CLI is supported for troubleshooting purposes. See the Cisco FXOS Troubleshooting Guide for the Firepower 1000/2100 and Secure Firewall 3100/4200 with Firepower Threat Defense for more information.

**Privacy Collection Statement**—The firewall does not require or actively collect personally identifiable information. However, you can use personally identifiable information in the configuration, for example for usernames. In this case, an administrator might be able to see this information when working with the configuration or when using SNMP.

- End-to-End Procedure, on page 106
- Review the Network Deployment and Default Configuration, on page 107
- Cable the Firewall, on page 110
- Power on the Firewall, on page 111
- (Optional) Check the Software and Install a New Version, on page 112
- (Optional) Change Management Network Settings at the CLI, on page 113
- Log Into the Device Manager, on page 115
- Complete the Initial Configuration, on page 116

- Configure Licensing, on page 118
- Configure the Firewall in the Device Manager, on page 124
- Access the Threat Defense and the FXOS CLI, on page 127
- Power Off the Firewall, on page 129
- What's Next?, on page 130

# **End-to-End Procedure**

See the following tasks to deploy the threat defense with the device manager on your chassis.

Figure 74: End-to-End Procedure

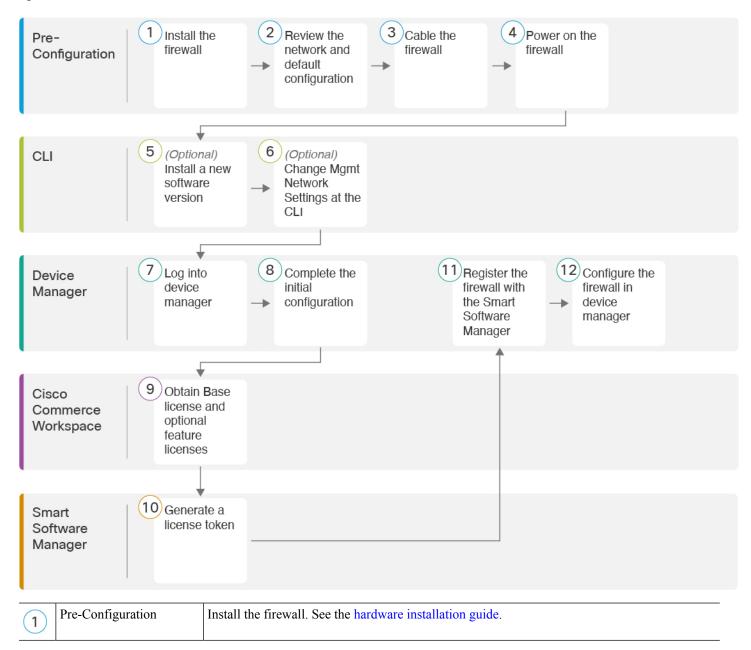

| 2  | Pre-Configuration           | Review the Network Deployment and Default Configuration, on page 107.                     |
|----|-----------------------------|-------------------------------------------------------------------------------------------|
| 3  | Pre-Configuration           | Cable the Firewall, on page 110.                                                          |
| 4  | Pre-Configuration           | Power on the Firewall, on page 111.                                                       |
| 5  | CLI                         | (Optional) Check the Software and Install a New Version, on page 112.                     |
| 6  | CLI                         | (Optional) Change Management Network Settings at the CLI, on page 113.                    |
| 7  | Device Manager              | Log Into the Device Manager, on page 115.                                                 |
| 8  | Device Manager              | Complete the Initial Configuration, on page 116.                                          |
| 9  | Cisco Commerce<br>Workspace | Obtain the Base license and optional feature licenses (Configure Licensing, on page 118). |
| 10 | Smart Software Manager      | Generate a license token (Configure Licensing, on page 118).                              |
| 11 | Device Manager              | Register the firewall with the Smart Licensing Server (Configure Licensing, on page 118). |
| 12 | Device Manager              | Configure the Firewall in the Device Manager, on page 124.                                |

# **Review the Network Deployment and Default Configuration**

You can manage the threat defense using the device manager from either the Management 1/1 interface or the inside interface. The dedicated Management interface is a special interface with its own network settings.

The following figure shows the recommended network deployment. If you connect the outside interface directly to a cable modem or DSL modem, we recommend that you put the modem into bridge mode so the threat defense performs all routing and NAT for your inside networks. If you need to configure PPPoE for the outside interface to connect to your ISP, you can do so after you complete initial setup in device manager.

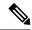

Note

If you cannot use the default management IP address (for example, your management network does not include a DHCP server), then you can connect to the console port and perform initial setup at the CLI, including setting the Management IP address, gateway, and other basic networking settings.

If you need to change the inside IP address, you can do so after you complete initial setup in the device manager. For example, you may need to change the inside IP address in the following circumstances:

- The inside IP address is 192.168.95.1.
- If you add the threat defense to an existing inside network, you will need to change the inside IP address to be on the existing network.

The following figure shows the default network deployment for the threat defense using the device manager with the default configuration.

Figure 75: Suggested Network Deployment

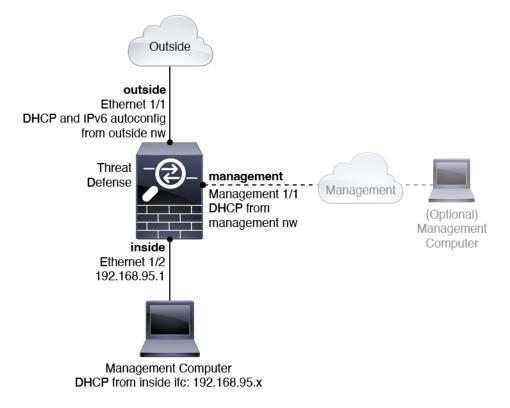

# **Default Configuration**

The configuration for the firewall after initial setup includes the following:

- inside—Ethernet 1/2, IP address 192.168.95.1.
- outside—Ethernet 1/1, IP address from IPv4 DHCP and IPv6 autoconfiguration
- inside→outside traffic flow

• management—Management 1/1 (management), IP address from DHCP

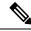

Note

The Management 1/1 interface is a special interface separate from data interfaces that is used for management, Smart Licensing, and database updates. The physical interface is shared with a second logical interface, the Diagnostic interface. Diagnostic is a data interface, but is limited to other types of management traffic (to-the-device and from-the-device), such as syslog or SNMP. The Diagnostic interface is not typically used. See the Cisco Secure Firewall Device Manager Configuration Guide for more information.

- DNS server for management—OpenDNS: (IPv4) 208.67.222.222, 208.67.220.220; (IPv6) 2620:119:35::35, or servers you specify during setup. DNS servers obtained from DHCP are never used.
- NTP—Cisco NTP servers: 0.sourcefire.pool.ntp.org, 1.sourcefire.pool.ntp.org, 2.sourcefire.pool.ntp.org, or servers you specify during setup
- · Default routes
  - Data interfaces—Obtained from outside DHCP, or a gateway IP address you specify during setup
  - Management interface—Obtained from management DHCP. If you do not receive a gateway, then the default route is over the backplane and through the data interfaces.

Note that the Management interface requires internet access for licensing and updates, either over the backplane or using a separate internet gateway. Note that only traffic originating on the Management interface can go over the backplane; otherwise, Management does not allow through traffic for traffic entering Management from the network.

- **DHCP server**—Enabled on the inside interface
- Device Manager access—All hosts allowed on Management and the inside interface.
- NAT—Interface PAT for all traffic from inside to outside

# **Cable the Firewall**

Figure 76: Cabling the Secure Firewall 3100

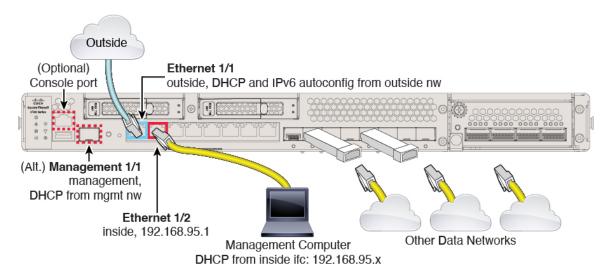

Manage the Secure Firewall 3100 on either Management 1/1 or Ethernet 1/2. The default configuration also configures Ethernet1/1 as outside.

## Before you begin

- (Optional) Install an SFP for the Management port—The Management port is a 1/10-Gb SFP port that requires an SFP module.
- (Optional) Obtain a console adapter—The Secure Firewall 3100 ships with a DB-9 to RJ-45 serial cable, so you may need to buy a third party DB-9-to-USB serial cable to make the connection.

## **Procedure**

- **Step 1** Install the chassis. See the hardware installation guide.
- **Step 2** Connect your management computer to either of the following interfaces:
  - Ethernet 1/2—Connect your management computer directly to Ethernet 1/2 for initial configuration, or connect Ethernet 1/2 to your inside network. Ethernet 1/2 has a default IP address (192.168.95.1) and also runs a DHCP server to provide IP addresses to clients (including the management computer), so make sure these settings do not conflict with any existing inside network settings (see Default Configuration, on page 108).
  - Management 1/1—Connect Management 1/1 to your management network, and make sure your
    management computer is on—or has access to—the management network. Management 1/1 obtains an
    IP address from a DHCP server on your management network; if you use this interface, you must determine
    the IP address assigned to the firewall so that you can connect to the IP address from your management
    computer.

If you need to change the Management 1/1 IP address from the default to configure a static IP address, you must also cable your management computer to the console port. See (Optional) Check the Software and Install a New Version, on page 112.

You can later configure device manager management access from other interfaces; see the FDM configuration guide.

**Step 3** Connect the outside network to the Ethernet 1/1 interface.

By default, the IP address is obtained using IPv4 DHCP and IPv6 autoconfiguration, but you can set a static address during initial configuration.

**Step 4** Connect other networks to the remaining interfaces.

# **Power on the Firewall**

System power is controlled by a rocker power switch located on the rear of the firewall. The power switch is implemented as a soft notification switch that supports graceful shutdown of the system to reduce the risk of system software and data corruption.

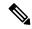

Note

The first time you boot up the threat defense, initialization can take approximately 15 to 30 minutes.

## Before you begin

It's important that you provide reliable power for your firewall (for example, using an uninterruptable power supply (UPS)). Loss of power without first shutting down can cause serious file system damage. There are many processes running in the background all the time, and losing power does not allow the graceful shutdown of your system.

### **Procedure**

- **Step 1** Attach the power cord to the firewall, and connect it to an electrical outlet.
- Step 2 Turn the power on using the standard rocker-type power on/off switch located on the rear of the chassis, adjacent to the power cord.
- **Step 3** Check the Power LED on the back of the firewall; if it is solid green, the firewall is powered on.

Figure 77: System and Power LEDs

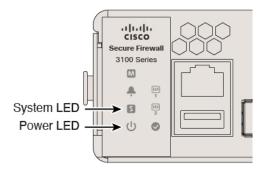

**Step 4** Check the System LED on the back of the firewall; after it is solid green, the system has passed power-on diagnostics.

Note

When the switch is toggled from ON to OFF, it may take several seconds for the system to eventually power off. During this time, the Power LED on the front of the chassis blinks green. Do not remove the power until the Power LED is completely off.

# (Optional) Check the Software and Install a New Version

To check the software version and, if necessary, install a different version, perform these steps. We recommend that you install your target version before you configure the firewall. Alternatively, you can perform an upgrade after you are up and running, but upgrading, which preserves your configuration, may take longer than using this procedure.

# What Version Should I Run?

Cisco recommends running a Gold Star release indicated by a gold star next to the release number on the software download page. You can also refer to the release strategy described in <a href="https://www.cisco.com/c/en/us/products/collateral/security/firewalls/bulletin-c25-743178.html">https://www.cisco.com/c/en/us/products/collateral/security/firewalls/bulletin-c25-743178.html</a>; for example, this bulletin describes short-term release numbering (with the latest features), long-term release numbering (maintenance releases and patches for a longer period of time), or extra long-term release numbering (maintenance releases and patches for the longest period of time, for government certification).

# **Procedure**

**Step 1** Connect to the console port. See Access the Threat Defense and the FXOS CLI, on page 127 for more information.

Log in with the admin user and the default password, Admin123.

You connect to the FXOS CLI. The first time you log in, you are prompted to change the password. This password is also used for the threat defense login for SSH.

Note

If the password was already changed, and you do not know it, you must perform a factory reset to reset the password to the default. See the FXOS troubleshooting guide for the factory reset procedure.

## **Example:**

```
firepower login: admin
Password: Admin123
Successful login attempts for user 'admin' : 1
[...]
Hello admin. You must change your password.
Enter new password: *******
Confirm new password: *******
Your password was updated successfully.
[...]
firepower#
```

**Step 2** At the FXOS CLI, show the running version.

scope ssa

show app-instance

## **Example:**

- **Step 3** If you want to install a new version, perform these steps.
  - a) If you need to set a static IP address for the Management interface, see (Optional) Change Management Network Settings at the CLI, on page 113. By default, the Management interface uses DHCP.

You will need to download the new image from a server accessible from the Management interface.

- Perform the reimage procedure in the FXOS troubleshooting guide.
   After the firewall reboots, you connect to the FXOS CLI again.
- c) At the FXOS CLI, you are prompted to set the admin password again.

# (Optional) Change Management Network Settings at the CLI

If you cannot use the default management IP address, then you can connect to the console port and perform initial setup at the CLI, including setting the Management IP address, gateway, and other basic networking settings. You can only configure the Management interface settings; you cannot configure inside or outside interfaces, which you can later configure in the GUI.

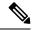

Note

You cannot repeat the CLI setup script unless you clear the configuration; for example, by reimaging. However, all of these settings can be changed later at the CLI using **configure network** commands. See Cisco Secure Firewall Threat Defense Command Reference.

#### **Procedure**

Step 1 Connect to the threat defense console port. See Access the Threat Defense and the FXOS CLI, on page 127 for more information.

Log in with the admin user and the default password, Admin123.

You connect to the FXOS CLI. The first time you log in, you are prompted to change the password. This password is also used for the threat defense login for SSH.

Note

If the password was already changed, and you do not know it, you must perform a factory reset to reset the password to the default. See the FXOS troubleshooting guide for the factory reset procedure.

#### **Example:**

```
firepower login: admin
Password: Admin123
Successful login attempts for user 'admin': 1
[...]
Hello admin. You must change your password.
Enter new password: *******
Confirm new password: ******
Your password was updated successfully.
[...]
firepower#
```

### **Step 2** Connect to the threat defense CLI.

#### connect ftd

#### **Example:**

```
firepower# connect ftd
>
```

The first time you log into the threat defense, you are prompted to accept the End User License Agreement (EULA). You are then presented with the CLI setup script.

Defaults or previously-entered values appear in brackets. To accept previously entered values, press **Enter**. See the following guidelines:

• Enter the IPv4 default gateway for the management interface—If you set a manual IP address, enter either data-interfaces or the IP address of the gateway router. The data-interfaces setting sends outbound

management traffic over the backplane to exit a data interface. This setting is useful if you do not have a separate Management network that can access the internet. Traffic originating on the Management interface includes license registration and database updates that require internet access. If you use **data-interfaces**, you can still use the device manager (or SSH) on the Management interface if you are directly-connected to the Management network, but for remote management for specific networks or hosts, you should add a static route using the **configure network static-routes** command. Note that the device manager management on data interfaces is not affected by this setting. If you use DHCP, the system uses the gateway provided by DHCP and uses the **data-interfaces** as a fallback method if DHCP doesn't provide a gateway.

- If your networking information has changed, you will need to reconnect—If you are connected with SSH to the default IP address but you change the IP address at initial setup, you will be disconnected. Reconnect with the new IP address and password. Console connections are not affected.
- Manage the device locally?—Enter yes to use the device manager. A no answer means you intend to use the on-premises or cloud-delivered management center to manage the device.

### **Example:**

```
You must accept the EULA to continue.
Press <ENTER> to display the EULA:
End User License Agreement
[...]
Please enter 'YES' or press <ENTER> to AGREE to the EULA:
System initialization in progress. Please stand by.
You must configure the network to continue.
You must configure at least one of IPv4 or IPv6.
Do you want to configure IPv4? (y/n) [y]:
Do you want to configure IPv6? (y/n) [n]:
Configure IPv4 via DHCP or manually? (dhcp/manual) [manual]:
Enter an IPv4 address for the management interface [192.168.45.45]: 10.10.10.15
Enter an IPv4 netmask for the management interface [255.255.255.0]: 255.255.255.192
Enter the IPv4 default gateway for the management interface [data-interfaces]: 10.10.10.1
Enter a fully qualified hostname for this system [firepower]: ftd-1.cisco.com
Enter a comma-separated list of DNS servers or 'none' [208.67.222.222,208.67.220.220]:
Enter a comma-separated list of search domains or 'none' []:
If your networking information has changed, you will need to reconnect.
For HTTP Proxy configuration, run 'configure network http-proxy'
Manage the device locally? (yes/no) [yes]: yes
```

**Step 4** Log into the device manager on the new Management IP address.

# **Log Into the Device Manager**

Log into the device manager to configure your threat defense.

#### Before you begin

• Use a current version of Firefox, Chrome, Safari, Edge, or Internet Explorer.

#### **Procedure**

- **Step 1** Enter the following URL in your browser.
  - Inside (Ethernet 1/2)—https://192.168.95.1.
  - Management—https://management\_ip. The Management interface is a DHCP client, so the IP address
    depends on your DHCP server. If you changed the Management IP address at the CLI setup, then enter
    that address.
- **Step 2** Log in with the username **admin**, and thedefault password **Admin123**.

#### What to do next

• Run through the device manager setup wizard; see Complete the Initial Configuration, on page 116.

# **Complete the Initial Configuration**

Use the setup wizard when you first log into the device manager to complete the initial configuration. After you complete the setup wizard, you should have a functioning device with a few basic policies in place:

- An outside (Ethernet1/1) and an inside interface (Ethernet1/2).
- Security zones for the inside and outside interfaces.
- An access rule trusting all inside to outside traffic.
- An interface NAT rule that translates all inside to outside traffic to unique ports on the IP address of the outside interface.
- A DHCP server running on the inside interface.

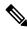

Note

If you performed the End-to-End Procedure, on page 106 procedure, then some of these tasks, specifically changing the admin password and configuring the outside and management interfaces, should have already been completed.

#### **Procedure**

You are prompted to read and accept the End User License Agreement and change the admin password.

You must complete these steps to continue.

**Step 2** Configure the following options for the outside and management interfaces and click **Next**.

**Note** Your settings are deployed to the device when you click **Next**. The interface will be named "outside" and it will be added to the "outside\_zone" security zone. Ensure that your settings are correct.

a) Outside Interface—This is the data port that you connected to your gateway router. You cannot select an alternative outside interface during initial device setup. The first data interface is the default outside interface.

**Configure IPv4**—The IPv4 address for the outside interface. You can use DHCP or manually enter a static IP address, subnet mask, and gateway. You can also select **Off** to not configure an IPv4 address. You cannot configure PPPoE using the setup wizard. PPPoE may be required if the interface is connected to a DSL modem, cable modem, or other connection to your ISP, and your ISP uses PPPoE to provide your IP address. You can configure PPPoE after you complete the wizard.

**Configure IPv6**—The IPv6 address for the outside interface. You can use DHCP or manually enter a static IP address, prefix, and gateway. You can also select **Off** to not configure an IPv6 address.

# b) Management Interface

**DNS Servers**—The DNS server for the system's management address. Enter one or more addresses of DNS servers for name resolution. The default is the OpenDNS public DNS servers. If you edit the fields and want to return to the default, click **Use OpenDNS** to reload the appropriate IP addresses into the fields.

Firewall Hostname—The hostname for the system's management address.

- **Step 3** Configure the system time settings and click **Next**.
  - a) **Time Zone**—Select the time zone for the system.
  - b) **NTP Time Server**—Select whether to use the default NTP servers or to manually enter the addresses of your NTP servers. You can add multiple servers to provide backups.
- **Step 4** (Optional) Configure the smart licenses for the system.

Your purchase of the threat defense device automatically includes a Base license. All additional licenses are optional.

You must have a smart license account to obtain and apply the licenses that the system requires. Initially, you can use the 90-day evaluation license and set up smart licensing later.

To register the device now, click the link to log into your Smart Software Manager account, and see Configure Licensing, on page 118.

To use the evaluation license, select Start 90 day evaluation period without registration.

#### Step 5 Click Finish.

## What to do next

- Although you can continue using the evaluation license, we recommend that you register and license your device; see Configure Licensing, on page 118.
- You can also choose to configure the device using the device manager; see Configure the Firewall in the Device Manager, on page 124.

# **Configure Licensing**

The threat defense uses Smart Software Licensing, which lets you purchase and manage a pool of licenses centrally.

When you register the chassis, the Smart Software Manager issues an ID certificate for communication between the chassis and the Smart Software Manager. It also assigns the chassis to the appropriate virtual account.

For a more detailed overview on Cisco Licensing, go to cisco.com/go/licensingguide

Smart Licensing does not prevent you from using product features that you have not yet purchased. You can start using a license immediately, as long as you are registered with the Smart Software Manager, and purchase the license later. This allows you to deploy and use a feature, and avoid delays due to purchase order approval. See the following licenses:

- **Essentials**—(Required) Essentials license.
- IPS—Security Intelligence and Next-Generation IPS
- Malware Defense—Malware defense
- URL—URL Filtering
- Cisco Secure Client—Secure Client Advantage, Secure Client Premier, or Secure Client VPN Only
- Carrier—Diameter, GTP/GPRS, M3UA, SCTP

### Before you begin

- Have a master account on the Smart Software Manager.
- If you do not yet have an account, click the link to set up a new account. The Smart Software Manager lets you create a master account for your organization.
- Your Smart Software Licensing account must qualify for the Strong Encryption (3DES/AES) license to use some features (enabled using the export-compliance flag).

#### **Procedure**

**Step 1** Make sure your Smart Licensing account contains the available licenses you need.

When you bought your device from Cisco or a reseller, your licenses should have been linked to your Smart Software License account. However, if you need to add licenses yourself, use the **Find Products and Solutions** search field on the Cisco Commerce Workspace. Search for the following license PIDs:

Figure 78: License Search

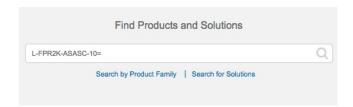

**Note** If a PID is not found, you can add the PID manually to your order.

- Essentials license:
  - L-FPR3110-BSE=
  - L-FPR3120-BSE=
  - L-FPR3130-BSE=
  - L-FPR3140-BSE=
- IPS, Malware Defense, and URL license combination:
  - L-FPR3110T-TMC=
  - L-FPR3120T-TMC=
  - L-FPR3130T-TMC=
  - L-FPR3140T-TMC=

When you add one of the above PIDs to your order, you can then choose a term-based subscription corresponding with one of the following PIDs:

- L-FPR3110T-TMC-1Y
- L-FPR3110T-TMC-3Y
- L-FPR3110T-TMC-5Y
- L-FPR3120T-TMC-1Y
- L-FPR3120T-TMC-3Y
- L-FPR3120T-TMC-5Y
- L-FPR3130T-TMC-1Y
- L-FPR3130T-TMC-3Y
- L-FPR3130T-TMC-5Y
- L-FPR3140T-TMC-1Y
- L-FPR3140T-TMC-3Y
- L-FPR3140T-TMC-5Y
- Carrier license:
  - L-FPR3K-FTD-CAR=
- Cisco Secure Client—See the Cisco Secure Client Ordering Guide.
- **Step 2** In the Smart Software Manager, request and copy a registration token for the virtual account to which you want to add this device.
  - a) Click Inventory.

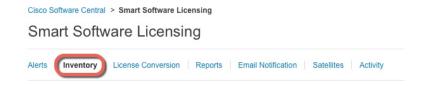

b) On the **General** tab, click **New Token**.

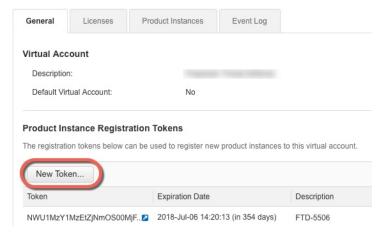

c) On the **Create Registration Token** dialog box enter the following settings, and then click **Create Token**:

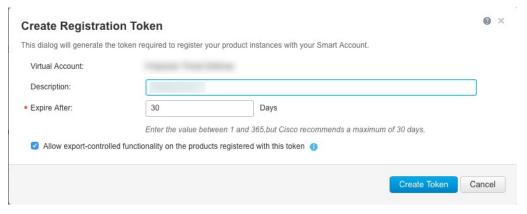

- Description
- Expire After—Cisco recommends 30 days.
- Allow export-controlled functionality on the products registered with this token—Enables the export-compliance flag if you are in a country that allows for strong encryption. You must select this option now if you plan to use this functionality. If you enable this functionality later, you will need to re-register your device with a new product key and reload the device. If you do not see this option, your account does not support export-controlled functionality.

The token is added to your inventory.

d) Click the arrow icon to the right of the token to open the **Token** dialog box so you can copy the token ID to your clipboard. Keep this token ready for later in the procedure when you need to register the threat defense.

Figure 79: View Token

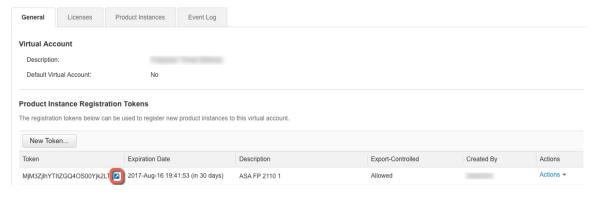

Figure 80: Copy Token

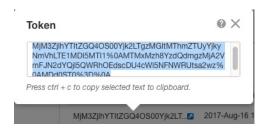

- Step 3 In the device manager, click **Device**, and then in the **Smart License** summary, click **View Configuration**.

  You see the **Smart License** page.
- Step 4 Click Register Device.

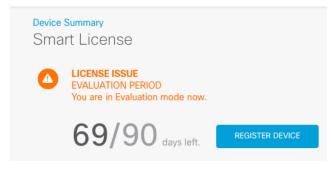

Then follow the instructions on the **Smart License Registration** dialog box to paste in your token:

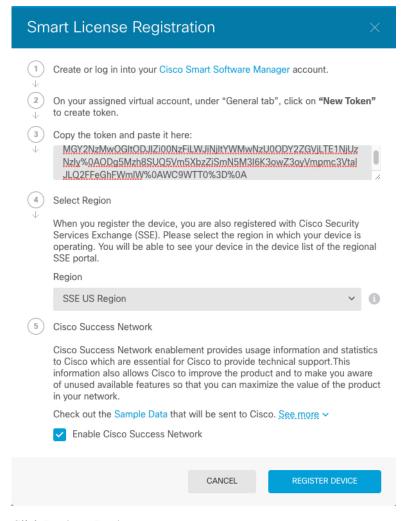

### Step 5 Click Register Device.

You return to the **Smart License** page. While the device registers, you see the following message:

**Registration request** sent on 10 Jul 2019. Please wait. Normally, it takes about one minute to complete the registration. You can check the task status in Task List. Refresh this page to see the updated status.

After the device successfully registers and you refresh the page, you see the following:

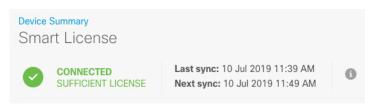

**Step 6** Click the **Enable/Disable** control for each optional license as desired.

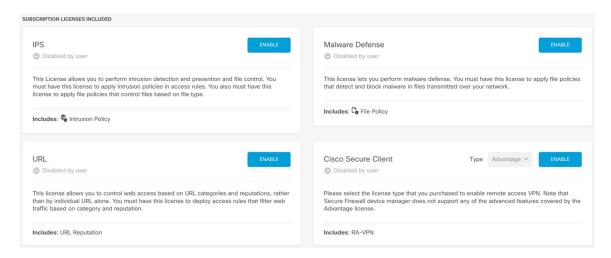

- **Enable**—Registers the license with your Cisco Smart Software Manager account and enables the controlled features. You can now configure and deploy policies controlled by the license.
- **Disable**—Unregisters the license with your Cisco Smart Software Manager account and disables the controlled features. You cannot configure the features in new policies, nor can you deploy policies that use the feature.
- If you enabled the **Cisco Secure Client** license, select the type of license you want to use: **Advantage**, **Premier**, **VPN Only**, or **Premier and Advantage**.

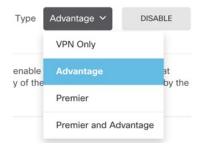

After you enable features, if you do not have the licenses in your account, you will see the following non-compliance message after you refresh the page:

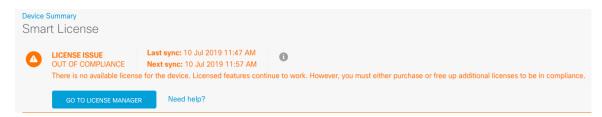

**Step 7** Choose **Resync Connection** from the gear drop-down list to synchronize license information with Cisco Smart Software Manager.

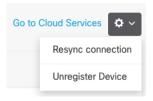

# Configure the Firewall in the Device Manager

The following steps provide an overview of additional features you might want to configure. Please click the help button (?) on a page to get detailed information about each step.

#### **Procedure**

**Step 1** To create 4 x 10-Gb breakout interfaces from a 40-Gb interface (available on some models), choose **Device**, and then click the link in the **Interfaces** summary. Then click the breakout icon for the interface.

If you already used the 40-Gb interface in your configuration, you will have to remove the configuration before you can proceed with the breakout.

**Step 2** If you wired other interfaces, choose **Device**, and then click the link in the **Interfaces** summary.

Click the edit icon (2) for each interface to set the mode and define the IP address and other settings.

The following example configures an interface to be used as a "demilitarized zone" (DMZ), where you place publicly-accessible assets such as your web server. Click **Save** when you are finished.

Figure 81: Edit Interface

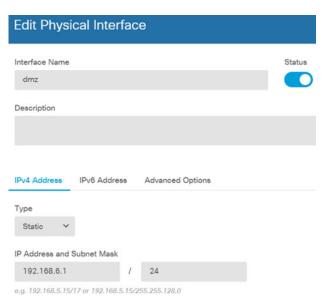

**Step 3** If you configured new interfaces, choose **Objects**, then select **Security Zones** from the table of contents.

Edit or create new zones as appropriate. Each interface must belong to a zone, because you configure policies based on security zones, not interfaces. You cannot put the interfaces in zones when configuring them, so you must always edit the zone objects after creating new interfaces or changing the purpose of existing interfaces.

The following example shows how to create a new dmz-zone for the dmz interface.

Figure 82: Security Zone Object

| Add Security Zone |  |  |  |  |  |
|-------------------|--|--|--|--|--|
| Name              |  |  |  |  |  |
| dmz-zone          |  |  |  |  |  |
| Description       |  |  |  |  |  |
|                   |  |  |  |  |  |
| Interfaces +      |  |  |  |  |  |
| dmz               |  |  |  |  |  |

Step 4 If you want internal clients to use DHCP to obtain an IP address from the device, choose **Device** > **System** Settings > **DHCP Server**, then select the **DHCP Servers** tab.

There is already a DHCP server configured for the inside interface, but you can edit the address pool or even delete it. If you configured other inside interfaces, it is very typical to set up a DHCP server on those interfaces. Click + to configure the server and address pool for each inside interface.

You can also fine-tune the WINS and DNS list supplied to clients on the **Configuration** tab. The following example shows how to set up a DHCP server on the inside2 interface with the address pool 192.168.4.50-192.168.4.240.

Figure 83: DHCP Server

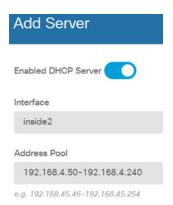

Step 5 Choose **Device**, then click **View Configuration** (or **Create First Static Route**) in the **Routing** group and configure a default route.

The default route normally points to the upstream or ISP router that resides off the outside interface. A default IPv4 route is for any-ipv4 (0.0.0.0/0), whereas a default IPv6 route is for any-ipv6 (::0/0). Create routes for each IP version you use. If you use DHCP to obtain an address for the outside interface, you might already have the default routes that you need.

#### Note

The routes you define on this page are for the data interfaces only. They do not impact the management interface. Set the management gateway on **Device** > **System Settings** > **Management Interface**.

The following example shows a default route for IPv4. In this example, isp-gateway is a network object that identifies the IP address of the ISP gateway (you must obtain the address from your ISP). You can create this object by clicking **Create New Network** at the bottom of the **Gateway** drop-down list.

Figure 84: Default Route

| Add Static Route |        |  |  |  |
|------------------|--------|--|--|--|
| Protocol  IPv4   | ○ IPv6 |  |  |  |
| Gateway          | O IPV6 |  |  |  |
| isp-gateway      | (      |  |  |  |
| Interface        |        |  |  |  |
| Metric           |        |  |  |  |
| 1                |        |  |  |  |
| Networks<br>+    |        |  |  |  |
| any-ipv4         |        |  |  |  |

### **Step 6** Choose **Policies** and configure the security policies for the network.

The device setup wizard enables traffic flow between the inside-zone and outside-zone, and interface NAT for all interfaces when going to the outside interface. Even if you configure new interfaces, if you add them to the inside-zone object, the access control rule automatically applies to them.

However, if you have multiple inside interfaces, you need an access control rule to allow traffic flow from inside-zone to inside-zone. If you add other security zones, you need rules to allow traffic to and from those zones. These would be your minimum changes.

In addition, you can configure other policies to provide additional services, and fine-tune NAT and access rules to get the results that your organization requires. You can configure the following policies:

- **SSL Decryption**—If you want to inspect encrypted connections (such as HTTPS) for intrusions, malware, and so forth, you must decrypt the connections. Use the SSL decryption policy to determine which connections need to be decrypted. The system re-encrypts the connection after inspecting it.
- **Identity**—If you want to correlate network activity to individual users, or control network access based on user or user group membership, use the identity policy to determine the user associated with a given source IP address.
- Security Intelligence—Use the Security Intelligence policy to quickly drop connections from or to blacklisted IP addresses or URLs. By blacklisting known bad sites, you do not need to account for them in your access control policy. Cisco provides regularly updated feeds of known bad addresses and URLs so that the Security Intelligence blacklist updates dynamically. Using feeds, you do not need to edit the policy to add or remove items in the blacklist.

- NAT (Network Address Translation)—Use the NAT policy to convert internal IP addresses to externally
  routeable addresses.
- Access Control—Use the access control policy to determine which connections are allowed on the network. You can filter by security zone, IP address, protocol, port, application, URL, user or user group. You also apply intrusion and file (malware) policies using access control rules. Use this policy to implement URL filtering.
- **Intrusion**—Use the intrusion policies to inspect for known threats. Although you apply intrusion policies using access control rules, you can edit the intrusion policies to selectively enable or disable specific intrusion rules.

The following example shows how to allow traffic between the inside-zone and dmz-zone in the access control policy. In this example, no options are set on any of the other tabs except for **Logging**, where **At End of Connection** is selected.

Figure 85: Access Control Policy

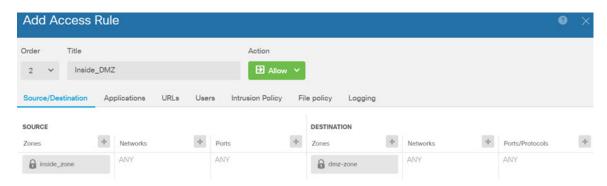

**Step 7** Choose **Device**, then click **View Configuration** in the **Updates** group and configure the update schedules for the system databases.

If you are using intrusion policies, set up regular updates for the Rules and VDB databases. If you use Security Intelligence feeds, set an update schedule for them. If you use geolocation in any security policies as matching criteria, set an update schedule for that database.

Step 8 Click the **Deploy** button in the menu, then click the Deploy Now button (), to deploy your changes to the device.

Changes are not active on the device until you deploy them.

# Access the Threat Defense and the FXOS CLI

Use the command-line interface (CLI) to set up the system and do basic system troubleshooting. You cannot configure policies through a CLI session. You can access the CLI by connecting to the console port.

You can also access the FXOS CLI for troubleshooting purposes.

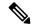

Note

You can alternatively SSH to the Management interface of the threat defense device. Unlike a console session, the SSH session defaults to the threat defense CLI, from which you can connect to the FXOS CLI using the **connect fxos** command. You can later connect to the address on a data interface if you open the interface for SSH connections. SSH access to data interfaces is disabled by default. This procedure describes console port access, which defaults to the FXOS CLI.

### **Procedure**

- Step 1 To log into the CLI, connect your management computer to the console port. The Secure Firewall 3100 ships with a DB-9 to RJ-45 serial cable, so you may need to buy a third party DB-9-to-USB serial cable to make the connection. Be sure to install any necessary USB serial drivers for your operating system. The console port defaults to the FXOS CLI. Use the following serial settings:
  - 9600 baud
  - 8 data bits
  - No parity
  - 1 stop bit

You connect to the FXOS CLI. Log in to the CLI using the **admin** username and the password you set at initial setup (the default is **Admin123**).

#### **Example:**

```
firepower login: admin
Password:
Last login: Thu May 16 14:01:03 UTC 2019 on ttyS0
Successful login attempts for user 'admin' : 1
firepower#
```

#### **Step 2** Access the threat defense CLI.

### connect ftd

# **Example:**

```
firepower# connect ftd
>
```

After logging in, for information on the commands available in the CLI, enter **help** or **?**. For usage information, see Cisco Secure Firewall Threat Defense Command Reference.

**Step 3** To exit the threat defense CLI, enter the **exit** or **logout** command.

This command returns you to the FXOS CLI prompt. For information on the commands available in the FXOS CLI, enter ?.

# **Example:**

> exit firepower#

# **Power Off the Firewall**

It's important that you shut down your system properly. Simply unplugging the power or pressing the power switch can cause serious file system damage. Remember that there are many processes running in the background all the time, and unplugging or shutting off the power does not allow the graceful shutdown of your firewall system.

You can power off the firewall using device manager, or you can use the FXOS CLI.

# **Power Off the Firewall Using the Device Manager**

You can shut down your system properly using the device manager.

#### **Procedure**

- **Step 1** Use the device manager to shut down the firewall.
  - a) Click **Device**, then click the **System Settings** > **Reboot/Shutdown** link.
  - b) Click Shut Down.
- **Step 2** If you have a console connection to the firewall, monitor the system prompts as the firewall shuts down. You will see the following prompt:

```
System is stopped. It is safe to power off now. Do you want to reboot instead? [y/N]
```

If you do not have a console connection, wait approximately 3 minutes to ensure the system has shut down.

**Step 3** You can now turn off the power switch and unplug the power to physically remove power from the chassis if necessary.

# Power Off the Firewall at the CLI

You can use the FXOS CLI to safely shut down the system and power off the firewall. You access the CLI by connecting to the console port; see #unique 81.

# **Procedure**

**Step 1** In the FXOS CLI, connect to local-mgmt:

# firepower # connect local-mgmt

# **Step 2** Issue the **shutdown** command:

firepower(local-mgmt) # shutdown

# **Example:**

```
firepower(local-mgmt) # shutdown
This command will shutdown the system. Continue?
Please enter 'YES' or 'NO': yes
INIT: Stopping Cisco Threat Defense.....ok
```

**Step 3** Monitor the system prompts as the firewall shuts down. You will see the following prompt:

```
System is stopped. It is safe to power off now. Do you want to reboot instead? [y/N]
```

**Step 4** You can now turn off the power switch and unplug the power to physically remove power from the chassis if necessary.

# What's Next?

To continue configuring your threat defense, see the documents available for your software version at Navigating the Cisco Firepower Documentation.

For information related to using the device manager, see Cisco Firepower Threat Defense Configuration Guide for Firepower Device Manager.

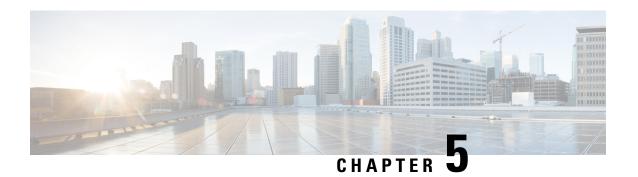

# **Threat Defense Deployment with CDO**

# Is This Chapter for You?

To see all available applications and managers, see Which Application and Manager is Right for You?, on page 1. This chapter applies to the threat defense using Cisco Defense Orchestrator (CDO)'s cloud-delivered Firewall Management Center.

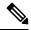

Note

The cloud-delivered Firewall Management Center supports threat defense 7.2 and later.

Each threat defense controls, inspects, monitors, and analyzes traffic. CDO provides a centralized management console with a web interface that you can use to perform administrative and management tasks in service to securing your local network.

### **About the Firewall**

The hardware can run either threat defense software or ASA software. Switching between threat defense and ASA requires you to reimage the device. You should also reimage if you need a different software version than is currently installed. See Cisco Secure Firewall ASA and Secure Firewall Threat Defense Reimage Guide.

The firewall runs an underlying operating system called the Secure Firewall eXtensible Operating System (FXOS). The firewall does not support the FXOS Secure Firewall chassis manager; only a limited CLI is supported for troubleshooting purposes. See the Cisco FXOS Troubleshooting Guide for the Firepower 1000/2100 and Secure Firewall 3100/4200 with Firepower Threat Defense for more information.

**Privacy Collection Statement**—The firewall does not require or actively collect personally identifiable information. However, you can use personally identifiable information in the configuration, for example for usernames. In this case, an administrator might be able to see this information when working with the configuration or when using SNMP.

- About Threat Defense Management by CDO, on page 132
- End-to-End Procedure: Low-Touch Provisioning, on page 133
- End-to-End Procedure: Onboarding Wizard, on page 135
- Central Administrator Pre-Configuration, on page 136
- Deploy the Firewall With Low-Touch Provisioning, on page 144
- Deploy the Firewall With the Onboarding Wizard, on page 150
- Configure a Basic Security Policy, on page 164
- Troubleshooting and Maintenance, on page 177

• What's Next, on page 186

# **About Threat Defense Management by CDO**

#### **About the Cloud-delivered Firewall Management Center**

The cloud-delivered Firewall Management Center offers many of the same functions as an on-premises management center and has the same look and feel. When you use CDO as the primary manager, you can use an on-prem management center for analytics only. The on-prem management center does not support policy configuration or upgrading.

## **CDO Onboarding Methods**

Use one of the following methods to onboard a device.

### **Low-Touch Provisioning**

• An administrator at the central headquarters sends the threat defense to the remote branch office. There is no pre-configuration required. In fact, you should not configure anything on the device, because low-touch provisioning might not work with pre-configured devices.

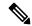

Note

The central administrator can preregister the threat defense on CDO using the threat defense serial number before sending the device to the branch office.

- The branch office administrator cables and powers on the threat defense.
- The central administrator onboards the threat defense using CDO.

### **Manual Provisioning**

Use the manual onboarding wizard and CLI registration if you need to perform any pre-configuration or if you are using a manager interface that low-touch provisioning does not support.

### **Threat Defense Manager Access Interface**

This guide covers outside interface access, because it is the most likely scenario for remote branch offices. Although manager access occurs on the outside interface, the dedicated Management interface is still relevant. The Management interface is a special interface configured separately from the threat defense data interfaces, and it has its own network settings.

- The Management interface network settings are still used even though you are enabling manager access on a data interface.
- All management traffic continues to be sourced from or destined to the Management interface.
- When you enable manager access on a data interface, the threat defense forwards incoming management traffic over the backplane to the Management interface.
- For outgoing management traffic, the Management interface forwards the traffic over the backplane to the data interface.

Manager access from a data interface has the following limitations:

- You can only enable manager access on a physical, data interface. You cannot use a subinterface or EtherChannel. You can also use the management center to enable manager access on a single secondary interface for redundancy.
- This interface cannot be management-only.
- Routed firewall mode only, using a routed interface.
- PPPoE is not supported. If your ISP requires PPPoE, you will have to put a router with PPPoE support between the threat defense and the WAN modem.
- The interface must be in the global VRF only.
- SSH is not enabled by default for data interfaces, so you will have to enable SSH later using the management center. Because the Management interface gateway will be changed to be the data interfaces, you also cannot SSH to the Management interface from a remote network unless you add a static route for the Management interface using the **configure network static-routes** command.
- Clustering is not supported. You must use the Management interface in this case.
- High availability is not supported. You must use the Management interface in this case.

# **End-to-End Procedure: Low-Touch Provisioning**

See the following tasks to deploy the threat defense with CDO using low-touch provisioning.

Figure 86: End-to-End Procedure: Low-Touch Provisioning

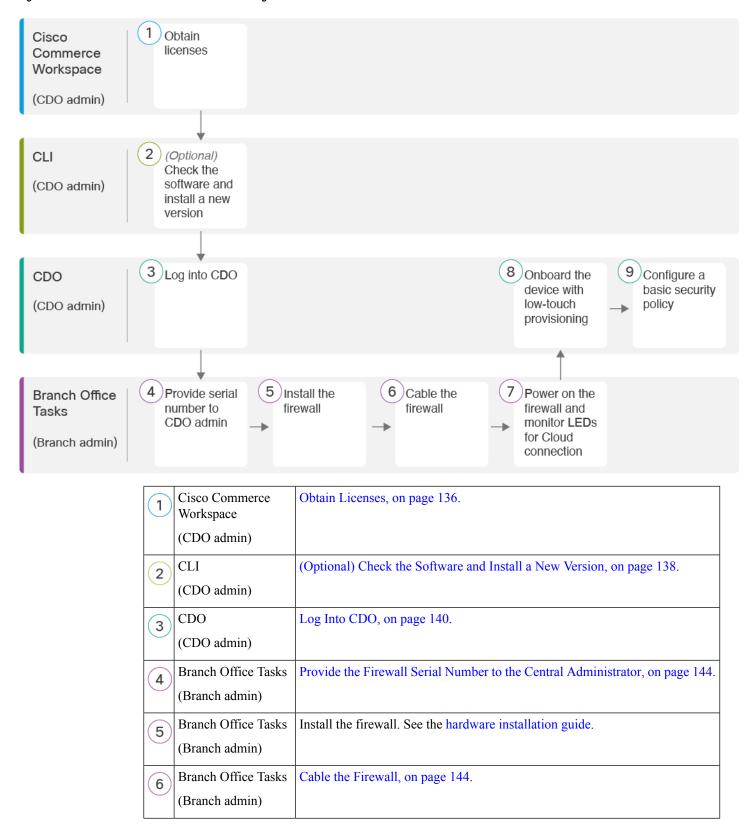

| 7 | Branch Office Tasks | Power On the Firewall, on page 145.                        |
|---|---------------------|------------------------------------------------------------|
|   | (Branch admin)      |                                                            |
| 8 | CDO                 | Onboard a Device with Low-Touch Provisioning, on page 147. |
|   | (CDO admin)         |                                                            |
| 9 | CDO                 | Configure a Basic Security Policy, on page 164.            |
|   | (CDO admin)         |                                                            |

# **End-to-End Procedure: Onboarding Wizard**

See the following tasks to onboard the threat defense to CDO using the onboarding wizard.

Figure 87: End-to-End Procedure: Onboarding Wizard

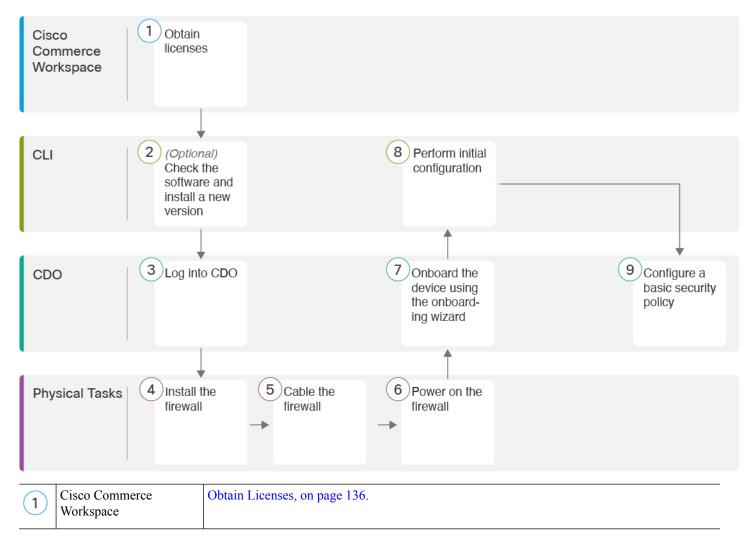

| 2 | CLI                   | (Optional) Check the Software and Install a New Version, on page 138.                                                               |
|---|-----------------------|----------------------------------------------------------------------------------------------------|
| 3 | CDO                   | Log Into CDO, on page 140.                                                                                                    |
| 4 | Physical Tasks        | Install the firewall. See the hardware installation guide.                                                                          |
| 5 | Physical Tasks        | Cable the Firewall, on page 150.                                                                                                    |
| 6 | Physical Tasks        | Power on the Firewall, on page 151.                                                                                                 |
| 7 | CDO                   | Onboard a Device with the Onboarding Wizard, on page 152.                                                                           |
| 8 | CLI or Device Manager | Perform Initial Configuration Using the CLI, on page 155.      Perform Initial Configuration Using the Davise Manager, on page 150. |
|   |                       | Perform Initial Configuration Using the Device Manager, on page 159.                                                                |
| 9 | CDO                   | Configure a Basic Security Policy, on page 164.                                                                                     |

# **Central Administrator Pre-Configuration**

This section describes how to obtain feature licenses for your firewall; how to install a new software version before you deploy; and how to log into CDO.

# **Obtain Licenses**

All licenses are supplied to the threat defense by CDO. You can optionally purchase the following feature licenses:

- Essentials—(Required) Essentials license.
- IPS—Security Intelligence and Next-Generation IPS
- Malware Defense—Malware defense
- **URL**—URL Filtering
- Cisco Secure Client—Secure Client Advantage, Secure Client Premier, or Secure Client VPN Only
- Carrier—Diameter, GTP/GPRS, M3UA, SCTP

For a more detailed overview on Cisco Licensing, go to cisco.com/go/licensingguide

### Before you begin

• Have a master account on the Smart Software Manager.

If you do not yet have an account, click the link to set up a new account. The Smart Software Manager lets you create a master account for your organization.

• Your Smart Software Licensing account must qualify for the Strong Encryption (3DES/AES) license to use some features (enabled using the export-compliance flag).

#### **Procedure**

**Step 1** Make sure your Smart Licensing account contains the available licenses you need.

When you bought your device from Cisco or a reseller, your licenses should have been linked to your Smart Software License account. However, if you need to add licenses yourself, use the **Find Products and Solutions** search field on the Cisco Commerce Workspace. Search for the following license PIDs:

Figure 88: License Search

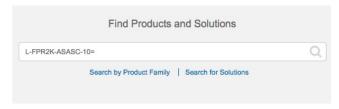

**Note** If a PID is not found, you can add the PID manually to your order.

- Essentials license:
  - L-FPR3110-BSE=
  - L-FPR3120-BSE=
  - L-FPR3130-BSE=
  - L-FPR3140-BSE=
  - IPS, Malware Defense, and URL license combination:
    - L-FPR3110T-TMC=
    - L-FPR3120T-TMC=
    - L-FPR3130T-TMC=
    - L-FPR3140T-TMC=

When you add one of the above PIDs to your order, you can then choose a term-based subscription corresponding with one of the following PIDs:

- L-FPR3110T-TMC-1Y
- L-FPR3110T-TMC-3Y
- L-FPR3110T-TMC-5Y
- L-FPR3120T-TMC-1Y

- L-FPR3120T-TMC-3Y
- L-FPR3120T-TMC-5Y
- L-FPR3130T-TMC-1Y
- L-FPR3130T-TMC-3Y
- L-FPR3130T-TMC-5Y
- L-FPR3140T-TMC-1Y
- L-FPR3140T-TMC-3Y
- L-FPR3140T-TMC-5Y
- Carrier license:
  - L-FPR3K-FTD-CAR=
- Cisco Secure Client—See the Cisco Secure Client Ordering Guide.
- **Step 2** If you have not already done so, register CDO with the Smart Software Manager.

Registering requires you to generate a registration token in the Smart Software Manager. See the CDO documentation for detailed instructions.

# (Optional) Check the Software and Install a New Version

To check the software version and, if necessary, install a different version, perform these steps. We recommend that you install your target version before you configure the firewall. Alternatively, you can perform an upgrade after you are up and running, but upgrading, which preserves your configuration, may take longer than using this procedure.

#### What Version Should I Run?

Cisco recommends running a Gold Star release indicated by a gold star next to the release number on the software download page. You can also refer to the release strategy described in <a href="https://www.cisco.com/c/en/us/products/collateral/security/firewalls/bulletin-c25-743178.html">https://www.cisco.com/c/en/us/products/collateral/security/firewalls/bulletin-c25-743178.html</a>; for example, this bulletin describes short-term release numbering (with the latest features), long-term release numbering (maintenance releases and patches for a longer period of time), or extra long-term release numbering (maintenance releases and patches for the longest period of time, for government certification).

#### **Procedure**

**Step 1** Power on the firewall and connect to the console port. See Power on the Firewall, on page 151 and Access the Threat Defense and FXOS CLI, on page 177 for more information.

Log in with the admin user and the default password, Admin123.

You connect to the FXOS CLI. The first time you log in, you are prompted to change the password. This password is also used for the threat defense login for SSH.

Note

If the password was already changed, and you do not know it, you must perform a factory reset to reset the password to the default. See the FXOS troubleshooting guide for the factory reset procedure.

#### Example:

```
firepower login: admin
Password: Admin123
Successful login attempts for user 'admin' : 1
[...]
Hello admin. You must change your password.
Enter new password: ********
Confirm new password: *******
Your password was updated successfully.
[...]
firepower#
```

# **Step 2** At the FXOS CLI, show the running version.

scope ssa

## show app-instance

## **Example:**

# **Step 3** If you want to install a new version, perform these steps.

a) If you need to set a static IP address for the Management interface, see Perform Initial Configuration Using the CLI, on page 155. By default, the Management interface uses DHCP.

You will need to download the new image from a server accessible from the Management interface.

- b) Perform the reimage procedure in the FXOS troubleshooting guide.
  - After the firewall reboots, you connect to the FXOS CLI again.
- c) At the FXOS CLI, you are prompted to set the admin password again.
  - For low-touch provisioning, when you onboard the device, for the **Password Reset** area, be sure to choose **No...** because you already set the password.
- d) Shut down the device. See Power Off the Firewall at the CLI, on page 185.

# **Log Into CDO**

CDO uses Cisco Secure Sign-On as its identity provider and Duo Security for multi-factor authentication (MFA). CDO requires MFA which provides an added layer of security in protecting your user identity. Two-factor authentication, a type of MFA, requires two components, or factors, to ensure the identity of the user logging into CDO.

The first factor is a username and password, and the second is a one-time password (OTP), which is generated on demand from Duo Security.

After you establish your Cisco Secure Sign-On credentials, you can log into CDO from your Cisco Secure Sign-On dashboard. From the Cisco Secure Sign-On dashboard, you can also log into any other supported Cisco products.

- If you have a Cisco Secure Sign-On account, skip ahead to Log Into CDO with Cisco Secure Sign-On, on page 142.
- If you don't have a Cisco Secure Sign-On account, continue to Create a New Cisco Secure Sign-On Account, on page 140.

# **Create a New Cisco Secure Sign-On Account**

The initial sign-on workflow is a four-step process. You need to complete all four steps.

## Before you begin

- Install DUO Security—We recommend that you install the Duo Security app on a mobile phone. Review Duo Guide to Two Factor Authentication: Enrollment Guide if you have questions about installing Duo.
- Time Synchronization—You are going to use your mobile device to generate a one-time password. It is important that your device clock is synchronized with real time as the OTP is time-based. Make sure your device clock is set to the correct time.
- Use a current version of Firefox or Chrome.

## **Procedure**

## Step 1 Sign Up for a New Cisco Secure Sign-On Account.

- a) Browse to https://sign-on.security.cisco.com.
- b) At the bottom of the Sign In screen, click **Sign up**.

Figure 89: Cisco SSO Sign Up

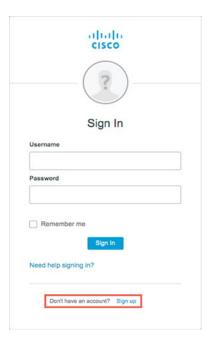

c) Fill in the fields of the Create Account dialog and click Register.

Figure 90: Create Account

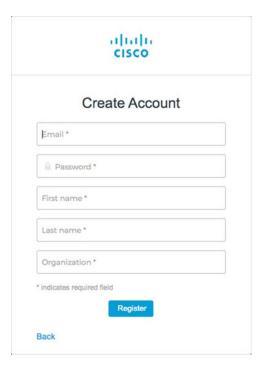

**Tip** Enter the email address that you plan to use to log in to CDO and add an Organization name to represent your company.

d) After you click **Register**, Cisco sends you a verification email to the address you registered with. Open the email and click **Activate Account**.

# **Step 2** Set up Multi-factor Authentication Using Duo.

- a) In the **Set up multi-factor authentication** screen, click **Configure**.
- b) Click **Start setup** and follow the prompts to choose a device and verify the pairing of that device with your account.

For more information, see Duo Guide to Two Factor Authentication: Enrollment Guide. If you already have the Duo app on your device, you'll receive an activation code for this account. Duo supports multiple accounts on one device.

- c) At the end of the wizard click Continue to Login.
- d) Log in to Cisco Secure Sign-On with the two-factor authentication.

# Step 3 (Optional) Setup Google Authenticator as a an additional authenticator.

- a) Choose the mobile device you are pairing with Google Authenticator and click **Next**.
- b) Follow the prompts in the setup wizard to setup Google Authenticator.

## Step 4 Configure Account Recovery Options for your Cisco Secure Sign-On Account.

- a) Choose a "forgot password" question and answer.
- b) Choose a recovery phone number for resetting your account using SMS.
- c) Choose a security image.
- d) Click Create My Account.

You now see the Cisco Security Sign-On dashboard with the CDO app tiles. You may also see other app tiles.

You can drag the tiles around on the dashboard to order them as you like, create tabs to group tiles, and rename tabs.

Figure 91: Cisco SSO Dashboard

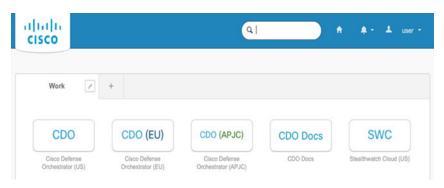

# Log Into CDO with Cisco Secure Sign-On

Log into CDO to onboard and manage your device.

# Before you begin

Cisco Defense Orchestrator (CDO) uses Cisco Secure Sign-On as its identity provider and Duo Security for multi-factor authentication (MFA).

- To log into CDO, you must first create your account in Cisco Secure Sign-On and configure MFA using Duo; see Create a New Cisco Secure Sign-On Account, on page 140.
- Use a current version of Firefox or Chrome.

# **Procedure**

- **Step 1** In a web browser, navigate to https://sign-on.security.cisco.com/.
- **Step 2** Enter your **Username** and **Password**.
- Step 3 Click Log in.
- **Step 4** Receive another authentication factor using Duo Security, and confirm your login. The system confirms your login and displays the Cisco Secure Sign-On dashboard.
- Step 5 Click the appropriate CDO tile on the Cisco Secure Sign-on dashboard. The CDO tile directs you to https://defenseorchestrator.com, the CDO (EU) tile directs you to https://defenseorchestrator.eu, and the CDO (APJC) tile directs you to https://www.apj.cdo.cisco.com.

Figure 92: Cisco SSO Dashboard

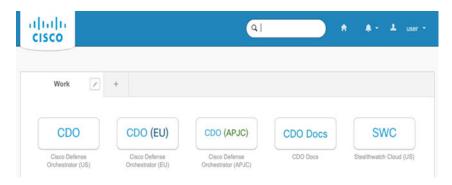

- Step 6 Click the authenticator logo to choose **Duo Security** or **Google Authenticator**, if you have set up both authenticators.
  - If you already have a user record on an existing tenant, you are logged into that tenant.
  - If you already have a user record on several tenants, you will be able to choose which CDO tenant to connect to.
  - If you do not already have a user record on an existing tenant, you will be able to learn more about CDO or request a trial account.

# **Deploy the Firewall With Low-Touch Provisioning**

After you receive the threat defense from central headquarters, you only need to cable and power on the firewall so that it has internet access from the outside interface. The central administrator can then complete the configuration.

# **Provide the Firewall Serial Number to the Central Administrator**

Before you rack the firewall or discard the shipping box, record the serial number so you can coordinate with the central adminstrator.

# **Procedure**

**Step 1** Unpack the chassis and chassis components.

Take inventory of your firewall and packaging before you connect any cables or power on the firewall. You should also familiarize yourself with the chassis layout, components, and LEDs.

**Step 2** Record the firewall's serial number.

The serial number of the firewall can be found on the shipping box. It can also be found on a sticker on a pull-out tab on the front of the firewall.

**Step 3** Send the firewall serial number to the CDO network administrator at your IT department/central headquarters.

Your network administrator needs your firewall serial number to facilitate low-touch provisioning, connect to the firewall, and configure it remotely.

Communicate with the CDO administrator to develop an onboarding timeline.

# **Cable the Firewall**

This topic describes how to connect the Secure Firewall 3100 to your network so that it can be managed by CDO.

If you received a firewall at your branch office, and your job is to plug it in to your network, watch this video. The video describes your firewall and the LED sequences on the firewall that indicate the firewall's status. If you need to, you'll be able to confirm the firewall's status with your IT department just by looking at the LEDs.

Figure 93: Cabling the Secure Firewall 3100

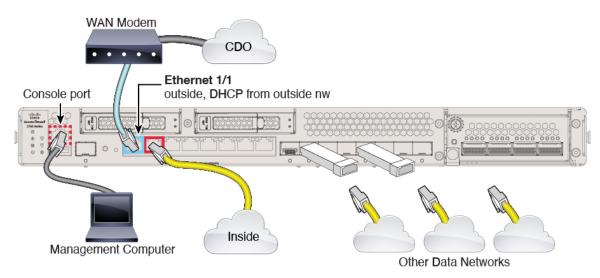

# Before you begin

(Optional) Obtain a console adapter—The Secure Firewall 3100 ships with a DB-9 to RJ-45 serial cable, so you may need to buy a third party DB-9-to-USB serial cable to make the connection.

#### **Procedure**

- **Step 1** Install the chassis. See the hardware installation guide.
- Step 2 Connect the network cable from the Ethernet 1/1 interface to your wide area network (WAN) modem. Your WAN modem is your branch's connection to the internet and will be your firewall's route to the internet as well.
- **Step 3** Connect the inside interface (for example, Ethernet 1/2) to your inside switch or router.

You can choose any interface for inside.

- **Step 4** Connect other networks to the remaining interfaces.
- **Step 5** (Optional) Connect the management computer to the console port.

At the branch office, the console connection is not required for everyday use; however, it may be required for troubleshooting purposes.

# **Power On the Firewall**

System power is controlled by a rocker power switch located on the rear of the firewall. The power switch is implemented as a soft notification switch that supports graceful shutdown of the system to reduce the risk of system software and data corruption.

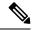

Note

The first time you boot up the threat defense, initialization can take approximately 15 to 30 minutes.

# Before you begin

It's important that you provide reliable power for your firewall (for example, using an uninterruptable power supply (UPS)). Loss of power without first shutting down can cause serious file system damage. There are many processes running in the background all the time, and losing power does not allow the graceful shutdown of your system.

# **Procedure**

- **Step 1** Attach the power cord to the firewall, and connect it to an electrical outlet.
- Step 2 Turn the power on using the standard rocker-type power on/off switch located on the rear of the chassis, adjacent to the power cord.
- **Step 3** Check the Power LED on the back of the firewall; if it is solid green, the firewall is powered on.

Figure 94: Managed, Power, and System LEDs

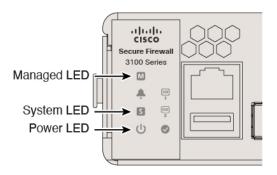

**Step 4** Check the System LED on the back of the firewall; after it is solid green, the system has passed power-on diagnostics.

Note

When the switch is toggled from ON to OFF, it may take several seconds for the system to eventually power off. During this time, the Power LED on the front of the chassis blinks green. Do not remove the power until the Power LED is completely off.

Step 5 Check the Managed LED on the back of the firewall; when the firewall connects to the Cisco cloud, the Managed LED slowly flashes green.

If there is a problem, the Managed LED flashes amber and green to indicate that the firewall did not reach the Cisco Cloud. If you see this pattern, make sure that your network cable is connected to the Ethernet 1/1 interface and to your WAN modem. If after adjusting the network cable, the firewall does not reach the Cisco cloud after approximately 10 more minutes, call your IT department.

#### What to do next

- Communicate with your IT department to confirm your onboarding timeline and activities. You should have a communication plan in place with the CDO administrator at your central headquarters.
- After you complete this task, your CDO administrator will be able to configure and manage the firewall remotely. You're done.

# **Onboard a Device with Low-Touch Provisioning**

Onboard the threat defense using low-touch provisioning and the device serial number.

#### **Procedure**

- Step 1 In the CDO navigation pane, click **Inventory**, then click the blue plus button ( ) to **Onboard** a device.
- **Step 2** Select the **FTD** tile.
- Step 3 Under Management Mode, be sure FTD is selected.

At any point after selecting **FTD** as the management mode, you can click **Manage Smart License** to enroll in or modify the existing smart licenses available for your device. See Obtain Licenses, on page 136 to see which licenses are available.

**Step 4** Select **Use Serial Number** as the onboarding method.

Figure 95: Use Serial Number

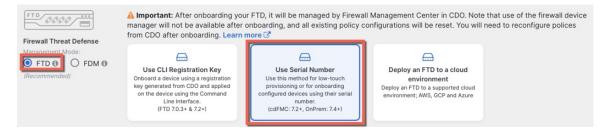

Step 5 In Select FMC, choose the Cloud-Delivered FMC > Firewall Management Center from the list, and click Next.

Figure 96: Select FMC

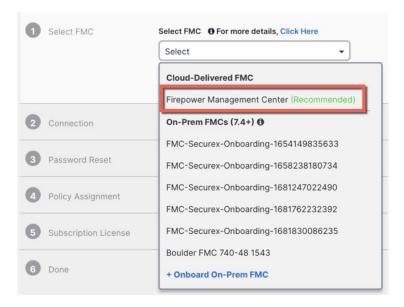

Step 6 In the Connection area, enter the Device Serial Number and the Device Name and then click Next.

Figure 97: Connection

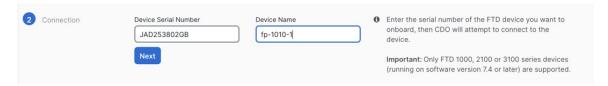

Step 7 In Password Reset, click Yes.... Enter a new password and confirm the new password for the device, then click Next.

For low-touch provisioning, the device must be brand new or has been reimaged.

Note

If you did log into the device and reset the password, and you did not change the configuration in a way that would disable low-touch provisioning, then you should choose the **No...** option. There are a number of configurations that disable low-touch provisioning, so we don't recommend logging into the device unless you need to, for example, to perform a reimage.

Figure 98: Password Reset

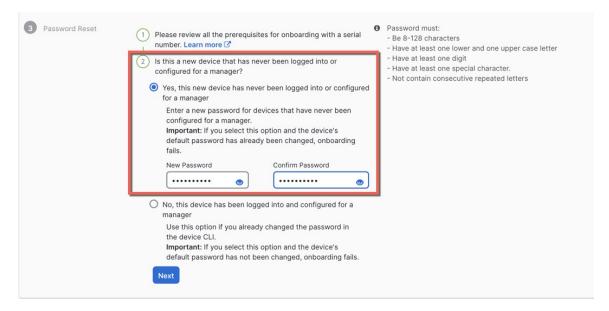

**Step 8** For the **Policy Assignment**, use the drop-down menu to choose an access control policy for the device. If you have no policies configured, choose the **Default Access Control Policy**.

Figure 99: Policy Assignment

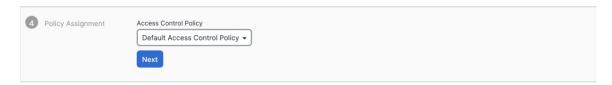

**Step 9** For the **Subscription License**, check each of the feature licenses you want to enable. Click **Next**.

Figure 100: Subscription License

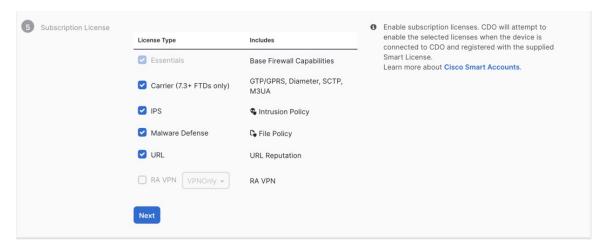

**Step 10** (Optional) Add labels to your device to help sort and filter the **Inventory** page. Enter a label and select the blue plus button (†). Labels are applied to the device after it's onboarded to CDO.

Figure 101: Done

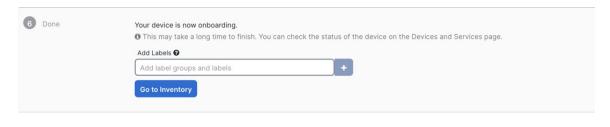

# What to do next

From the **Inventory** page, select the device you just onboarded and select any of the option listed under the **Management** pane located to the right.

# **Deploy the Firewall With the Onboarding Wizard**

This section describes how to configure the firewall for onboarding using the CDO onboarding wizard.

# **Cable the Firewall**

This topic describes how to connect the Secure Firewall 3100 to your network so that it can be managed by CDO.

Figure 102: Cabling the Secure Firewall 3100

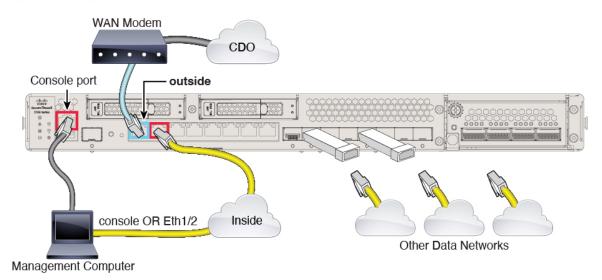

# Before you begin

Obtain a console adapter—The Secure Firewall 3100 ships with a DB-9 to RJ-45 serial cable, so you may need to buy a third party DB-9-to-USB serial cable to make the connection.

# **Procedure**

- **Step 1** Install the chassis. See the hardware installation guide.
- **Step 2** Connect the outside interface (for example, Ethernet 1/1) to your outside router.
- **Step 3** Connect the inside interface (for example, Ethernet 1/2) to your inside switch or router.
- **Step 4** Connect other networks to the remaining interfaces.
- **Step 5** Connect the management computer to the console port or the Ethernet 1/2 interface.

If you perform intial setup using the CLI, you will need to connect to the console port. The console port may also be required for troubleshooting purposes. If you perform initial setup using the device manager, connect to the Ethernet 1/2 interface.

# **Power on the Firewall**

System power is controlled by a rocker power switch located on the rear of the firewall. The power switch is implemented as a soft notification switch that supports graceful shutdown of the system to reduce the risk of system software and data corruption.

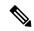

Note

The first time you boot up the threat defense, initialization can take approximately 15 to 30 minutes.

# Before you begin

It's important that you provide reliable power for your firewall (for example, using an uninterruptable power supply (UPS)). Loss of power without first shutting down can cause serious file system damage. There are many processes running in the background all the time, and losing power does not allow the graceful shutdown of your system.

# **Procedure**

- **Step 1** Attach the power cord to the firewall, and connect it to an electrical outlet.
- Step 2 Turn the power on using the standard rocker-type power on/off switch located on the rear of the chassis, adjacent to the power cord.
- **Step 3** Check the Power LED on the back of the firewall; if it is solid green, the firewall is powered on.

Figure 103: System and Power LEDs

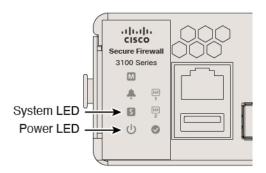

**Step 4** Check the System LED on the back of the firewall; after it is solid green, the system has passed power-on diagnostics.

Note

When the switch is toggled from ON to OFF, it may take several seconds for the system to eventually power off. During this time, the Power LED on the front of the chassis blinks green. Do not remove the power until the Power LED is completely off.

# **Onboard a Device with the Onboarding Wizard**

Onboard the threat defense using CDO's onbaording wizard using a CLI registration key.

# **Procedure**

- Step 1 In the CDO navigation pane, click **Inventory**, then click the blue plus button ( ) to **Onboard** a device.
- **Step 2** Select the **FTD** tile.
- **Step 3** Under **Management Mode**, be sure **FTD** is selected.

At any point after selecting **FTD** as the management mode, you can click **Manage Smart License** to enroll in or modify the existing smart licenses available for your device. See Obtain Licenses, on page 136 to see which licenses are available.

**Step 4** Select **Use CLI Registration Key** as the onboarding method.

Figure 104: Use CLI Registration Key

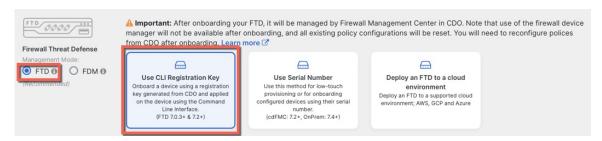

**Step 5** Enter the **Device Name** and click **Next**.

Figure 105: Device Name

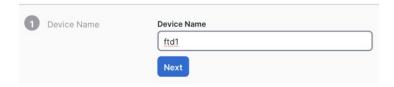

**Step 6** For the **Policy Assignment**, use the drop-down menu to choose an access control policy for the device. If you have no policies configured, choose the **Default Access Control Policy**.

Figure 106: Access Control Policy

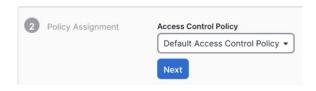

For the **Subscription License**, click the **Physical FTD Device** radio button, and then check each of the feature licenses you want to enable. Click **Next**.

Figure 107: Subscription License

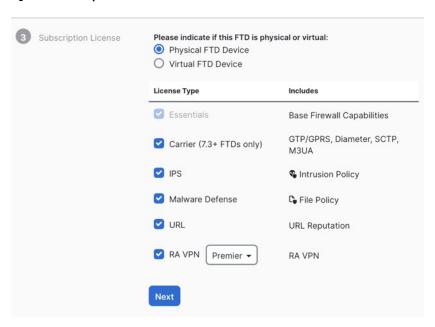

**Step 8** For the **CLI Registration Key**, CDO generates a command with the registration key and other parameters. You must copy this command and use it in the intial configuration of the threat defense.

#### Figure 108: CLI Registration Key

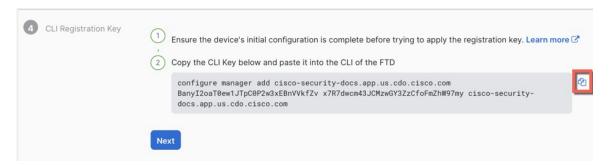

configure manager add cdo\_hostname registration\_key nat\_id display\_name

Complete initial configuration at the CLI or using the device manager:

- Perform Initial Configuration Using the CLI, on page 155—Copy this command at the threat defense CLI after you complete the startup script.
- Perform Initial Configuration Using the Device Manager, on page 159—Copy the *cdo\_hostname*, registration\_key, and nat\_id parts of the command into the Management Center/CDO Hostname/IP Address, Management Center/CDO Registration Key, and NAT ID fields.

# **Example:**

Sample command for CLI setup:

configure manager add account1.app.us.cdo.cisco.com KPOOP0rgWzaHrnj1V5ha2q5Rf8pKFX9E Lzm1HOynhVUWhXYWz2swmkj2ZWsN3Lb account1.app.us.cdo.cisco.com

Sample command components for GUI setup:

#### Figure 109: configure manager add command components

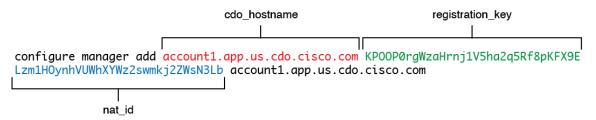

- **Step 9** Click **Next** in the onboarding wizard to start registering the device.
- **Step 10** (Optional) Add labels to your device to help sort and filter the **Inventory** page. Enter a label and select the blue plus button ( ). Labels are applied to the device after it's onboarded to CDO.

#### Figure 110: Done

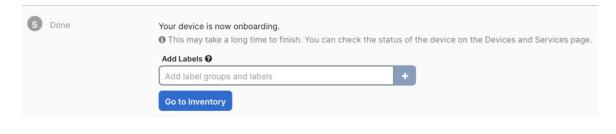

# What to do next

From the **Inventory** page, select the device you just onboarded and select any of the option listed under the **Management** pane located to the right.

# **Perform Initial Configuration**

Perfom initial configuration of the threat defense using the CLI or using the device manager.

# **Perform Initial Configuration Using the CLI**

Connect to the threat defense CLI to perform initial setup. When you use the CLI for initial configuration, only the Management interface and manager access interface settings are retained. When you perform initial setup using the device manager, *all* interface configuration completed in the device manager is retained when you switch to CDO for management, in addition to the Management interface and manager access interface settings. Note that other default configuration settings, such as the access control policy, are not retained.

# **Procedure**

**Step 1** Connect to the threat defense CLI on the console port.

The console port connects to the FXOS CLI.

Step 2 Log in with the username admin and the password Admin123.

The first time you log in to FXOS, you are prompted to change the password. This password is also used for the threat defense login for SSH.

**Note** If the password was already changed, and you do not know it, then you must reimage the device to reset the password to the default. See the FXOS troubleshooting guide for the reimage procedure.

# **Example:**

```
firepower login: admin
Password: Admin123
Successful login attempts for user 'admin' : 1
[...]
Hello admin. You must change your password.
Enter new password: *********
```

```
Confirm new password: *******
Your password was updated successfully.
[...]
firepower#
```

# **Step 3** Connect to the threat defense CLI.

#### connect ftd

# **Example:**

```
firepower# connect ftd
>
```

The first time you log in to the threat defense, you are prompted to accept the End User License Agreement (EULA). You are then presented with the CLI setup script for the Management interface settings.

The Management interface settings are used even though you are enabling manager access on a data interface.

Note

You cannot repeat the CLI setup wizard unless you clear the configuration; for example, by reimaging. However, all of these settings can be changed later at the CLI using **configure network** commands. See Cisco Secure Firewall Threat Defense Command Reference.

Defaults or previously entered values appear in brackets. To accept previously entered values, press **Enter**. See the following guidelines:

- **Do you want to configure IPv4?** and/or **Do you want to configure IPv6?**—Enter **y** for at least one of these types of addresses. Although you do not plan to use the Management interface, you must set an IP address, for example, a private address.
- Configure IPv4 via DHCP or manually? and/or Configure IPv6 via DHCP, router, or manually?—Choose manual. You cannot configure a data interface for management if the management interface is set to DHCP, because the default route, which must be data-interfaces (see the next bullet), might be overwritten with one received from the DHCP server.
- Enter the IPv4 default gateway for the management interface and/or Enter the IPv6 gateway for the management interface—Set the gateway to be data-interfaces. This setting forwards management traffic over the backplane so it can be routed through the manager access data interface.
- Manage the device locally?—Enter no to use CDO. A yes answer means you will use the device manager instead.
- Configure firewall mode?—Enter routed. Outside manager access is only supported in routed firewall mode.

# **Example:**

```
You must accept the EULA to continue.

Press <ENTER> to display the EULA:
End User License Agreement
[...]

System initialization in progress. Please stand by.
You must configure the network to continue.
Configure at least one of IPv4 or IPv6 unless managing via data interfaces.
```

```
Do you want to configure IPv4? (y/n) [y]:
Do you want to configure IPv6? (y/n) [y]: n
Configure IPv4 via DHCP or manually? (dhcp/manual) [manual]:
Enter an IPv4 address for the management interface [192.168.45.61]: 10.89.5.17
Enter an IPv4 netmask for the management interface [255.255.255.0]: 255.255.192
Enter the IPv4 default gateway for the management interface [data-interfaces]:
Enter a fully qualified hostname for this system [firepower]: 1010-3
Enter a comma-separated list of DNS servers or 'none'
[208.67.222.222,208.67.220.220,2620:119:35::35]:
Enter a comma-separated list of search domains or 'none' []: cisco.com
If your networking information has changed, you will need to reconnect.
Disabling IPv6 configuration: management0
Setting DNS servers: 208.67.222.222,208.67.220.220,2620:119:35::35
Setting DNS domains:cisco.com
Setting hostname as 1010-3
Setting static IPv4: 10.89.5.17 netmask: 255.255.255.192 gateway: data on management0
Updating routing tables, please wait...
All configurations applied to the system. Took 3 Seconds.
Saving a copy of running network configuration to local disk.
For HTTP Proxy configuration, run 'configure network http-proxy'
Manage the device locally? (yes/no) [yes]: no
DHCP server is already disabled
DHCP Server Disabled
Configure firewall mode? (routed/transparent) [routed]:
Configuring firewall mode ...
Device is in OffBox mode - disabling/removing port 443 from iptables.
Update policy deployment information
    - add device configuration
    - add network discovery
    - add system policy
You can register the sensor to a Firepower Management Center and use the
Firepower Management Center to manage it. Note that registering the sensor
to a Firepower Management Center disables on-sensor Firepower Services
management capabilities.
When registering the sensor to a Firepower Management Center, a unique
alphanumeric registration key is always required. In most cases, to register
a sensor to a Firepower Management Center, you must provide the hostname or
the IP address along with the registration key.
'configure manager add [hostname | ip address ] [registration key ]'
However, if the sensor and the Firepower Management Center are separated by a
NAT device, you must enter a unique NAT ID, along with the unique registration
kev.
'configure manager add DONTRESOLVE [registration key ] [ NAT ID ] '
Later, using the web interface on the Firepower Management Center, you must
use the same registration key and, if necessary, the same NAT ID when you add
this sensor to the Firepower Management Center.
```

# **Step 5** Configure the outside interface for manager access.

# configure network management-data-interface

You are then prompted to configure basic network settings for the outside interface. See the following details for using this command:

The Management interface cannot use DHCP if you want to use a data interface for management. If you
did not set the IP address manually during initial setup, you can set it now using the configure network

{ipv4 | ipv6} manual command. If you did not already set the Management interface gateway to data-interfaces, this command will set it now.

- When you add the threat defense to CDO, CDO discovers and maintains the interface configuration, including the following settings: interface name and IP address, static route to the gateway, DNS servers, and DDNS server. For more information about the DNS server configuration, see below. In CDO, you can later make changes to the manager access interface configuration, but make sure you don't make changes that can prevent the threat defense or CDO from re-establishing the management connection. If the management connection is disrupted, the threat defense includes the configure policy rollback command to restore the previous deployment.
- If you configure a DDNS server update URL, the threat defense automatically adds certificates for all of the major CAs from the Cisco Trusted Root CA bundle so that the threat defense can validate the DDNS server certificate for the HTTPS connection. The threat defense supports any DDNS server that uses the DynDNS Remote API specification (https://help.dyn.com/remote-access-api/).
- This command sets the *data* interface DNS server. The Management DNS server that you set with the setup script (or using the **configure network dns servers** command) is used for management traffic. The data DNS server is used for DDNS (if configured) or for security policies applied to this interface.

On CDO, the data interface DNS servers are configured in the Platform Settings policy that you assign to this threat defense. When you add the threat defense to CDO, the local setting is maintained, and the DNS servers are *not* added to a Platform Settings policy. However, if you later assign a Platform Settings policy to the threat defense that includes a DNS configuration, then that configuration will overwrite the local setting. We suggest that you actively configure the DNS Platform Settings to match this setting to bring CDO and the threat defense into sync.

Also, local DNS servers are only retained by CDO if the DNS servers were discovered at initial registration. For example, if you registered the device using the Management interface, but then later configure a data interface using the **configure network management-data-interface** command, then you must manually configure all of these settings in CDO, including the DNS servers, to match the threat defense configuration.

- You can change the management interface after you register the threat defense to CDO, to either the Management interface or another data interface.
- The FQDN that you set in the setup wizard will be used for this interface.
- You can clear the entire device configuration as part of the command; you might use this option in a recovery scenario, but we do not suggest you use it for initial setup or normal operation.
- To disable data management, enter the configure network management-data-interface disable command.

## **Example:**

```
> configure network management-data-interface
Data interface to use for management: ethernet1/1
Specify a name for the interface [outside]:
IP address (manual / dhcp) [dhcp]:
DDNS server update URL [none]:
https://deanwinchester:pa$$w0rd17@domains.example.com/nic/update?hostname=<h>&myip=<a>
Do you wish to clear all the device configuration before applying ? (y/n) [n]:

Configuration done with option to allow manager access from any network, if you wish to change the manager access network
use the 'client' option in the command 'configure network management-data-interface'.
```

```
Setting IPv4 network configuration. Network settings changed.
```

# **Example:**

```
> configure network management-data-interface
Data interface to use for management: ethernet1/1
Specify a name for the interface [outside]: internet
IP address (manual / dhcp) [dhcp]: manual
IPv4/IPv6 address: 10.10.6.7
Netmask/IPv6 Prefix: 255.255.255.0
Default Gateway: 10.10.6.1
Comma-separated list of DNS servers [none]: 208.67.222.222,208.67.220.220
DDNS server update URL [none]:
Do you wish to clear all the device configuration before applying ? (y/n) [n]:
Configuration done with option to allow manager access from any network, if you wish to change the manager access network
use the 'client' option in the command 'configure network management-data-interface'.
Setting IPv4 network configuration.
Network settings changed.
>
```

Identify the CDO that will manage this threat defense using the **configure manager add** command that CDO generated. See Onboard a Device with the Onboarding Wizard, on page 152 to generate the command.

# **Example:**

Step 6

```
> configure manager add account1.app.us.cdo.cisco.com KPOOP0rgWzaHrnj1V5ha2q5Rf8pKFX9E
Lzm1HOynhVUWhXYWz2swmkj2ZWsN3Lb account1.app.us.cdo.cisco.com
Manager successfully configured.
```

# **Perform Initial Configuration Using the Device Manager**

Connect to the device manager to perform initial setup of the threat defense. When you perform initial setup using the device manager, *all* interface configuration completed in the device manager is retained when you switch to CDO for management, in addition to the Management interface and manager access settings. Note that other default configuration settings, such as the access control policy or security zones, are not retained. When you use the CLI, only the Management interface and manager access settings are retained (for example, the default inside interface configuration is not retained).

# **Procedure**

- **Step 1** Connect your management computer to the Ethernet 1/2 interface.
- **Step 2** Log in to the device manager.
  - a) Enter the following URL in your browser: https://192.168.95.1
  - b) Log in with the username admin, and the default password Admin123.
  - c) You are prompted to read and accept the End User License Agreement and change the admin password.

Use the setup wizard when you first log into the device manager to complete the initial configuration. You can optionally skip the setup wizard by clicking **Skip device setup** at the bottom of the page.

After you complete the setup wizard, in addition to the default configuration for the inside interface (Ethernet1/2), you will have configuration for an outside (Ethernet1/1) interface that will be maintained when you switch to CDO management.

- a) Configure the following options for the outside and management interfaces and click **Next**.
  - Outside Interface Address—This interface is typically the internet gateway, and might be used as
    your manager access interface. You cannot select an alternative outside interface during initial device
    setup. The first data interface is the default outside interface.

If you want to use a different interface from outside (or inside) for manager access, you will have to configure it manually after completing the setup wizard.

**Configure IPv4**—The IPv4 address for the outside interface. You can use DHCP or manually enter a static IP address, subnet mask, and gateway. You can also select **Off** to not configure an IPv4 address. You cannot configure PPPoE using the setup wizard. PPPoE may be required if the interface is connected to a DSL modem, cable modem, or other connection to your ISP, and your ISP uses PPPoE to provide your IP address. You can configure PPPoE after you complete the wizard.

**Configure IPv6**—The IPv6 address for the outside interface. You can use DHCP or manually enter a static IP address, prefix, and gateway. You can also select **Off** to not configure an IPv6 address.

# 2. Management Interface

You will not see Management Interface settings if you performed intial setup at the CLI.

The Management interface settings are used even though you are enabling the manager access on a data interface. For example, the management traffic that is routed over the backplane through the data interface will resolve FQDNs using the Management interface DNS servers, and not the data interface DNS servers.

**DNS Servers**—The DNS server for the system's management address. Enter one or more addresses of DNS servers for name resolution. The default is the OpenDNS public DNS servers. If you edit the fields and want to return to the default, click **Use OpenDNS** to reload the appropriate IP addresses into the fields.

**Firewall Hostname**—The hostname for the system's management address.

- b) Configure the **Time Setting (NTP)** and click **Next**.
  - **1. Time Zone**—Select the time zone for the system.
  - **2. NTP Time Server**—Select whether to use the default NTP servers or to manually enter the addresses of your NTP servers. You can add multiple servers to provide backups.
- c) Select Start 90 day evaluation period without registration.

Do not register the threat defense with the Smart Software Manager; all licensing is performed in CDO.

- d) Click Finish.
- e) You are prompted to choose **Cloud Management** or **Standalone**. For the CDO cloud-delivered management center, choose **Standalone**, and then **Got It**.

The **Cloud Management** option is for legacy CDO/FDM functionality.

**Step 4** (Might be required) Configure the Management interface. See the Management interface on **Device** > **Interfaces**.

The Management interface must have the gateway set to data interfaces. By default, the Management interface receives an IP address and gateway from DHCP. If you do not receive a gateway from DHCP (for example, you did not connect this interface to a network), then the gateway will default to data interfaces, and you do not need to configure anything. If you did receive a gateway from DHCP, then you need to instead configure this interface with a static IP address and set the gateway to data interfaces.

Step 5 If you want to configure additional interfaces, including an interface other than outside or inside that you want to use for the manager access, choose **Device**, and then click the link in the **Interfaces** summary.

See Configure the Firewall in the Device Manager, on page 124 for more information about configuring interfaces in the device manager. Other device manager configuration will not be retained when you register the device to CDO.

- Step 6 Choose Device > System Settings > Central Management, and click Proceed to set up the management center management.
- Step 7 Configure the Management Center/CDO Details.

Figure 111: Management Center/CDO Details

# Configure Connection to Management Center or CDO

Provide details to register to the management center/CDO.

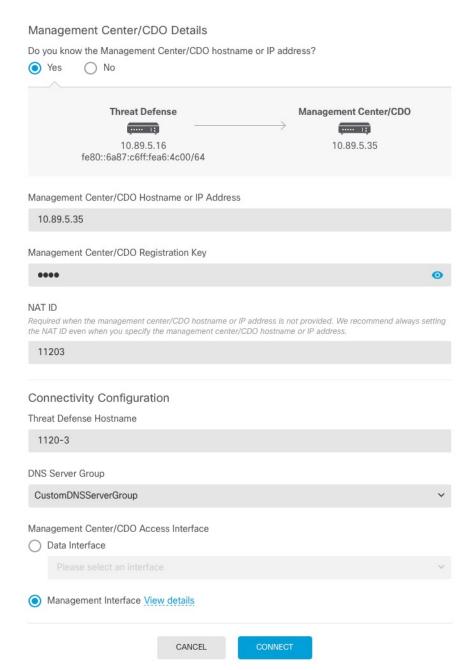

a) For Do you know the Management Center/CDO hostname or IP address, click Yes.

CDO generates the **configure manager add** command. See Onboard a Device with the Onboarding Wizard, on page 152 to generate the command.

**configure manager add** *cdo\_hostname registration\_key nat\_id display\_name* 

#### Example:

Figure 112: configure manager add command components

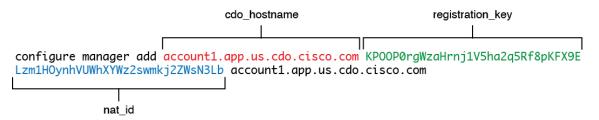

b) Copy the *cdo\_hostname*, *registration\_key*, and *nat\_id* parts of the command into the **Management** Center/CDO Hostname/IP Address, Management Center/CDO Registration Key, and NAT ID fields.

# **Step 8** Configure the **Connectivity Configuration**.

a) Specify the **FTD Hostname**.

This FQDN will be used for the outside interface, or whichever interface you choose for the **Management Center/CDO Access Interface**.

b) Specify the **DNS Server Group**.

Choose an existing group, or create a new one. The default DNS group is called **CiscoUmbrellaDNSServerGroup**, which includes the OpenDNS servers.

This setting sets the *data* interface DNS server. The Management DNS server that you set with the setup wizard is used for management traffic. The data DNS server is used for DDNS (if configured) or for security policies applied to this interface. You are likely to choose the same DNS server group that you used for Management, because both management and data traffic reach the DNS server through the outside interface.

On CDO, the data interface DNS servers are configured in the Platform Settings policy that you assign to this threat defense. When you add the threat defense to CDO, the local setting is maintained, and the DNS servers are *not* added to a Platform Settings policy. However, if you later assign a Platform Settings policy to the threat defense that includes a DNS configuration, then that configuration will overwrite the local setting. We suggest that you actively configure the DNS Platform Settings to match this setting to bring CDO and the threat defense into sync.

Also, local DNS servers are only retained by CDO if the DNS servers were discovered at initial registration.

c) For the Management Center/CDO Access Interface, choose outside.

You can choose any configured interface, but this guide assumes you are using outside.

**Step 9** If you chose a different data interface from outside, then add a default route.

You will see a message telling you to check that you have a default route through the interface. If you chose outside, you already configured this route as part of the setup wizard. If you chose a different interface, then you need to manually configure a default route before you connect to CDO. See Configure the Firewall in the Device Manager, on page 124 for more information about configuring static routes in the device manager.

Step 10 Click Add a Dynamic DNS (DDNS) method.

DDNS ensures CDO can reach the threat defense at its Fully-Qualified Domain Name (FQDN) if the threat defense's IP address changes. See **Device** > **System Settings** > **DDNS Service** to configure DDNS.

If you configure DDNS before you add the threat defense to CDO, the threat defense automatically adds certificates for all of the major CAs from the Cisco Trusted Root CA bundle so that the threat defense can validate the DDNS server certificate for the HTTPS connection. The threat defense supports any DDNS server that uses the DynDNS Remote API specification (https://help.dyn.com/remote-access-api/).

Step 11 Click Connect. The Registration Status dialog box shows the current status of the switch to CDO. After the Saving Management Center/CDO Registration Settings step, go to CDO, and add the firewall.

If you want to cancel the switch to CDO, click **Cancel Registration**. Otherwise, do not close the device manager browser window until after the **Saving Management Center/CDO Registration Settings** step. If you do, the process will be paused, and will only resume when you reconnect to the device manager.

If you remain connected to the device manager after the **Saving Management Center/CDO Registration Settings** step, you will eventually see the **Successful Connection with Management Center or CDO** dialog box, after which you will be disconnected from the device manager.

Figure 113: Successful Connection

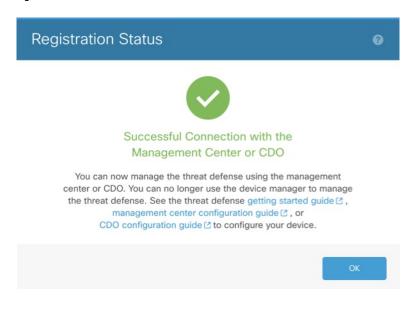

# **Configure a Basic Security Policy**

This section describes how to configure a basic security policy with the following settings:

- Inside and outside interfaces—Assign a static IP address to the inside interface. You configured basic settings for the outside interface as part of the manager access setup, but you still need to assign it to a security zone.
- DHCP server—Use a DHCP server on the inside interface for clients.
- NAT—Use interface PAT on the outside interface.
- Access control—Allow traffic from inside to outside.
- SSH—Enable SSH on the manager access interface.

# **Configure Interfaces**

Enable the threat defense interfaces, assign them to security zones, and set the IP addresses. Also configure breakout interfaces. Typically, you must configure at least a minimum of two interfaces to have a system that passes meaningful traffic. Normally, you would have an outside interface that faces the upstream router or internet, and one or more inside interfaces for your organization's networks. Some of these interfaces might be "demilitarized zones" (DMZs), where you place publically-accessible assets such as your web server.

A typical edge-routing situation is to obtain the outside interface address through DHCP from your ISP, while you define static addresses on the inside interfaces.

The following example configures a routed mode inside interface with a static address and a routed mode outside interface using DHCP.

#### **Procedure**

- **Step 1** Choose **Devices** > **Device Management**, and click the **Edit** ( ✓ ) for the firewall.
- Step 2 Click Interfaces.

#### Figure 114: Interfaces

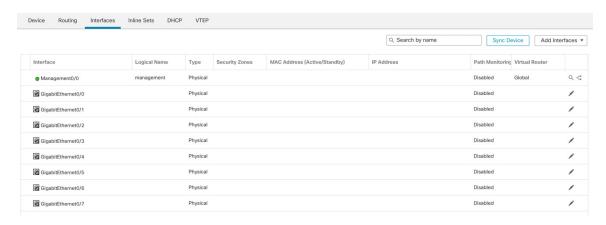

Step 3 To create 4 x 10-Gb breakout interfaces from a 40-Gb interface (available on some models), click the breakout icon for the interface.

If you already used the 40-Gb interface in your configuration, you will have to remove the configuration before you can proceed with the breakout.

**Step 4** Click **Edit** ( ) for the interface that you want to use for *inside*.

The **General** tab appears.

#### Figure 115: General Tab

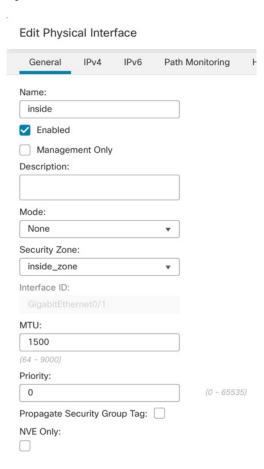

a) Enter a **Name** up to 48 characters in length.

For example, name the interface inside.

- b) Check the **Enabled** check box.
- c) Leave the **Mode** set to **None**.
- d) From the **Security Zone** drop-down list, choose an existing inside security zone or add a new one by clicking **New**.

For example, add a zone called **inside\_zone**. Each interface must be assigned to a security zone and/or interface group. An interface can belong to only one security zone, but can also belong to multiple interface groups. You apply your security policy based on zones or groups. For example, you can assign the inside interface to the inside zone; and the outside interface to the outside zone. Then you can configure your access control policy to enable traffic to go from inside to outside, but not from outside to inside. Most policies only support security zones; you can use zones or interface groups in NAT policies, prefilter policies, and QoS policies.

- e) Click the **IPv4** and/or **IPv6** tab.
  - **IPv4**—Choose **Use Static IP** from the drop-down list, and enter an IP address and subnet mask in slash notation.

For example, enter 192.168.1.1/24

Figure 116: IPv4 Tab

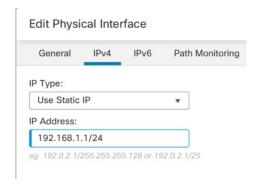

• IPv6—Check the Autoconfiguration check box for stateless autoconfiguration.

Figure 117: IPv6 Tab

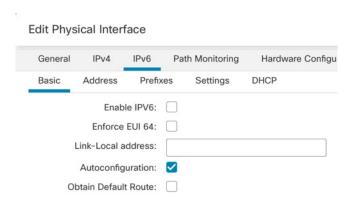

- f) Click OK.
- Step 5 Click the Edit ( ) for the interface that you want to use for *outside*.The General tab appears.

# Figure 118: General Tab

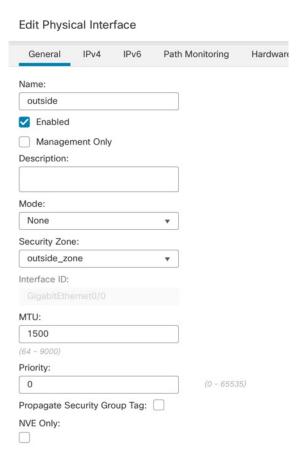

You already pre-configured this interface for manager access, so the interface will already be named, enabled, and addressed. You should not alter any of these basic settings because doing so will disrupt the management center management connection. You must still configure the Security Zone on this screen for through traffic policies.

a) From the **Security Zone** drop-down list, choose an existing outside security zone or add a new one by clicking **New**.

For example, add a zone called outside\_zone.

b) Click OK.

Step 6 Click Save.

# **Configure the DHCP Server**

Enable the DHCP server if you want clients to use DHCP to obtain IP addresses from the threat defense.

#### **Procedure**

- **Step 1** Choose **Devices** > **Device Management**, and click the **Edit** ( ) for the device.
- Step 2 Choose DHCP > DHCP Server.

# Figure 119: DHCP Server

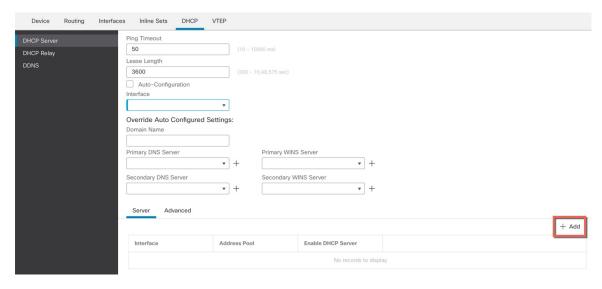

**Step 3** On the **Server** page, click **Add**, and configure the following options:

Figure 120: Add Server

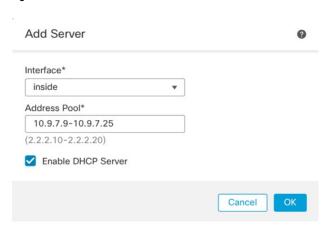

- Interface—Choose the interface from the drop-down list.
- Address Pool—Set the range of IP addresses from lowest to highest that are used by the DHCP server. The range of IP addresses must be on the same subnet as the selected interface and cannot include the IP address of the interface itself.
- Enable DHCP Server—Enable the DHCP server on the selected interface.

# Step 4 Click OK.

# Step 5 Click Save.

# **Configure NAT**

A typical NAT rule converts internal addresses to a port on the outside interface IP address. This type of NAT rule is called *interface Port Address Translation (PAT)*.

# **Procedure**

- Step 1 Choose Devices > NAT, and click New Policy > Threat Defense NAT.
- **Step 2** Name the policy, select the device(s) that you want to use the policy, and click **Save**.

Figure 121: New Policy

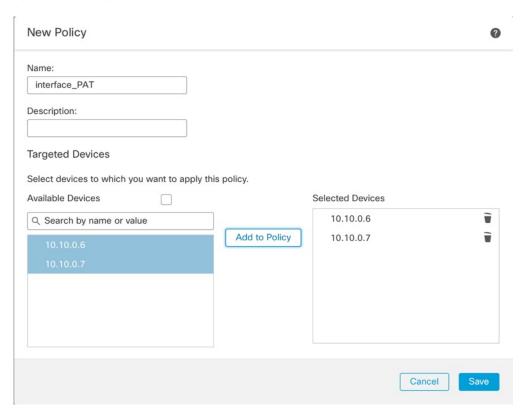

The policy is added the management center. You still have to add rules to the policy.

Figure 122: NAT Policy

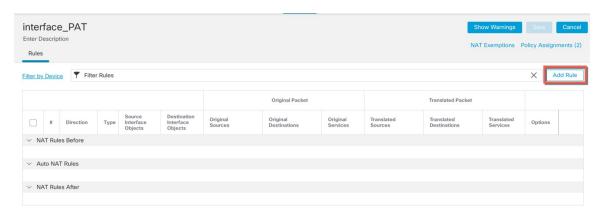

Step 3 Click Add Rule.

The **Add NAT Rule** dialog box appears.

**Step 4** Configure the basic rule options:

Figure 123: Basic Rule Options

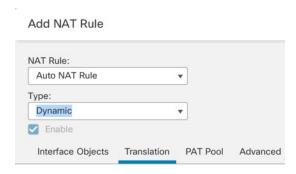

- NAT Rule—Choose Auto NAT Rule.
- Type—Choose Dynamic.
- Step 5 On the Interface Objects page, add the outside zone from the Available Interface Objects area to the Destination Interface Objects area.

Figure 124: Interface Objects

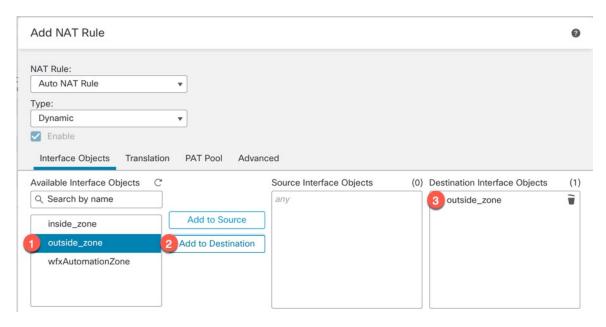

**Step 6** On the **Translation** page, configure the following options:

Figure 125: Translation

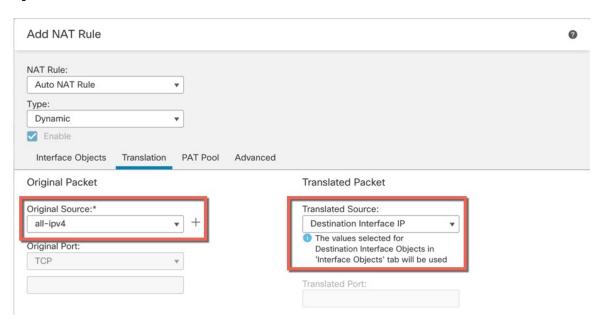

• Original Source—Click Add (†) to add a network object for all IPv4 traffic (0.0.0.0/0).

# Name all-ipv4 Description Network Host Range Network FQDN 0.0.0.0/0 Allow Overrides

**Note** You cannot use the system-defined **any-ipv4** object, because Auto NAT rules add NAT as part of the object definition, and you cannot edit system-defined objects.

- Translated Source—Choose Destination Interface IP.
- **Step 7** Click **Save** to add the rule.

The rule is saved to the **Rules** table.

Figure 126: New Network Object

**Step 8** Click **Save** on the **NAT** page to save your changes.

# **Allow Traffic from Inside to Outside**

If you created a basic **Block all traffic** access control policy when you registered the threat defense, then you need to add rules to the policy to allow traffic through the device. The following procedure adds a rule to allow traffic from the inside zone to the outside zone. If you have other zones, be sure to add rules allowing traffic to the appropriate networks.

# **Procedure**

- Step 1 Choose Policy > Access Policy > Access Policy, and click the Edit ( ) for the access control policy assigned to the threat defense.
- **Step 2** Click **Add Rule**, and set the following parameters:

#### Figure 127: Add Rule

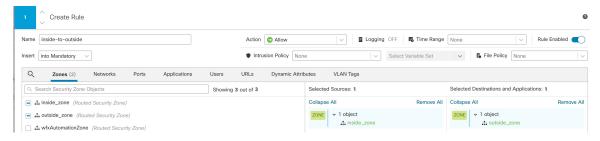

- Name—Name this rule, for example, inside-to-outside.
- Selected Sources—Select the inside zone from Zones, and click Add Source Zone.
- Selected Destinations and Applications—Select the outside zone from Zones, and click Add Destination Zone.

Leave the other settings as is.

# Step 3 Click Apply.

The rule is added to the Rules table.

# Step 4 Click Save.

# Configure SSH on the Manager Access Data Interface

If you enabled management center access on a data interface, such as outside, you should enable SSH on that interface using this procedure. This section describes how to enable SSH connections to one or more *data* interfaces on the threat defense. SSH is not supported to the Diagnostic logical interface.

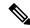

Note

SSH is enabled by default on the Management interface; however, this screen does not affect Management SSH access.

The Management interface is separate from the other interfaces on the device. It is used to set up and register the device to the management center. SSH for data interfaces shares the internal and external user list with SSH for the Management interface. Other settings are configured separately: for data interfaces, enable SSH and access lists using this screen; SSH traffic for data interfaces uses the regular routing configuration, and not any static routes configured at setup or at the CLI.

For the Management interface, to configure an SSH access list, see the **configure ssh-access-list** command in the Cisco Secure Firewall Threat Defense Command Reference. To configure a static route, see the **configure network static-routes** command. By default, you configure the default route through the Management interface at initial setup.

To use SSH, you do not also need an access rule allowing the host IP address. You only need to configure SSH access according to this section.

You can only SSH to a reachable interface; if your SSH host is located on the outside interface, you can only initiate a management connection directly to the outside interface.

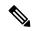

Note

After you make three consecutive failed attempts to log into the CLI using SSH, the device terminates the SSH connection.

# Before you begin

- You can configure SSH internal users at the CLI using the **configure user add** command. By default, there is an **admin** user for which you configured the password during initial setup. You can also configure external users on LDAP or RADIUS by configuring **External Authentication** in platform settings.
- You need network objects that define the hosts or networks you will allow to make SSH connections to
  the device. You can add objects as part of the procedure, but if you want to use object groups to identify
  a group of IP addresses, ensure that the groups needed in the rules already exist. Select Objects > Object
  Management to configure objects.

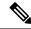

Note

You cannot use the system-provided **any** network object. Instead, use **any-ipv4** or **any-ipv6**.

# **Procedure**

- **Step 1** Choose **Devices** > **Platform Settings** and create or edit the threat defense policy.
- Step 2 Select Secure Shell.
- **Step 3** Identify the interfaces and IP addresses that allow SSH connections.

Use this table to limit which interfaces will accept SSH connections, and the IP addresses of the clients who are allowed to make those connections. You can use network addresses rather than individual IP addresses.

- a) Click **Add** to add a new rule, or click **Edit** to edit an existing rule.
- b) Configure the rule properties:
  - IP Address—The network object or group that identifies the hosts or networks you are allowing to make SSH connections. Choose an object from the drop-down menu, or click + to add a new network object.
  - Security Zones—Add the zones that contain the interfaces to which you will allow SSH connections.
     For interfaces not in a zone, you can type the interface name into the field below the Selected Security Zones list and click Add. These rules will be applied to a device only if the device includes the selected interfaces or zones.
- c) Click OK.
- Step 4 Click Save.

You can now go to **Deploy > Deployment** and deploy the policy to assigned devices. The changes are not active until you deploy them.

# **Deploy the Configuration**

Deploy the configuration changes to the threat defense; none of your changes are active on the device until you deploy them.

# **Procedure**

**Step 1** Click **Deploy** in the upper right.

Figure 128: Deploy

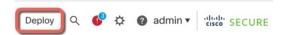

**Step 2** Either click **Deploy All** to deploy to all devices or click **Advanced Deploy** to deploy to selected devices.

Figure 129: Deploy All

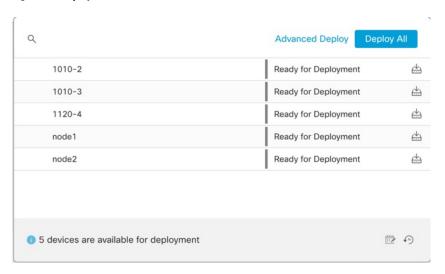

Figure 130: Advanced Deploy

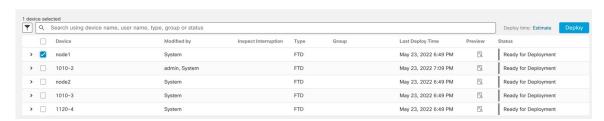

**Step 3** Ensure that the deployment succeeds. Click the icon to the right of the **Deploy** button in the menu bar to see status for deployments.

Figure 131: Deployment Status

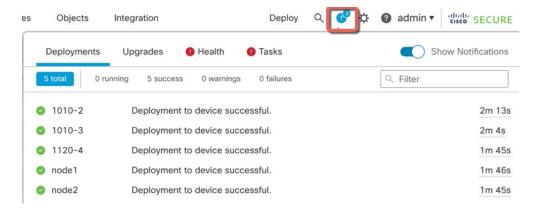

# **Troubleshooting and Maintenance**

# **Access the Threat Defense and FXOS CLI**

Use the command-line interface (CLI) to set up the system and do basic system troubleshooting. You cannot configure policies through a CLI session. You can access the CLI by connecting to the console port.

You can also access the FXOS CLI for troubleshooting purposes.

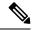

Note

You can alternatively SSH to the Management interface of the threat defense device. Unlike a console session, the SSH session defaults to the threat defense CLI, from which you can connect to the FXOS CLI using the **connect fxos** command. You can later connect to the address on a data interface if you open the interface for SSH connections. SSH access to data interfaces is disabled by default. This procedure describes console port access, which defaults to the FXOS CLI.

# **Procedure**

Step 1 To log into the CLI, connect your management computer to the console port. The Secure Firewall 3100 ships with a DB-9 to RJ-45 serial cable, so you may need to buy a third party DB-9-to-USB serial cable to make the connection. Be sure to install any necessary USB serial drivers for your operating system. The console port defaults to the FXOS CLI. Use the following serial settings:

- 9600 baud
- 8 data bits
- No parity
- 1 stop bit

You connect to the FXOS CLI. Log in to the CLI using the **admin** username and the password you set at initial setup (the default is **Admin123**).

# **Example:**

```
firepower login: admin
Password:
Last login: Thu May 16 14:01:03 UTC 2019 on ttyS0
Successful login attempts for user 'admin' : 1
firepower#
```

# **Step 2** Access the threat defense CLI.

#### connect ftd

# **Example:**

```
firepower# connect ftd
>
```

After logging in, for information on the commands available in the CLI, enter **help** or **?**. For usage information, see Cisco Secure Firewall Threat Defense Command Reference.

**Step 3** To exit the threat defense CLI, enter the **exit** or **logout** command.

This command returns you to the FXOS CLI prompt. For information on the commands available in the FXOS CLI, enter ?.

# **Example:**

```
> exit firepower#
```

# **Troubleshoot Management Connectivity on a Data Interface**

When you use a data interface for manager access instead of using the dedicated Management interface, you must be careful about changing the interface and network settings for the threat defense in CDO so you do not disrupt the connection. If you change the management interface type after you add the threat defense to CDO (from data to Management, or from Management to data), if the interfaces and network settings are not configured correctly, you can lose management connectivity.

This topic helps you troubleshoot the loss of management connectivity.

# View management connection status

In CDO, check the management connection status on the **Devices > Device Management > Device > Management > Manager Access - Configuration Details > Connection Status** page.

At the threat defense CLI, enter the **sftunnel-status-brief** command to view the management connection status. You can also use **sftunnel-status** to view more complete information.

See the following sample output for a connection that is down; there is no peer channel "connected to" information, nor heartbeat information shown:

```
> sftunnel-status-brief
PEER:10.10.17.202
Registration: Completed.
Connection to peer '10.10.17.202' Attempted at Mon Jun 15 09:21:57 2020 UTC
Last disconnect time : Mon Jun 15 09:19:09 2020 UTC
Last disconnect reason : Both control and event channel connections with peer went down
```

See the following sample output for a connection that is up, with peer channel and heartbeat information shown:

```
> sftunnel-status-brief
PEER:10.10.17.202
Peer channel Channel-A is valid type (CONTROL), using 'eth0', connected to '10.10.17.202'
via '10.10.17.222'
Peer channel Channel-B is valid type (EVENT), using 'eth0', connected to '10.10.17.202'
via '10.10.17.222'
Registration: Completed.
IPv4 Connection to peer '10.10.17.202' Start Time: Wed Jun 10 14:27:12 2020 UTC
Heartbeat Send Time: Mon Jun 15 09:02:08 2020 UTC
Heartbeat Received Time: Mon Jun 15 09:02:16 2020 UTC
```

### View the threat defense network information

At the threat defense CLI, view the Management and manager access data interface network settings:

### show network

```
> show network
======[ System Information ]========
Hostname
                   : ftd-1
                   : 208.67.220.220,208.67.222.222
DNS Servers
Management port
                   : 8305
IPv4 Default route
 Gateway
                    : data-interfaces
IPv6 Default route
 Gateway
                   : data-interfaces
======[ management0 ]=========
                  : Enabled
State
Link
                    : Up
                   : Management & Events
Channels
Mode
                   : Non-Autonegotiation
MDI/MDIX
                   : Auto/MDIX
                   : 1500
MTU
MAC Address
                    : 28:6F:7F:D3:CB:8D
-----[ IPv4 ]-----
Configuration
                   : Manual
                    : 10.99.10.4
Address
Netmask
                   : 255.255.255.0
Gateway
                    : 10.99.10.1
-----[ IPv6 ]-----
Configuration
                   : Disabled
======[ Proxy Information ]========
State : Disabled
                    : Disabled
Authentication
=====[ System Information - Data Interfaces ]======
DNS Servers
```

```
Interfaces
                  : Ethernet1/1
=======[ Ethernet1/1 ]========
                 : Enabled
                 : Up
Link
Name
                  : outside
MTH
                  : 1500
MAC Address
                 : 28:6F:7F:D3:CB:8F
-----[ IPv4 ]-----
Configuration : Manual
Address
                  : 10.89.5.29
Netmask
                  : 255.255.255.192
Netmask : 255.255.25
Gateway : 10.89.5.1
-----[ IPv6 ]-----
Configuration : Disabled
```

# Check that the threat defense registered with CDO

At the threat defense CLI, check that CDO registration was completed. Note that this command will not show the *current* status of the management connection.

## show managers

```
> show managers
Type : Manager
Host : account1.app.us.cdo.cisco.com
Display name : account1.app.us.cdo.cisco.com
Identifier : f7ffad78-bf16-11ec-a737-baa2f76ef602
Registration : Completed
Management type : Configuration
```

## **Ping CDO**

At the threat defense CLI, use the following command to ping CDO from the data interfaces:

```
ping cdo_hostname
```

At the threat defense CLI, use the following command to ping CDO from the Management interface, which should route over the backplane to the data interfaces:

```
ping system cdo_hostname
```

## Capture packets on the threat defense internal interface

At the threat defense CLI, capture packets on the internal backplane interface (nlp\_int\_tap) to see if management packets are being sent:

```
capture name interface nlp_int_tap trace detail match ip any any
```

show capturename trace detail

## Check the internal interface status, statistics, and packet count

At the threat defense CLI, see information about the internal backplane interface, nlp\_int\_tap:

## show interace detail

```
> show interface detail
[...]
Interface Internal-Data0/1 "nlp_int_tap", is up, line protocol is up
   Hardware is en_vtun rev00, BW Unknown Speed-Capability, DLY 1000 usec
(Full-duplex), (1000 Mbps)
```

```
Input flow control is unsupported, output flow control is unsupported
MAC address 0000.0100.0001, MTU 1500
IP address 169.254.1.1, subnet mask 255.255.255.248
37 packets input, 2822 bytes, 0 no buffer
Received 0 broadcasts, 0 runts, 0 giants
0 input errors, 0 CRC, 0 frame, 0 overrun, 0 ignored, 0 abort
O pause input, O resume input
0 L2 decode drops
5 packets output, 370 bytes, 0 underruns
0 pause output, 0 resume output
O output errors, O collisions, O interface resets
0 late collisions, 0 deferred
O input reset drops, O output reset drops
input queue (blocks free curr/low): hardware (0/0)
output queue (blocks free curr/low): hardware (0/0)
Traffic Statistics for "nlp_int_tap":
37 packets input, 2304 bytes
5 packets output, 300 bytes
37 packets dropped
     1 minute input rate 0 pkts/sec, 0 bytes/sec
     1 minute output rate 0 pkts/sec, 0 bytes/sec
     1 minute drop rate, 0 pkts/sec
     5 minute input rate 0 pkts/sec, 0 bytes/sec
     5 minute output rate 0 pkts/sec, 0 bytes/sec
     5 minute drop rate, 0 pkts/sec
 Control Point Interface States:
Interface number is 14
Interface config status is active
Interface state is active
```

## **Check routing and NAT**

At the threat defense CLI, check that the default route (S\*) was added and that internal NAT rules exist for the Management interface (nlp int tap).

### show route

### show nat

```
> show nat
Auto NAT Policies (Section 2)
```

```
1 (nlp_int_tap) to (outside) source static nlp_server_0_sftunnel_intf3 interface service
tcp 8305 8305
    translate_hits = 0, untranslate_hits = 6
2 (nlp_int_tap) to (outside) source static nlp_server_0_ssh_intf3 interface service
tcp ssh ssh
    translate_hits = 0, untranslate_hits = 73
3 (nlp_int_tap) to (outside) source static nlp_server_0_sftunnel_ipv6_intf3 interface
ipv6 service tcp 8305 8305
    translate_hits = 0, untranslate_hits = 0
4 (nlp_int_tap) to (outside) source dynamic nlp_client_0_intf3 interface
    translate_hits = 174, untranslate_hits = 0
5 (nlp_int_tap) to (outside) source dynamic nlp_client_0_ipv6_intf3 interface ipv6
    translate_hits = 0, untranslate_hits = 0
```

### **Check other settings**

See the following commands to check that all other settings are present. You can also see many of these commands on CDO's **Devices > Device Management > Device > Management > Manager Access - Configuration Details > CLI Output** page.

## show running-config sftunnel

```
> show running-config sftunnel
sftunnel interface outside
sftunnel port 8305
```

### show running-config ip-client

```
> show running-config ip-client
ip-client outside
```

### show conn address fmc\_ip

### Check for a successful DDNS update

At the threat defense CLI, check for a successful DDNS update:

## debug ddns

```
> debug ddns
DDNS update request = /v3/update?hostname=domain.example.org&myip=209.165.200.225
Successfuly updated the DDNS sever with current IP addresses
DDNS: Another update completed, outstanding = 0
DDNS: IDB SB total = 0
```

If the update failed, use the **debug http** and **debug ssl** commands. For certificate validation failures, check that the root certificates are installed on the device:

**show crypto ca certificates** *trustpoint\_name* 

To check the DDNS operation:

# **show ddns update interface** *fmc\_access\_ifc\_name*

```
> show ddns update interface outside

Dynamic DNS Update on outside:
        Update Method Name Update Destination
        RBD_DDNS not available

Last Update attempted on 04:11:58.083 UTC Thu Jun 11 2020
Status : Success
FQDN : domain.example.org
IP addresses : 209.165.200.225
```

### Check CDO log files

See https://cisco.com/go/fmc-reg-error.

# **Roll Back the Configuration if CDO Loses Connectivity**

If you use a data interface on the threat defense for manager access, and you deploy a configuration change from CDO that affects the network connectivity, you can roll back the configuration on the threat defense to the last-deployed configuration so you can restore management connectivity. You can then adjust the configuration settings in CDO so that the network connectivity is maintained, and re-deploy. You can use the rollback feature even if you do not lose connectivity; it is not limited to this troubleshooting situation.

See the following guidelines:

- Only the previous deployment is available locally on the threat defense; you cannot roll back to any earlier deployments.
- The rollback only affects configurations that you can set in CDO. For example, the rollback does not affect any local configuration related to the dedicated Management interface, which you can only configure at the threat defense CLI. Note that if you changed data interface settings after the last CDO deployment using the configure network management-data-interface command, and then you use the rollback command, those settings will not be preserved; they will roll back to the last-deployed CDO settings.
- Out-of-band SCEP certificate data that was updated during the previous deployment cannot be rolled back.
- During the rollback, connections will drop because the current configuration will be cleared.

# **Procedure**

**Step 1** At the threat defense CLI, roll back to the previous configuration.

### configure policy rollback

After the rollback, the threat defense notifies CDO that the rollback was completed successfully. In CDO, the deployment screen will show a banner stating that the configuration was rolled back.

#### Note

If the rollback failed and CDO management is restored, refer to https://www.cisco.com/c/en/us/support/docs/security/firepower-ngfw-virtual/

215258-troubleshooting-firepower-threat-defense.html for common deployment problems. In some cases, the rollback can fail after CDO management access is restored; in this case, you can resolve the CDO configuration issues, and redeploy from CDO.

### **Example:**

For the threat defense that uses a data interface for manager access:

## **Step 2** Check that the management connection was reestablished.

In CDO, check the management connection status on the **Devices > Device Management > Device > Management > Manager Access - Configuration Details > Connection Status** page.

At the threat defense CLI, enter the **sftunnel-status-brief** command to view the management connection status.

If it takes more than 10 minutes to reestablish the connection, you should troubleshoot the connection. See Troubleshoot Management Connectivity on a Data Interface, on page 178.

# **Power Off the Firewall**

It's important that you shut down your system properly. Simply unplugging the power or pressing the power switch can cause serious file system damage. Remember that there are many processes running in the background all the time, and unplugging or shutting off the power does not allow the graceful shutdown of your firewall system.

You can power off the device using the management center device management page, or you can use the FXOS CLI.

# Power Off the Firewall Using CDO

It's important that you shut down your system properly. Simply unplugging the power or pressing the power switch can cause serious file system damage. Remember that there are many processes running in the background all the time, and unplugging or shutting off the power does not allow the graceful shutdown of your firewall.

You can shut down your system properly using the management center.

### **Procedure**

- **Step 1** Choose **Devices** > **Device Management**.
- Step 2 Next to the device that you want to restart, click **Edit** ( ).
- Step 3 Click the **Device** tab.
- Step 4 Click Shut Down Device ( ) in the System section.
- **Step 5** When prompted, confirm that you want to shut down the device.
- **Step 6** If you have a console connection to the firewall, monitor the system prompts as the firewall shuts down. You will see the following prompt:

```
System is stopped.

It is safe to power off now.

Do you want to reboot instead? [y/N]
```

If you do not have a console connection, wait approximately 3 minutes to ensure the system has shut down.

You can now turn off the power switch and unplug the power to physically remove power from the chassis if necessary.

# Power Off the Firewall at the CLI

You can use the FXOS CLI to safely shut down the system and power off the device. You access the CLI by connecting to the console port; see Access the Threat Defense and FXOS CLI, on page 177.

### **Procedure**

**Step 1** In the FXOS CLI, connect to local-mgmt:

firepower # connect local-mgmt

**Step 2** Issue the **shutdown** command:

firepower(local-mgmt) # shutdown

### **Example:**

```
firepower(local-mgmt)# shutdown
This command will shutdown the system. Continue?
Please enter 'YES' or 'NO': yes
INIT: Stopping Cisco Threat Defense.....ok
```

**Step 3** Monitor the system prompts as the firewall shuts down. You will see the following prompt:

```
System is stopped. It is safe to power off now. Do you want to reboot instead? [y/N]
```

**Step 4** You can now turn off the power switch and unplug the power to physically remove power from the chassis if necessary.

# **What's Next**

To continue configuring your threat defense using CDO, see the Cisco Defense Orchestrator home page.

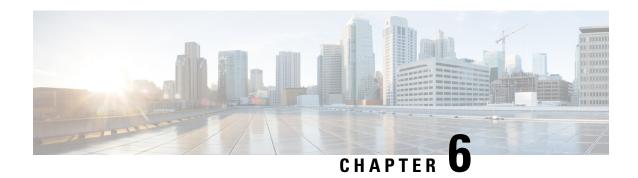

# **ASA Deployment with ASDM**

# Is This Chapter for You?

To see all available operating systems and managers, see Which Application and Manager is Right for You?, on page 1. This chapter applies to ASA using ASDM.

This chapter also walks you through configuring a basic security policy; if you have more advanced requirements, refer to the configuration guide.

### **About the Firewall**

The hardware can run either threat defense software or ASA software. Switching between threat defense and ASA requires you to reimage the device. You should also reimage if you need a different software version than is currently installed. See Cisco Secure Firewall ASA and Secure Firewall Threat Defense Reimage Guide.

The firewall runs an underlying operating system called the Secure Firewall eXtensible Operating System (FXOS). The firewall does not support the FXOS Secure Firewall chassis manager; only a limited CLI is supported for troubleshooting purposes. See the Cisco FXOS Troubleshooting Guide for the Firepower 1000/2100 and Secure Firewall 3100/4200 with Firepower Threat Defense for more information.

**Privacy Collection Statement**—The firewall does not require or actively collect personally identifiable information. However, you can use personally identifiable information in the configuration, for example for usernames. In this case, an administrator might be able to see this information when working with the configuration or when using SNMP.

- About the ASA, on page 188
- End-to-End Procedure, on page 189
- Review the Network Deployment and Default Configuration, on page 191
- Cable the Firewall, on page 193
- Power on the Firewall, on page 194
- (Optional) Change the IP Address, on page 195
- Log Into ASDM, on page 196
- Configure Licensing, on page 197
- Configure the ASA, on page 202
- Access the ASA and FXOS CLI, on page 204
- What's Next?, on page 205

# **About the ASA**

The ASA provides advanced stateful firewall and VPN concentrator functionality in one device.

# Migrating an ASA 5500-X Configuration

You can copy and paste an ASA 5500-X configuration into the Secure Firewall 3100. However, you will need to modify your configuration. Also note some behavioral differences between the platforms.

- 1. To copy the configuration, enter the more system:running-config command on the ASA 5500-X.
- 2. Edit the configuration as necessary (see below).
- 3. Connect to the console port of the Secure Firewall 3100, and enter global configuration mode:

```
ciscoasa> enable
Password:
The enable password is not set. Please set it now.
Enter Password: *****
Repeat Password: *****
ciscoasa# configure terminal
ciscoasa(config)#
```

- **4.** Clear the current configuration using the **clear configure all** command.
- **5.** Paste the modified configuration at the ASA CLI.

This guide assumes a factory default configuration, so if you paste in an existing configuration, some of the procedures in this guide will not apply to your ASA.

| ASA 5500-X Configuration | Secure Firewall 3100 Configuration                                                                                                    |
|--------------------------|----------------------------------------------------------------------------------------------------|
| PAK License              | Smart License  PAK licensing is not applied when you copy and paste your configuration. There are no licenses installed by default. Smart Licensing requires that you connect to the Smart Licensing server to obtain your licenses. Smart Licensing also affects ASDM or SSH access (see below). |
|                          |                                                                                                    |

| ASA 5500-X Configuration                                                                                                    | Secure Firewall 3100 Configuration                                                                                                    |  |  |
|----------------------------------------------------------------------------------------------------|----------------------------------------------------------------------------------------------------|--|--|
| Initial ASDM access                                                                                                    | Remove any VPN or other strong encryption feature configuration—even if you only configured weak encryption—if you cannot connect to ASDM or register with the Smart Licensing server.                                                                                                    |  |  |
|                                                                                                    | You can reenable these features after you obtain the Strong Encryption (3DES) license.                                                                                                    |  |  |
|                                                                                                    | The reason for this issue is that the ASA includes 3DES capability by default for management access only. If you enable a strong encryption feature, then ASDM and HTTPS traffic (like that to and from the Smart Licensing server) are blocked. The exception to this rule is if you are connected to a management-only interface, such as Management 1/1. SSH is not affected. |  |  |
| Interface IDs                                                                                                    | Make sure you change the interface IDs to match the new hardware IDs. For example, the ASA 5525-X includes Management 0/0, and GigabitEthernet 0/0 through 0/5. The Firepower 1120 includes Management 1/1 and Ethernet 1/1 through 1/8.                                                                                                    |  |  |
| <b>boot system</b> commands  The ASA 5500-X allows up to four <b>boot system</b> commands to specify the booting image to use. | The Secure Firewall 3100 only allows a single <b>boot system</b> command, so you should remove all but one command before you paste. You actually do not need to have <i>any</i> <b>boot system</b> commands present in your configuration, as it is not read at startup to determine the booting image. The last-loaded boot image will always run upon reload.                 |  |  |
|                                                                                                    | The <b>boot system</b> command performs an action when you enter it: the system validates and unpacks the image and copies it to the boot location (an internal location on disk0 managed by FXOS). The new image will load when you reload the ASA.                                                                                                    |  |  |

# **End-to-End Procedure**

See the following tasks to deploy and configure the ASA on your chassis.

Figure 132: End-to-End Procedure

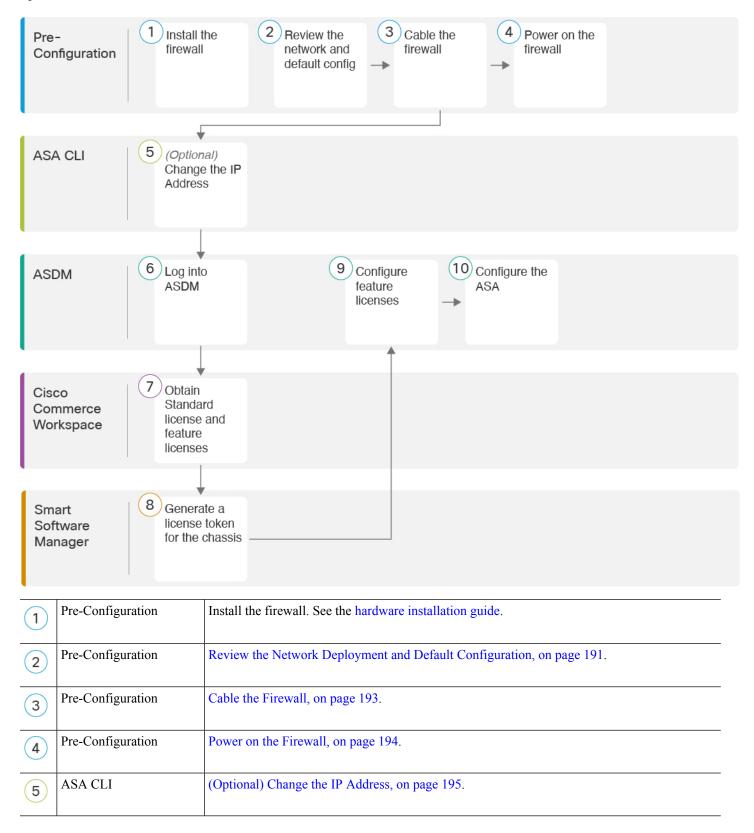

| 6  | ASDM                        | Log Into ASDM, on page 196.                                                               |
|----|-----------------------------|-------------------------------------------------------------------------------------------|
| 7  | Cisco Commerce<br>Workspace | Obtain Standard license and optional feature licenses (Configure Licensing, on page 197). |
| 8  | Smart Software Manager      | Generate a license token for the chassis (Configure Licensing, on page 197).              |
| 9  | ASDM                        | Configure feature licenses (Configure Licensing, on page 197).                            |
| 10 | ASDM                        | Configure the ASA, on page 202.                                                           |

# **Review the Network Deployment and Default Configuration**

The following figure shows the default network deployment for the ASA using the default configuration.

If you connect the outside interface directly to a cable modem or DSL modem, we recommend that you put the modem into bridge mode so the ASA performs all routing and NAT for your inside networks. If you need to configure PPPoE for the outside interface to connect to your ISP, you can do so as part of the ASDM Startup Wizard.

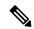

Note

If you cannot use the default inside IP address for ASDM access, you can set the inside IP address at the ASA CLI. See (Optional) Change the IP Address, on page 195. For example, you may need to change the inside IP address in the following circumstances:

- If the outside interface tries to obtain an IP address on the 192.168.1.0 network, which is a common default network, the DHCP lease will fail, and the outside interface will not obtain an IP address. This problem occurs because the ASA cannot have two interfaces on the same network. In this case you must change the inside IP address to be on a new network.
- If you add the ASA to an existing inside network, you will need to change the inside IP address to be on the existing network.

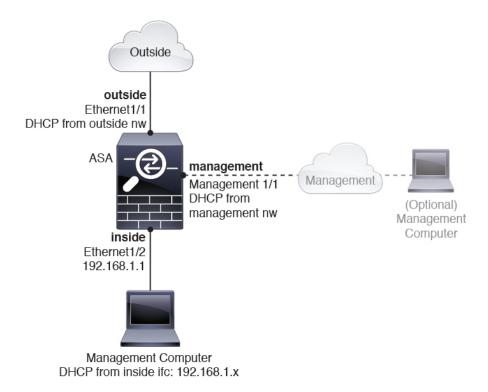

# **Secure Firewall 3100 Default Configuration**

The default factory configuration for the Secure Firewall 3100 configures the following:

- inside—outside traffic flow—Ethernet 1/1 (outside), Ethernet 1/2 (inside)
- outside IP address from DHCP, inside IP address—192.168.1.1
- management—Management 1/1 (management), IP address from DHCP
- DHCP server on inside interface
- Default routes from outside DHCP, management DHCP
- ASDM access—Management and inside hosts allowed. Inside hosts are limited to the 192.168.1.0/24 network.
- NAT—Interface PAT for all traffic from inside to outside.
- DNS servers—OpenDNS servers are pre-configured.

The configuration consists of the following commands:

```
interface Management1/1
  management-only
  nameif management
  security-level 100
  ip address dhcp setroute
  no shutdown
!
interface Ethernet1/1
```

```
nameif outside
  security-level 0
  ip address dhcp setroute
  no shutdown
interface Ethernet1/2
  nameif inside
  security-level 100
  ip address 192.168.1.1 255.255.255.0
 no shutdown
object network obj any
  subnet 0.0.0.0 0.0.0.0
  nat (any,outside) dynamic interface
http server enable
http 0.0.0.0 0.0.0.0 management
http 192.168.1.0 255.255.255.0 inside
dhcpd auto config outside
dhcpd address 192.168.1.20-192.168.1.254 inside
dhcpd enable inside
dns domain-lookup outside
dns server-group DefaultDNS
  name-server 208.67.222.222 outside
   name-server 208.67.220.220 outside
```

# **Cable the Firewall**

Figure 133: Cabling the Secure Firewall 3100

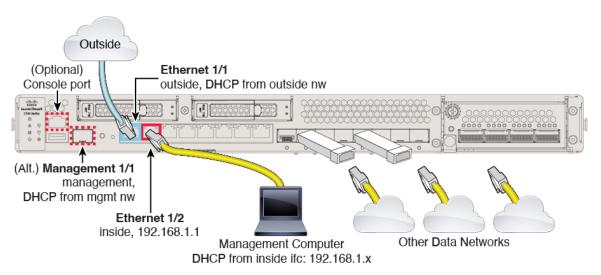

Manage the Secure Firewall 3100 on either Management 1/1 or Ethernet 1/2. The default configuration also configures Ethernet1/1 as outside.

## Before you begin

- Install an SFP for the Management port—The Management port is a 1/10-Gb SFP port that requires an SFP module.
- Obtain a console adapter—The Secure Firewall 3100 ships with a DB-9 to RJ-45 serial cable, so you may need to buy a third party DB-9-to-USB serial cable to make the connection.

### **Procedure**

- **Step 1** Install the chassis. See the hardware installation guide.
- **Step 2** Connect your management computer to either of the following interfaces:
  - Management 1/1—Connect Management 1/1 to your management network, and make sure your
    management computer is on—or has access to—the management network. Management 1/1 obtains an
    IP address from a DHCP server on your management network; if you use this interface, you must determine
    the IP address assigned to the ASA so that you can connect to the IP address from your management
    computer.
  - Ethernet 1/2—Connect your management computer directly to Ethernet 1/2 for initial configuration. Or connect Ethernet 1/2 to your inside network; make sure your management computer is on the inside network, because only clients on that network can access the ASA. Ethernet 1/2 has a default IP address (192.168.1.1) and also runs a DHCP server to provide IP addresses to clients (including the management computer), so make sure these settings do not conflict with any existing inside network settings (see Secure Firewall 3100 Default Configuration, on page 192).

If you need to change the Ethernet 1/2 IP address from the default, you must also cable your management computer to the console port. See (Optional) Change the IP Address, on page 195.

You can later configure ASA management access from other interfaces; see the ASA general operations configuration guide.

- **Step 3** Connect the outside network to the Ethernet 1/1 interface.
  - For Smart Software Licensing, the ASA needs internet access so that it can access the License Authority.
- **Step 4** Connect other networks to the remaining interfaces.

# **Power on the Firewall**

System power is controlled by a rocker power switch located on the rear of the firewall. The power switch is implemented as a soft notification switch that supports graceful shutdown of the system to reduce the risk of system software and data corruption.

### **Procedure**

**Step 1** Attach the power cord to the firewall, and connect it to an electrical outlet.

- Step 2 Turn the power on using the standard rocker-type power on/off switch located on the rear of the chassis, adjacent to the power cord.
- **Step 3** Check the Power LED on the back of the firewall; if it is solid green, the firewall is powered on.

Figure 134: System and Power LEDs

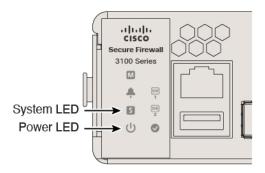

**Step 4** Check the System LED on the back of the firewall; after it is solid green, the system has passed power-on diagnostics.

Note

When the switch is toggled from ON to OFF, it may take several seconds for the system to eventually power off. During this time, the Power LED on the front of the chassis blinks green. Do not remove the power until the Power LED is completely off.

# (Optional) Change the IP Address

If you cannot use the default IP address for ASDM access, you can set the IP address of the inside interface at the ASA CLI.

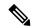

Note

This procedure restores the default configuration and also sets your chosen IP address, so if you made any changes to the ASA configuration that you want to preserve, do not use this procedure.

## **Procedure**

- Step 1 Connect to the ASA console port, and enter global configuration mode. See Access the ASA and FXOS CLI, on page 204 for more information.
- **Step 2** Restore the default configuration with your chosen IP address.

**configure factory-default** [ip\_address [mask]]

# **Example:**

ciscoasa(config) # configure factory-default 10.1.1.151 255.255.255.0 Based on the management IP address and mask, the DHCP address pool size is reduced to 103 from the platform limit 256

```
WARNING: The boot system configuration will be cleared.
The first image found in disk0:/ will be used to boot the
system on the next reload.
Verify there is a valid image on disk0:/ or the system will
not boot.
Begin to apply factory-default configuration:
Clear all configuration
Executing command: interface ethernet1/2
Executing command: nameif inside
INFO: Security level for "inside" set to 100 by default.
Executing command: ip address 10.1.1.151 255.255.255.0
Executing command: security-level 100
Executing command: no shutdown
Executing command: exit
Executing command: http server enable
Executing command: http 10.1.1.0 255.255.255.0 management
Executing command: dhcpd address 10.1.1.152-10.1.1.254 management
Executing command: dhcpd enable management
Executing command: logging asdm informational
Factory-default configuration is completed
ciscoasa (config) #
```

**Step 3** Save the default configuration to flash memory.

write memory

# Log Into ASDM

Launch ASDM so you can configure the ASA.

The ASA includes 3DES capability by default for management access only, so you can connect to the Smart Software Manager and also use ASDM immediately. You can also use SSH and SCP if you later configure SSH access on the ASA. Other features that require strong encryption (such as VPN) must have Strong Encryption enabled, which requires you to first register to the Smart Software Manager.

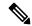

Note

If you attempt to configure any features that can use strong encryption before you register—even if you only configure weak encryption—then your HTTPS connection will be dropped on that interface, and you cannot reconnect. The exception to this rule is if you are connected to a management-only interface, such as Management 1/1. SSH is not affected. If you lose your HTTPS connection, you can connect to the console port to reconfigure the ASA, connect to a management-only interface, or connect to an interface not configured for a strong encryption feature.

## Before you begin

• See the ASDM release notes on Cisco.com for the requirements to run ASDM.

### **Procedure**

**Step 1** Enter the following URL in your browser.

- https://192.168.1.1—Inside (Ethernet 1/2) interface IP address.
- https://management\_ip—Management interface IP address assigned from DHCP.

Note Be sure to specify https://, and not http:// or just the IP address (which defaults to HTTP); the ASA does not automatically forward an HTTP request to HTTPS.

The **Cisco ASDM** web page appears. You may see browser security warnings because the ASA does not have a certificate installed; you can safely ignore these warnings and visit the web page.

- Step 2 Click Install ASDM Launcher.
- **Step 3** Follow the onscreen instructions to launch ASDM.

The Cisco ASDM-IDM Launcher appears.

**Step 4** Leave the username and password fields empty, and click **OK**.

The main ASDM window appears.

# **Configure Licensing**

The ASA uses Smart Licensing. You can use regular Smart Licensing, which requires internet access; or for offline management, you can configure Permanent License Reservation or a Smart Software Manager On-Prem (formerly known as a Satellite server). For more information about these offline licensing methods, see Cisco ASA Series Feature Licenses; this guide applies to regular Smart Licensing.

For a more detailed overview on Cisco Licensing, go to cisco.com/go/licensingguide

When you register the chassis, the Smart Software Manager issues an ID certificate for communication between the firewall and the Smart Software Manager. It also assigns the firewall to the appropriate virtual account. Until you register with the Smart Software Manager, you will not be able to make configuration changes to features requiring special licenses, but operation is otherwise unaffected. Licensed features include:

- Essentials
- Security Contexts
- Carrier—Diameter, GTP/GPRS, M3UA, SCTP
- Strong Encryption (3DES/AES)—If your Smart Account is not authorized for strong encryption, but Cisco has determined that you are allowed to use strong encryption, you can manually add a stong encryption license to your account.
- Cisco Secure Client—Secure Client Advantage, Secure Client Premier, or Secure Client VPN Only.

The ASA includes 3DES capability by default for management access only, so you can connect to the Smart Software Manager and also use ASDM immediately. You can also use SSH and SCP if you later configure

SSH access on the ASA. Other features that require strong encryption (such as VPN) must have Strong Encryption enabled, which requires you to first register to the Smart Software Manager.

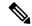

Note

If you attempt to configure any features that can use strong encryption before you register—even if you only configure weak encryption—then your HTTPS connection will be dropped on that interface, and you cannot reconnect. The exception to this rule is if you are connected to a management-only interface, such as Management 1/1. SSH is not affected. If you lose your HTTPS connection, you can connect to the console port to reconfigure the ASA, connect to a management-only interface, or connect to an interface not configured for a strong encryption feature.

When you request the registration token for the ASA from the Smart Software Manager, check the **Allow export-controlled functionality on the products registered with this token** check box so that the full Strong Encryption license is applied (your account must be qualified for its use). The Strong Encryption license is automatically enabled for qualified customers when you apply the registration token on the chassis, so no additional action is required. If your Smart Account is not authorized for strong encryption, but Cisco has determined that you are allowed to use strong encryption, you can manually add a strong encryption license to your account.

### Before you begin

- Have a master account on the Smart Software Manager.
- If you do not yet have an account, click the link to set up a new account. The Smart Software Manager lets you create a master account for your organization.
- Your Smart Software Manager account must qualify for the Strong Encryption (3DES/AES) license to use some features (enabled using the export-compliance flag).

### **Procedure**

**Step 1** Make sure your Smart Licensing account contains the available licenses you need, including at a minimum the Essentials license.

When you bought your device from Cisco or a reseller, your licenses should have been linked to your Smart Software Manager account. However, if you need to add licenses yourself, use the **Find Products and Solutions** search field on the Cisco Commerce Workspace. Search for the following license PIDs:

Figure 135: License Search

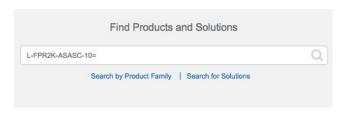

- Essentials license—L-FPR3110-BSE=. The Essentials license is a required license.
- Essentials license—L-FPR3120-BSE=. The Essentials license is a required license.
- Essentials license—L-FPR3130-BSE=. The Essentials license is a required license.

- Essentials license—L-FPR3140-BSE=. The Essentials license is a required license.
- 5 context license—L-FPR3K-ASASC-5=. Context licenses are additive; buy multiple licenses to meet your needs.
- 10 context license—L-FPR3K-ASASC-10=. Context licenses are additive; buy multiple licenses to meet your needs.
- Carrier (Diameter, GTP/GPRS, M3UA, SCTP)—L-FPR3K-ASA-CAR=
- Strong Encryption (3DES/AES) license—L-FPR3K-ENC-K9=. Only required if your account is not authorized for strong encryption.
- Cisco Secure Client—See the Cisco Secure Client Ordering Guide. You do not enable this license directly in the ASA.
- **Step 2** In the Cisco Smart Software Manager, request and copy a registration token for the virtual account to which you want to add this device.
  - a) Click **Inventory**.

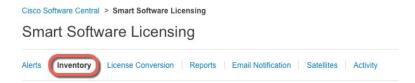

b) On the **General** tab, click **New Token**.

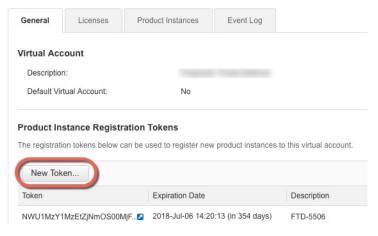

c) On the Create Registration Token dialog box enter the following settings, and then click Create Token:

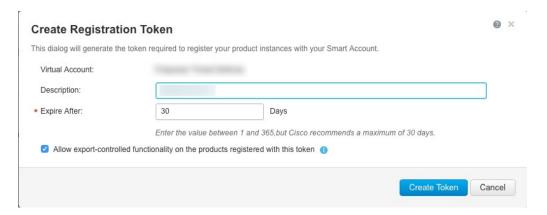

- Description
- Expire After—Cisco recommends 30 days.
- Allow export-controlled functionality on the products registered with this token—Enables the export-compliance flag.

The token is added to your inventory.

d) Click the arrow icon to the right of the token to open the **Token** dialog box so you can copy the token ID to your clipboard. Keep this token ready for later in the procedure when you need to register the ASA.

Figure 136: View Token

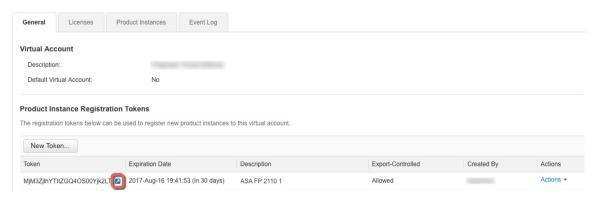

Figure 137: Copy Token

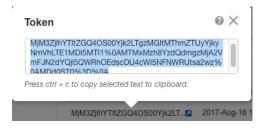

- Step 3 In ASDM, choose Configuration > Device Management > Licensing > Smart Licensing.
- Step 4 Click Register.

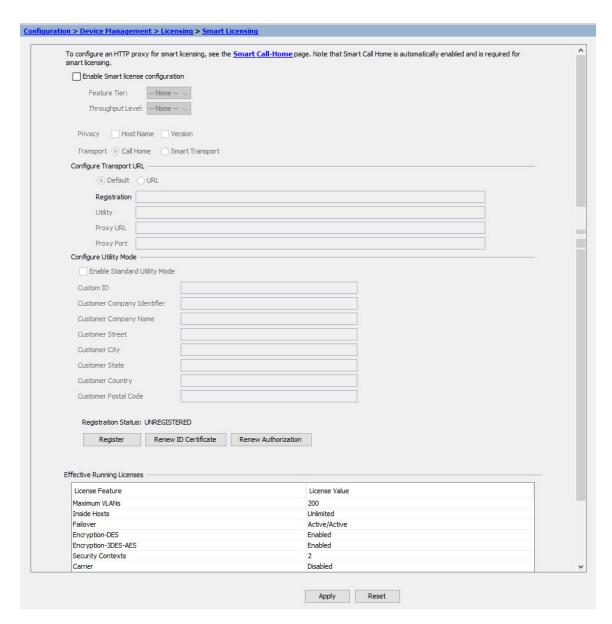

# **Step 5** Enter the registration token in the **ID Token** field.

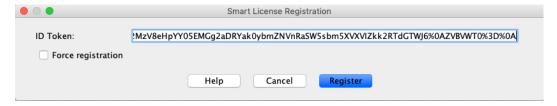

You can optionally check the **Force registration** check box to register the ASA that is already registered, but that might be out of sync with the Smart Software Manager. For example, use **Force registration** if the ASA was accidentally removed from the Smart Software Manager.

# Step 6 Click Register.

The ASA registers with the Smart Software Manager using the pre-configured outside interface, and requests authorization for the configured license entitlements. The Smart Software Manager also applies the Strong Encryption (3DES/AES) license if your account allows. ASDM refreshes the page when the license status is updated. You can also choose **Monitoring** > **Properties** > **Smart License** to check the license status, particularly if the registration fails.

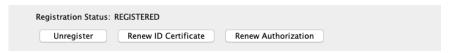

# **Step 7** Set the following parameters:

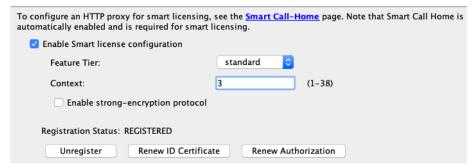

- a) Check Enable Smart license configuration.
- b) From the **Feature Tier** drop-down list, choose **Essentials**.

Only the Essentials tier is available.

c) (Optional) For the **Context** license, enter the number of contexts.

You can use 2 contexts without a license. The maximum number of contexts depends on your model:

• Secure Firewall 3100—100 contexts

For example, to use the maximum of 100 contexts on the Secure Firewall 3110, enter 98 for the number of contexts; this value is added to the default of 2.

- Step 8 Click Apply.
- **Step 9** Click the **Save** icon in the toolbar.
- **Step 10** Quit ASDM and relaunch it.

When you change licenses, you need to relaunch ASDM to show updated screens.

# **Configure the ASA**

Using ASDM, you can use wizards to configure basic and advanced features. You can also manually configure features not included in wizards.

### **Procedure**

Step 1 Choose Wizards > Startup Wizard, and click the Modify existing configuration radio button.

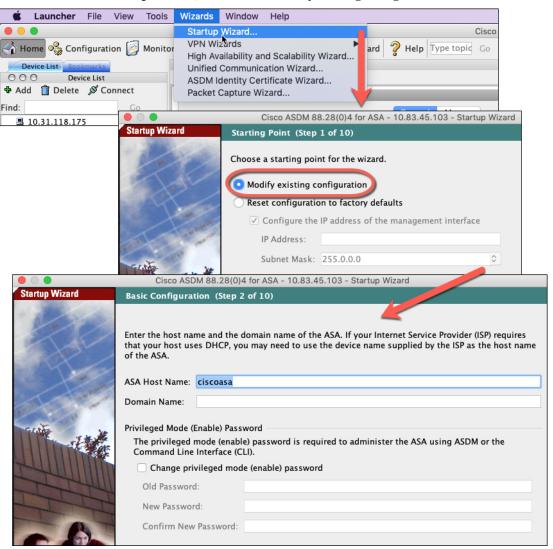

- **Step 2** The **Startup Wizard** walks you through configuring:
  - The enable password
  - Interfaces, including setting the inside and outside interface IP addresses and enabling interfaces.
  - Static routes
  - The DHCP server
  - And more...
- **Step 3** (Optional) From the **Wizards** menu, run other wizards.

**Step 4** To continue configuring your ASA, see the documents available for your software version at Navigating the Cisco ASA Series Documentation.

# Access the ASA and FXOS CLI

You can use the ASA CLI to troubleshoot or configure the ASA instead of using ASDM. You can access the CLI by connecting to the console port. You can later configure SSH access to the ASA on any interface; SSH access is disabled by default. See the ASA general operations configuration guide for more information.

You can also access the FXOS CLI from the ASA CLI for troubleshooting purposes.

### **Procedure**

- **Step 1** Connect your management computer to the console port. Be sure to install any necessary serial drivers for your operating system. Use the following serial settings:
  - 9600 baud
  - 8 data bits
  - No parity
  - 1 stop bit

You connect to the ASA CLI. There are no user credentials required for console access by default.

**Step 2** Access privileged EXEC mode.

### enable

You are prompted to change the password the first time you enter the **enable** command.

### Example:

```
ciscoasa> enable
Password:
The enable password is not set. Please set it now.
Enter Password: *****
Repeat Password: *****
ciscoasa#
```

The enable password that you set on the ASA is also the FXOS **admin** user password if the ASA fails to boot up, and you enter FXOS failsafe mode.

All non-configuration commands are available in privileged EXEC mode. You can also enter configuration mode from privileged EXEC mode.

To exit privileged EXEC mode, enter the **disable**, **exit**, or **quit** command.

**Step 3** Access global configuration mode.

## configure terminal

# **Example:**

```
ciscoasa# configure terminal
ciscoasa(config)#
```

You can begin to configure the ASA from global configuration mode. To exit global configuration mode, enter the **exit**, **quit**, or **end** command.

# **Step 4** (Optional) Connect to the FXOS CLI.

# connect fxos [admin]

• admin—Provides admin-level access. Without this option, users have read-only access. Note that no configuration commands are available even in admin mode.

You are not prompted for user credentials. The current ASA username is passed through to FXOS, and no additional login is required. To return to the ASA CLI, enter **exit** or type **Ctrl-Shift-6**, **x**.

Within FXOS, you can view user activity using the scope security/show audit-logs command.

### **Example:**

```
ciscoasa# connect fxos admin
Connecting to fxos.
Connected to fxos. Escape character sequence is 'CTRL-^X'.
firepower#
firepower# exit
Connection with FXOS terminated.
Type help or '?' for a list of available commands.
ciscoasa#
```

# What's Next?

- To continue configuring your ASA, see the documents available for your software version at Navigating the Cisco ASA Series Documentation.
- For troubleshooting, see the FXOS troubleshooting guide.

What's Next?

 $^{\tiny{\textcircled{\scriptsize 0}}}$  2023 Cisco Systems, Inc. All rights reserved.